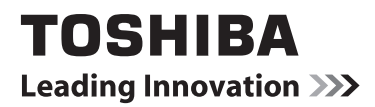

# **ONLINE-HANDBUCH**

# 48L544\*DG LED-Backlight LCD Satelliten-TV

Während der Laufzeit Ihres TV-Gerätes stehen Ihnen Firmware-Updates zur Verfügung, um sicherzustellen, dass Ihr TV-Gerät seine optimale Leistung beibehält.

Sie können die neueste Version der Firmware aus der folgenden Adresse herunterladen:

# www.toshiba-om.net/firmware.php

Einige Funktionen, die in diesem Dokument aufgeführt sind, können aufgrund der örtlichen Rechtsvorschriften beschränkt oder nicht in allen Ländern verfügbar sein.

# **Inhalt**

**Deutsch**

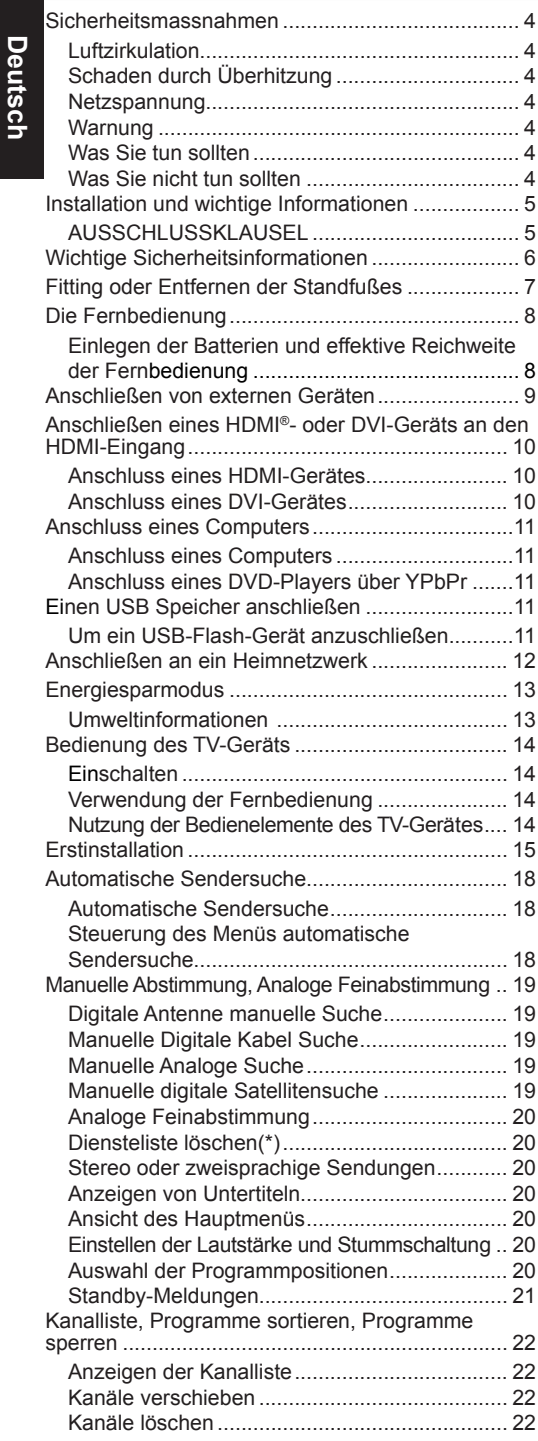

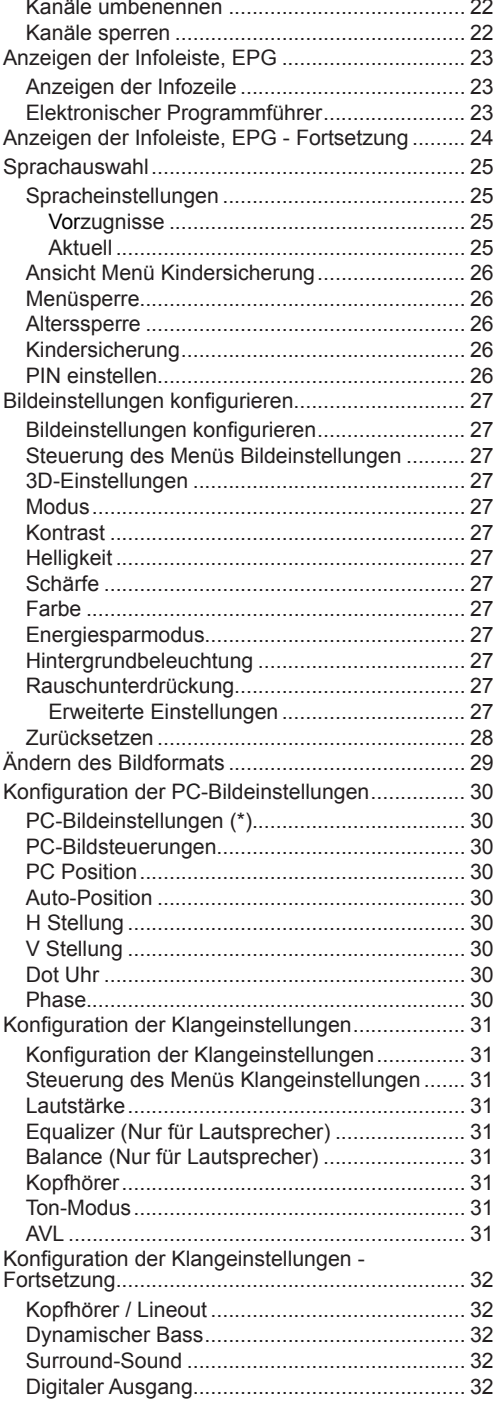

# **Inhalt**

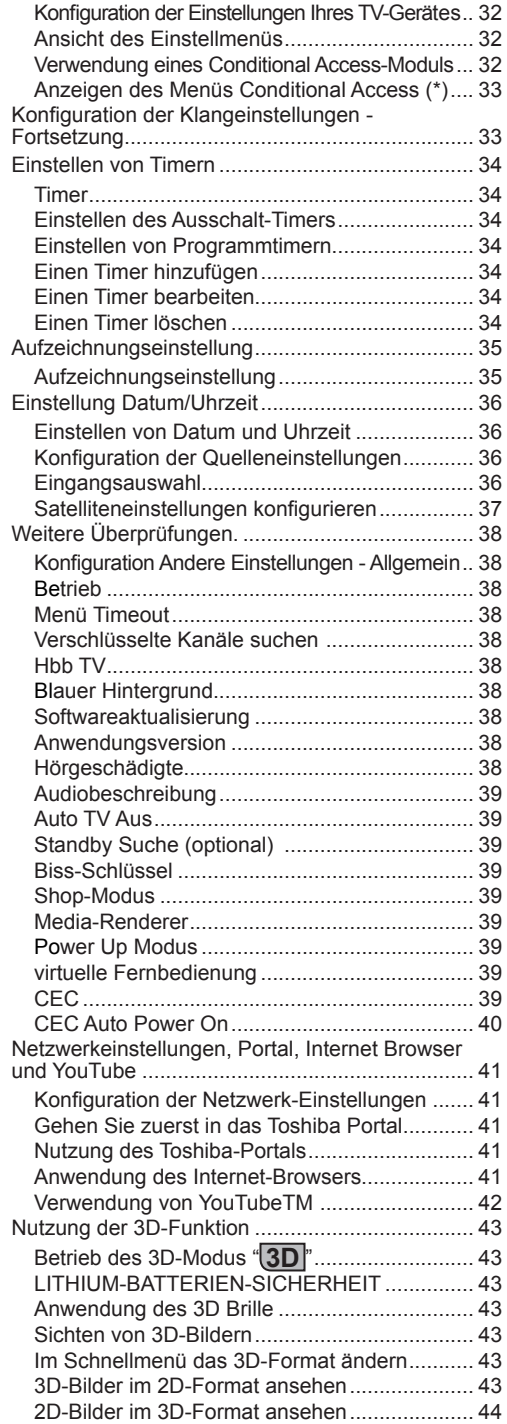

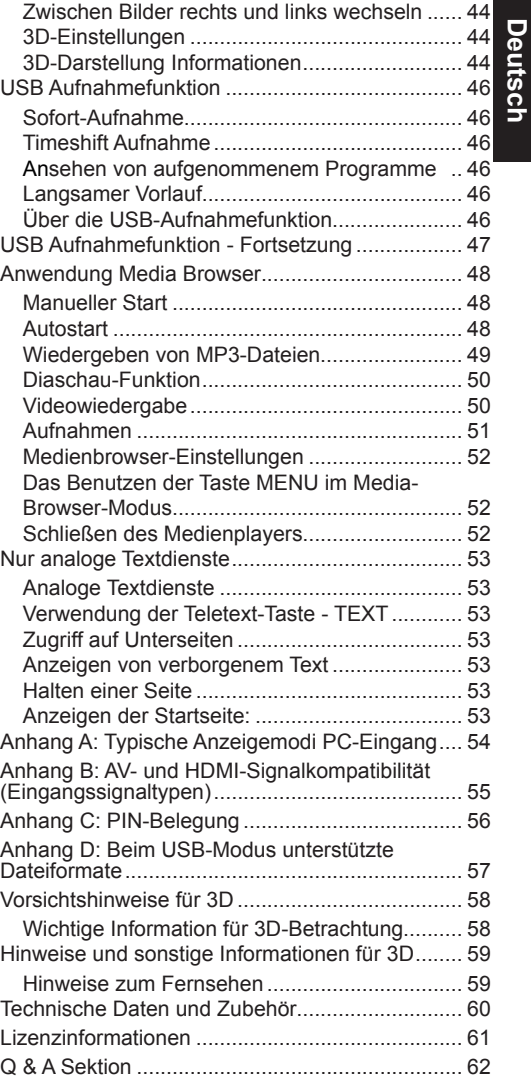

**Deutsch**

# **Sicherheitsmassnahmen**

Dieses Gerät wurde unter Berücksichtigung internationaler Sicherheitsstandards konzipiert und produziert. Sie müssen jedoch wie bei jedem anderen Elektrogerät Vorsicht walten lassen, um beste Ergebnisse zu erzielen und größtmögliche Sicherheit zu gewährleisten. Lesen Sie deshalb zu Ihrer eigenen Sicherheit die unten aufgeführten Hinweise. Sie sind allgemeiner Natur, hilfreich bei allen elektronischen Geräten.

### **Luftzirkulation**

Halten Sie mehr als 10 cm Abstand um das Fernsehgerät ein, um ausreichende Luftzirkulation zu gewährleisten. Damit wird vermieden, dass sich das Fernsehgerät überhitzt und deshalb beschädigt wird. Staubige Standorte sollten ebenfalls vermieden werden.

#### **Schaden durch Überhitzung**

Wenn Sie das Fernsehgerät direktem Sonnenlicht aussetzen oder es in der Nähe eines Heizkörpers aufstellen, könnte das Gerät beschädigt werden. Vermeiden Sie Standorte, die sehr heiß oder feucht werden könnten, oder Standorte, bei denen die Temperatur auf unter 5 °C (41 °F) absinken könnte.

#### **Netzspannung**

Das Gerät darf nur an einer Netzsteckdose mit 220-240 V Wechselspannung und einer Frequenz von 50 Hz betrieben werden. Stellen Sie sicher, dass das Fernsehgerät nicht auf dem Stromkabel steht. Schneiden Sie NIEMALS den Netzstecker von diesem Gerät ab. Er hat einen speziellen Funkentstörfilter, und wenn dieser entfernt wird, könnte dies die Leistung des Geräts beeinträchtigen. Es sollte nur von einem richtig bemessenen und genehmigten Typ ersetzt werden. FALLS SIE ZWEIFEL HABEN ,FRAGEN SIE BITTE EINEN SACHKUNDIGEN ELEKTRIKER.

#### **Warnung**

Um die Ausbreitung von Feuer zu verhindern, muss das Gerät von Kerzen und anderen offenen Feuerquellen getrennt gehalten werden.

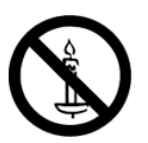

#### **Was Sie tun sollten**

**LESEN** Sie die Bedienungsanleitung vor Beginn des Betriebs.

Vergewissern Sie sich, dass sämtliche elektrische Verbindungen (einschließlich Netzkabel, Verlängerungskabel und die Verbindungen zwischen den Geräteteilen) ordnungsgemäß und im Anklang mit den Anweisungen des Herstellers angeschlossen sind. Ziehen Sie den Netzstecker aus der Netzsteckdose, bevor Sie mit dem Herstellen oder der Änderung von Anschlüssen beginnen.

**LASSEN** Sie sich von Ihrem Händler beraten, wenn Sie Zweifel an der Installation, dem Betrieb oder der Sicherheit des Geräts haben.

**SEIEN** Sie bei der Handhabung von Glasplatten oder Türen an dem Gerät äußerst Vorsicht.

#### **Was Sie nicht tun sollten**

*ENTFERNEN* Sie niemals fest angeschraubte Abdeckungen, da sonst gefährliche Spannungen freigelegt werden könnten.

Die Ventilationsöffnungen des Geräts dürfen **NICHT** mit Gegenständen wie Zeitungen, Tüchern, Gardinen usw. blockiert werden.

*SETZEN* Sie das Gerät NIEMALS Tropf- oder Spritzwasser aus und stellen Sie keine mit Flüssigkeit gefüllten Behälter auf das Gerät.

*STELLEN* Sie NIEMALS Wärmequellen oder offene Flammen wie brennende Kerzen oder Lampen auf oder in die Nähe des Geräts. Hohe Temperaturen können Kunststoff schmelzen und zu Bränden führen.

*VERWENDEN* Sie KEINE selbst gemachten Ständer und benutzen Sie die Schrauben des Herstellers am Gerät.

*LASSEN* Sie NIEMALS Geräte ohne Aufsicht eingeschaltet, es sei denn es wird ausdrücklich darauf hingewiesen, dass diese für unbeaufsichtigten Betrieb konzipiert sind oder über einen Standby-Betriebsmodus verfügen. Schalten Sie die Geräte ab, indem Sie den Netzstecker ziehen. Stellen Sie sicher, dass auch die anderen Familienangehörigen mit dieser Vorgehensweise vertraut sind. Für Behinderte können eventuell Sondereinrichtungen erforderlich sein.

*BRECHEN* Sie den Betrieb unbedingt ab, wenn Sie Zweifel an der ordnungsgemäßen Funktion des Gerätes haben oder das Gerät beschädigt ist. Schalten Sie gegebenenfalls das Gerät aus, ziehen Sie den Netzstecker und wenden Sie sich an Ihren Händler.

**WARNUNG** - Zu hoher Schalldruck oder zu hohe Lautstärken von Kopf- oder Ohrhörern können zu Gehörschäden führen.

**VOR ALLEM ABER lassen Sie NIEMALS zu, dass jemand, insbesondere Kinder, gegen den Bildschirm drückt oder dagegen schlägt oder irgendwelche Gegenstände in Löcher, Schlitze oder andere Öffnungen in der Abdeckung steckt.**

**Gehen Sie im Umgang mit Elektrogeräten beliebiger Art NIEMALS irgendwelche Risiken ein - Vorsicht ist besser als Nachsicht!**

**DER NETZSTECKER WIRD FÜR DIE VÖLLIGE NETZTRENNUNG VERWENDET UND MUSS DAHER GUT ZUGÄNGLICH SEIN.**

*Hinweis: Interaktive Computerspiele, bei denen mit einem pistolenartigen Joystick auf eine Zielscheibe auf dem Bildschirm geschossen wird, funktionieren mit diesem TV-Gerät u. U. nicht.*

Die Abbildungen und Menüdarstellungen in diesem Handbuch dienen nur der Erklärung; sie können leicht von den tatsächlichen Gegebenheiten Ihres Geräts abweichen.

# **Installation und wichtige Informationen**

#### **Aufstellungsort**

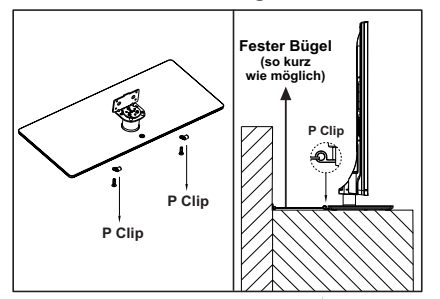

*Tasten und Standfußdesign*  **P Clip P Clip P Clip** *variieren je nach Modell* 

*Die Position des "P"-Clips am TV-Gerät ist vom Modell abhängig*

Stellen Sie das Gerät nicht in direktem Sonnenlicht und nicht in der Nähe von starken Lampen auf. Für bequemes Fernsehen wird eine weiche, indirekte Beleuchtung empfohlen. Verwenden Sie Vorhänge oder Jalousien, um den Einfall von direktem Sonnenlicht auf den Bildschirm zu vermeiden.

Stellen Sie das TV-Gerät auf eine stabile, ebene Oberfläche, die das Gewicht des TV-Geräts tragen kann. IUm das Gerät stabil zu halten und ein Herunterfallen zu vermeiden, sollten Sie das TV-Gerät mit einem festen Bügel über den Clip an der Rückseite des Standfußes an der Wand montieren.

Die LCD-Anzeigen werden mit extrem hoher technischer Präzision gefertigt. Dennoch können an einigen Stellen des Bildschirms Bildelemente fehlen oder leuchtende Punkte auftreten. Dies ist kein Hinweis auf eine Störung.

Stellen Sie sicher, dass das TV-Gerät an einer Stelle aufgestellt wird, an der es nicht durch Gegenstände verschoben oder gestoßen werden kann, da der Bildschirm durch Druck oder Stöße beschädigt oder

zerbrochen werden kann. Achten Sie auch darauf, dass keine kleinen Gegenstände in die Schlitze und Öffnungen des Gehäuses gelangen.

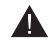

Vermeiden Sie die Verwendung von Chemikalien (z.B. Lufterfrischer, Reinigungsmittel, usw.) auf oder neben dem TV-Podest. Studien deuten darauf hin, dass

Kunststoffe im Laufe der Zeit von den Kombinationseffekten chemischer Substanzen und mechanischer Beanspruchung (z.B. Gewicht von TV-Gerät) geschwächt und gebrochen werden können. Die Nichtbeachtung dieser Anweisungen kann zu schweren Verletzungen und / oder dauerhaften Schäden am Fernseher und TV-Podest führen.

Reinigung des Bildschirm und des Gehäuses...

Schalten Sie das Gerät aus und reinigen Sie Bildschirm und Gehäuse mit einem weichen, trockenen Tuch. Wir empfehlen, keine Fertigpolituren oder -Lösungsmittel auf dem Bildschirm oder dem Gehäuse zu verwenden, da dies zu Schäden führen kann.

#### **Bitte beachten Sie!**

Der Digitalempfang mit diesem TV-Gerät ist nur in den Ländern möglich, die im Abschnitt "Land" im Menü Erstinstallation angeführt sind. Je nach Land/Region sind einige Funktionen des TV-Geräts u. U. nicht verfügbar. Der Empfang zukünftiger oder zusätzlicher Dienste mit diesem TV-Gerät kann nicht garantiert werden.

Wenn Standbilder von 4:3-Übertragungen, Textdiensten, Senderlogos, Computeranzeigen, Videospiele, Bildschirmmenüs usw. über längere Zeit auf dem Bildschirm angezeigt werden, kann dies gefährlich werden. Reduzieren Sie daher stets die Helligkeits- und Kontrasteinstellungen.

Sehr lange, ständige Verwendung der Bildeinstellung 4:3 auf 16:9-Bildschirmen kann zu dauerhaft bleibenden Bildteilen an den 4:3-Rändern führen. Dies ist keine Fehlfunktion des LCD-TV-Gerätes und fällt daher nicht unter die Herstellergarantie. Die regelmäßige Verwendung anderer Bildgrößen verhindert dies.

#### **AUSSCHLUSSKLAUSEL**

Toshiba ist unter keinen Umständen haftbar für Verluste und/oder Schäden am Produkt, die durch Folgendes verursacht werden:

- i) Feuer;
- ii) Erdbeben;
- iii) Unbeabsichtigte Beschädigungen
- iv) Absichtlich unsachgemäße Verwendung des Produkts
- v) Verwendung des Produkts unter unsachgemäßen Bedingungen
- vi) Verluste und/oder Schäden, die am Produkt verursacht wurden, während es sich im Besitz Dritter befand;
- vii) Jegliche Verluste oder Schäden, die aus einem Fehler der Besitzers und/oder seinem Versäumnis, den Anweisungen im Benutzerhandbuch zu folgen, resultieren.
- viii) Jegliche Verluste oder Schäden, die durch unsachgemäße Verwendung oder Fehlfunktionen des Produkts bei gleichzeitiger Verwendung von Zusatzgeräten entstehen.

Darüber hinaus haftet Toshiba nicht für irgendwelche Folgeschäden und/oder Verluste, einschließlich, aber nicht beschränkt auf Folgende: Gewinnentgang, Betriebsunterbrechung, oder den Verlust aufgezeichneter Daten, egal ob sie während normalem Betrieb oder aufgrund falscher Bedienung verursacht wurden, .

# **Wichtige Sicherheitsinformationen**

• Die Funktionen in Verbindung mit Digital-TV (mit dem DVB-Logo) ist nur in Ländern bzw. Gebieten verfügbar, wo solche Signale übertragen werden. Überprüfen Sie beim Kauf des Gerätes, ob in Ihrem Gebiet ein DVB-T/S/S2-Signal empfangen werden kann

- Das TV-Gerät erfüllt zwar die aktuellen DVB-T/C/S/S2-Spezifikationen, doch kann eine Kompatibilität mit zukünftigen DVB-T/C/S2-Übertragungen nicht garantiert werden.
- Einige Digital-TV-Funktionen sind unter Umständen nicht in allen Ländern verfügbar.
- Das DVB-T/C/S/S2-System in diesem Gerät ermöglicht den Empfang von sowohl FTA (Free To Air) und verschlüsselten Kanälen.
- Hinweis; Verschlüsselte Kanäle erfordern ein spezifisches Verschlüsselungssystem, um Sie anzusehen, die möglicherweise nicht in bestimmten Ländern verfügbar sind.
- DVB ist ein eingetragenes Warenzeichen des DVB-Project. Das Logo zeigt an, dass das Produkt mit der European Digital Broadcasting-Norm übereinstimmt.

# **WICHTIGE HINWEISE**

### **TV-Aufstellung**

- Stellen Sie das TV-Gerät nicht auf Textilien oder andere Materialien zwischen dem TV-Gerät und dem Möbelstück.
- Klären Sie Ihre Kinder darüber auf, dass es gefährlich ist, auf hohe Möbelstücke zu klettern, um das TV-Gerät oder die Fernbedienung zu erreichen.
- Halten Sie das Kabel stets direkt am Stecker, wenn Sie das Gerät von der Steckdose trennen wollen. Ziehen Sie niemals am Kabel. Das Kabel kann beschädigt werden und einen Kurzschluss verursachen.
- Verwenden Sie zur Reinigung des Gerätes ein weiches, trockenes Tuch.
- Stellen Sie das Gerät so auf, dass niemand über das Kabel stolpern kann.
- Wenn Sie das Gerät an die Wand montieren, wenden Sie sich an den Händler, bei dem Sie das Gerät gekauft haben. Überlassen Sie die Montage bitte stets Fachleuten. Unsachgemäße Montage kann zu Sachschäden und/oder Verletzungen führen.
- Bei Gewittern sollten Sie das Gerät sicherheitshalber vom Netz und der Antenne und Satelliten Decoder/ System usw. trennen.

**Vorsicht:** Berühren Sie niemals die Antennenbuchse oder den Satellitenanschluss.

- Während des Betriebs wird das Gerät heiß. Decken Sie das Gerät niemals ab, um einen Hitzestau im Gerät zu vermeiden.
- Blockieren Sie niemals die Belüftungsöffnungen. Stellen Sie das Gerät nicht in der Nähe von Heizkörpern auf. Stellen Sie es nicht in direkter Sonneneinstrahlung auf.
- Dies geschieht in folgenden Fällen:
- Wenn Sie das Gerät aus einer kalten in eine warme Umgebung bringen.
- Wenn Sie das Gerät in einem Raum verwenden, in dem gerade die Heizung eingeschaltet wurde.
- Wenn Sie das Gerät an einem Ort betreiben, wo Kaltluft aus einer Klimaanlage direkt auf das Gerät trifft.
- Wenn Sie das Gerät in einer feuchten Umgebung verwenden.
- Verwenden Sie das Gerät nicht, wenn die Gefahr von Kondensatbildung besteht.
- Die Verwendung des Gerätes bei Kondensatbildung kann zu Schäden an Bauteilen und an verwendeten führen. Geben Sie zwei bis drei Stunden bis sich die Gerätetemperatur angepasst hat und das Kondensat wieder verdampft ist, bevor Sie es einschalten..

# **Fitting oder Entfernen der Standfußes**

#### **Fitting oder Entfernen der Standfußes**

(1) Legen Sie das TV-Gerät vorsichtig mit dem Bildschirm nach unten auf eine flache, gut gepolsterte Fläche mit dem Stand über den Rand.

(2) Zur Montage der Ständer verwenden Sie die mitgelieferten Schrauben.

oder

(3) Entfernen Sie die Schrauben, die den Standfußes festhalten

(4) Nachdem Sie die Schrauben zur Befestigung des Standfußes gelöst haben, können Sie den Standfuß und das Plastikteil des TV-Geräts abziehen.

*Hinweis: Bei diesem Vorgang ist stets größte Vorsicht angebracht, um eine Beschädigung des LCD-Panels zu vermeiden.*

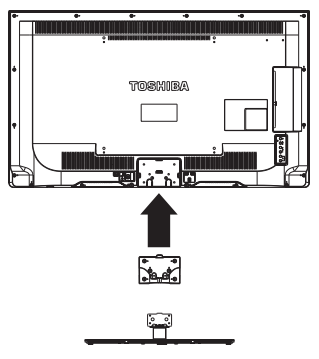

Für 48L544\*DG-Modell

#### **Bei Verwendung einer Wandhalterung**

Bitte verwenden Sie einen geeigneten Wandhalter für Größe und Gewicht des LCD-TV-Gerätes und zwei Personen für die Installation.

(1) Nehmen Sie alle Kabel und/oder andere Anschlüsse von der Rückseite des TV-Geräts ab.

(2) Legen Sie das TV-Gerät vorsichtig mit dem Bildschirm nach unten auf eine flache, gut gepolsterte Fläche (ein Tuch oder eine Decke).

(3) Befolgen Sie die mit der Wandhalterung mitgelieferten Montagehinweise. Stellen Sie sicher, dass die geeignete(n) Halterung(en) wie in den mitgelieferten Montagehinweisen beschrieben richtig an der Rückseite des TV-Geräts und an der Wand befestigt sind.

# **Die Fernbedienung**

Einfache Schnellanleitung für die Fernbedienung auf einen Blick. Der mitgelieferte Typ ist modellabhängig.

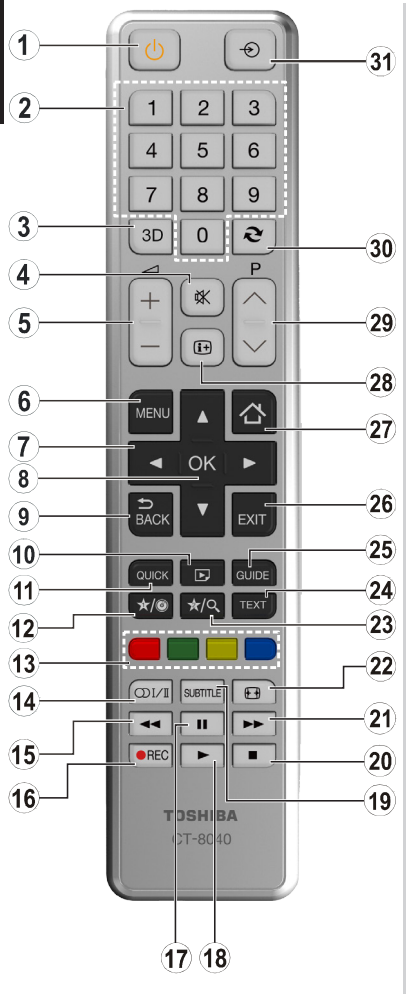

- **1.** Standby
- **2.** Nummerische Tasten
- **3.** 3D-Einstellungen
- **4.** Stummschalten
- **5.** Lautstärke Auf / Ab
- **6.** Menü Ein/Aus
- **7.** Navigationstasten (Auf/Ab/Links/Rechts)
- **8.** OK (Bestätigen) / Halten (im TXT-Modus) / Kanalliste bearbeiten
- **9.** Return / Indexseite (im TXT-Modus)
- **10.** Medienbrowser
- **11.** Schnell Menü
- **12.** My button 1**(\*)**
- **13.** Farbtasten
- **14.** Mono/Stereo Dual I-II / Aktuelle Sprache (bei DVB-Kanälen)
- **15.** Schneller Rücklauf
- **16.** Aufnahme von Sendungen
- **17.** Pause / Timeshift Aufnahme
- **18.** Wiedergabe
- **19.** Untertitel ein-aus (im Media-Browser-Modus und bei DVB-Kanälen)
- **20.** Stop
- **21.** Schneller Vorlauf
- **22.** Bildgröße
- **23.** My button 2**(\*)**
- **24.** Teletext/ Mix(im TXT-Modus)
- **25.** Elektronischer Programmführer (bei DVB-Kanälen)
- **26.** Ende
- **27.** Internet Portal
- **28.** Info / Anzeige (im TXT-Modus)
- **29.** Programm Abwärts / Seite nach oben - Programm Aufwärts / Programm zurück
- **30.** Vorhergehendes Programm
- **31.** AV / Quelle

#### **(\*) MY BUTTON 1 & MY BUTTON 2**

Je nach Modell habe diese Knöpfe Standardfunktionen. Allerdings können Sie diesen Tasten besondere Funktionen zuweisen, in dem Sie auf einen dieser, während Sie sich auf der gewünschten Quelle oder auf dem gewünschten Kanal befinden, für 5 Sekunden lang gedrückt halten. Auf dem Bildschirm erscheint dann eine Bestätigungsmeldung. Jetzt ist der ausgewählte MEIN KNOPF mit der gewählten Funktion belegt.

Beachten Sie, wenn Sie die Erstinstallation durchführen, dass MY BUTTON 1&2 auf seine Standard-Funktion zurückkehren wird.

### **Einlegen der Batterien und effektive Reichweite der Fernbedienung**

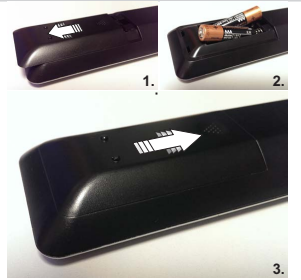

Entfernen sie die hintere Abdeckung Ihrer Fernbedienung zum Öffnen des Batteriefachs und achten Sie beim Einlegen der Batterien auf deren richtige Polung. Geeignete Batterien für diese Fernbedienung sind AAA, IEC R03 1.5V.

Verwenden Sie niemals alte, benutzte Batterien zusammen mit neuen und verwenden Sie keine unterschiedlichen Batterietypen. Entfernen Sie leere Batterien sofort, um zu verhindern, dass Säure ins Batteriefach ausläuft. Entsorgen Sie alte Batterien bei gekennzeichneten Sammelstellen.

**Warnung**: Batterien dürfen nicht zu großer Hitze wie direkter Sonneneinstrahlung, Feuer od. dgl. ausgesetzt werden.

Die Leistung Ihrer Fernbedienung wird beeinträchtigt, wenn das Gerät mehr als fünf Meter oder außerhalb eines Winkels von 30 Grad von der Mitte Ihres Fernsehgeräts entfernt ist. Wenn die Reichweite geringer wird, müssen Sie eventuell die Batterien austauschen.

# **Anschließen von externen Geräten**

Bevor Sie externe Geräte anschließen, entfernen Sie den Netzstecker aus der Steckdose.

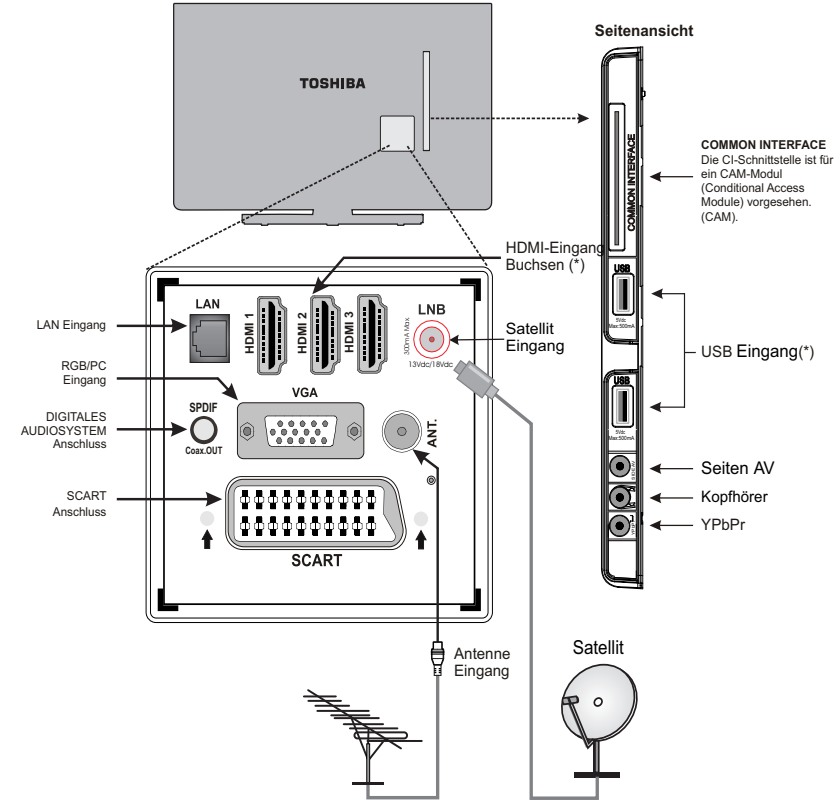

**(\*)** Die Anzahl dieser Eingänge kann sich je nach Modell Ihres TV-Gerätes ändern.

**Antennen-Kabel:..........................................................** Schließen Sie das Antennenkabel an die ANT.-Buchse an der Rückseite des TV-Geräts an.

**Satelliten Kabel:**.........................................................

Schliessen Sie den LNB von der Satelliten Parabolantenne in die Satellit Antennenbuchse an der Rückseite des TV-Gerätes.

Wenn Ihre Satelliten-Verbindung unterschiedlich ist, sind entsprechende Adapter bei den meisten Einzelhändlern für Satelliten-Ausrüstung erhältlich.

#### **SCART-Kabel:**..........................................................

Wenn Sie einen **Decoder\*** oder **Medienrecorder** verwenden, muss das Scart-Kabel an das TV-Gerät angeschlossen sein.

Schalten Sie alle angeschlossenen Geräte in den Standby-Modus, bevor Sie die **Erstinstallation** durchführen.

Die DIGITAL AUDIO-Buchse dient zum Anschluss eines geeigneten Surround-Sound-Systems.

**Die HDMI® (High-Definition Multimedia Interface)** -Buchse dient zum Anschluss eines DVD-Geräts oder anderer Geräte mit digitalem Audio- und Videoausgang. Die optimale Leistung wird mit HD-Signalen mit den Auflösungen 1080i und 1080p erzielt; es können aber auch Signale mit VGA, 480i, 480p, 576i, 576p und 720p angezeigt werden. Auch PC-Signale können angezeigt werden.

*Hinweis: Obwohl dieses Gerät für den Anschluss von HDMI-Komponenten geeignet ist, kann es vorkommen, dass bestimmte Geräte nicht richtig funktionieren.*

Wenn Sie ein Gerät über den seitlichen AV-Eingang anschließen, müssen Sie die mitgelieferten Anschlusskabel benutzen, um die Verbindung zu nutzen.

Wenn Sie ein Gerät über den seitlichen YPbPr -Eingang anschließen, müssen Sie die mitgelieferten Anschlusskabel benutzen, um die Verbindung zu nutzen.

**LAN**-Eingang wird verwendet, um das Fernsehgerät mit Ihrem Heimnetzwerk zu verbinden.

Es kann eine Reihe von Zusatzgeräten an das TV-Gerätangeschlossen werden. Lesen Sie dazu auch die Bedienungsanleitung der entsprechenden Geräte.

Wenn das TV-Gerät automatisch auf das externe Gerät schaltet, können Sie durch Drücken der entsprechenden Programmtaste zum normalen Fernsehbetrieb zurückschalten. Um zum Zusatzgerät zurückzuschalten oder zwischen Quellen zu wechseln, drücken Sie mehrmals die **"SOURCE**  $\cdot \bigoplus$  " Taste.

Unabhängig von den Eigenschaften der Quelle kann die Audioausgabe von der DIGITAL-AUDIO-Buchse nicht kopiert werden.

**Deutsch** - 9 -

Der HDMI-Eingang Ihres TV-Geräts nimmt digitale Audio- und unkomprimierte digitale Videosignale von einem HDMI-Gerät bzw. unkomprimierte digitale Videosignale von einem DVI-Gerät auf (Digital Visual Interface).

Der Eingang kann Programme in HDCP (High-Bandwidth Digital-Content Protection) in digitaler Form von EIA/CEA-861-D–kompatiblen [1] Unterhaltungselektronikgeräten aufnehmen (z. B. Set-Top-Box oder DVD-Player mit HDMIoder DVI-Ausgabe).

#### **HINWEIS:**

- Einige frühe HDMI-Geräte funktionieren mit Ihrem modernen HDMI-TV-Gerät u. U. nicht.
- Unterstütztes Audioformat: Linear-PCM, Samplingrate 32/44.1/48 kHz.

#### **Anschluss eines HDMI-Gerätes**

Schließen Sie ein HDMI-Kabel (Anschluss Typ A) an die HDMI-Buchse an. Verwenden Sie ein HDMI-Kabel mit dem HDMI-Logo (HDMI), um die korrekte Funktion zu garantieren.

- Wenn Ihre HDMI-Verbindung die Auflösung 1080p unterstützt und/oder Ihr TV-Gerät eine Bildwiederholfrequenz von mehr als 50 Hz unterstützt, benötigen Sie ein Kabel der Kategorie 2. In diesem Modus funktioniert ein normale HDMI-Kabel u. U. nicht.
- HDMI-Kabel transferieren beıdes Video und Audio. Eigene analoge Audiokabel sind nicht erforderliche (siehe Abbildung).
- Um das Video am HDMI Gerät zu sichten, drücken Sie die " $SOURCE - \bigodot$ " Taste um den entsprechenden HDMI-Eingang auszuwählen.

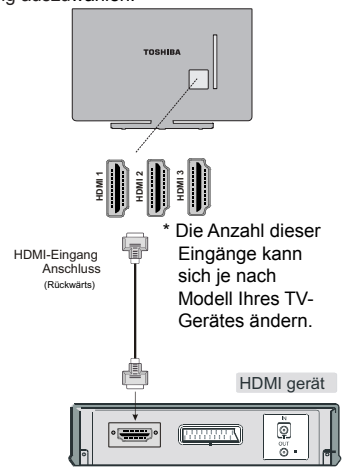

### **CEC**

CEC-Aktion ist verfügbar, wenn ein CEC-Gerät vorhanden ist. Diese Funktion ist auf den Toshiba-Disc-Player begrenzt, welches CEC unterstützt.

**Auf das CEC OSD-Menü wird durch die "**QUICK"-Taste auf der Fernbedienung zugegriffen. Das CEC OSD-Menü wird nur angezeigt, wenn ein CEC Produkt verbunden ist SClB.

#### **Anschluss eines DVI-Gerätes**

Schließen Sie ein HDMI-DVI-Adapterkabel (Anschluss HDMI Typ A) an die HDMI-Buchse und die Audio-Kabel an die ROTEN und WEISSEN SIDE AV AUDIO-Eingänge auf dem mitgelieferten Audio / Video-Anschlusskabel (siehe Abbildung).

- Die empfohlene Länge des HDMI-DVI-Adapterkabels beträgt 6.6 ft (2m).
- Ein HDMI zu DVI-Kabel überträgt nur Videosignale. Das Trennen der Audio-Kable ist erforderlich.

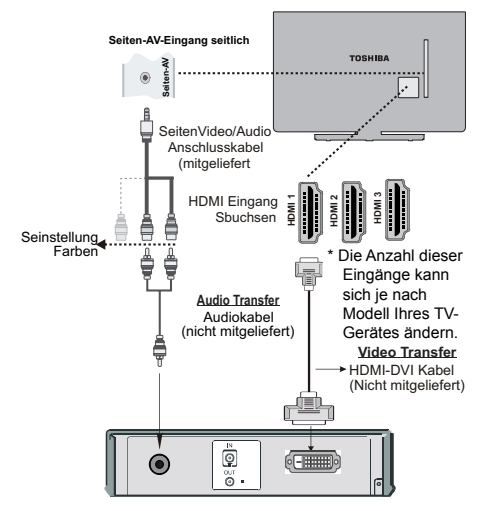

#### **HINWEIS:**

Um sicherzustellen, dass Ihr HDMI- oder DVI-Gerät richtig arbeitet, müssen Sie wie folgt vorgehen:

- Schalten Sie stets zuerst das TV-Gerät und dann erst das HDMI- oder DVI-Gerät ein.
- Schalten Sie stets zuerst das HDMI- oder DVI-Gerät und dann erst das TV-Gerät aus.

# **Anschluss eines Computers Anschluß eines DVD-Players**

### **Anschluss eines Computers**

Sie können die Anzeige Ihres Computers entweder über einen RGB/PC-Anschluss oder einen HDMI-Anschluss auf dem TV-Gerät wiedergeben und dazu das Audiosignal über die Lautsprecher des TV-Geräts hören.

Wenn Sie einen PC an den RGB / PC-Eingang am TV-Gerät anschließen, verwenden Sie ein analoges RGB (15-pin) Computerkabel und die SIDE AV Steckdosen mit einem PC-Kabel (nicht mitgeliefert) für Audio-Anschlüsse, verwenden Sie die gelieferten Side AV Anschlusskabel ROT und WEISS Eingänge (siehe Abbildung).

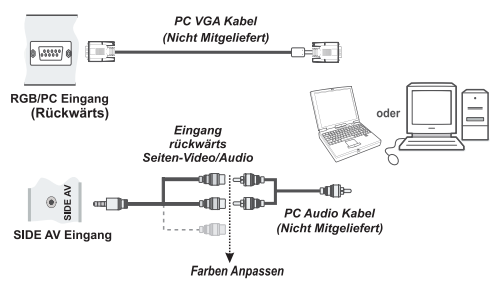

Um ein PC zu verwenden, setzen Sie die Monitor-Resolution auf PC bevor Sie es an das Fernsehgerät anschließen. Für ein optimales Bild verwenden Sie bitte die Funktion PC-Einstellung.

### **HINWEIS:**

- Einige PC-Modelle können nicht an dieses TV-Gerät angeschlossen werden. Für Computer mit einem kompatiblen Mini-D-Sub-Anschluss mit 15 Kontakten ist kein Adapter erforderlich.
- Je nach der Ausstattung des DVD-Titels oder den technischen Daten des PCs, auf denen die Wiedergabe erfolgt, können bei der Wiedergabe von DVDs einige Szenen ausfallen oder die Pausenfunktion bei der Wiedergabe von Szenen mit mehreren Anzeigewinkeln deaktiviert sein.

### **Anschluss eines DVD-Players über YPbPr**

Einige DVD-Player werden über die COMPONENT-ANSCHLÜSSE (YPbPr) angeschlossen. Dazu müssen Sie das mitgelieferte Component-YPbPr-Video-Anschlusskabel verwenden. Stecken Sie zuerst den Einzelstecker des Kabels an die YPbPr-Buchse (Seite) des TV-Gerätes an. Stecken Sie dann die Anschlüsse des YPbPr -Kabels (nicht mitgeliefert) in den Mehrsteckerteil des YPbPr -Video-Anschlusskabels (siehe Abbildung unten). Farben der verbundenen Buchsen sollten übereinstimmen.

Um eine Audioverbindung zu ermöglichen, müssen Sie das Seiten-AV-Anschlusskabel verwenden. Stecken Sie zuerst den Einzelstecker des Kabels an den Seiten-AV-Eingang des TV-Geräts an. Stecken Sie dann die Audio-Kabelanschlüsse vom DVD-Player in den Mehrsteckerteil des mitgelieferten Seiten-AV-Anschlusskabels (siehe Abbildung unten). Farben der verbundenen Buchsen sollten übereinstimmen.

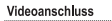

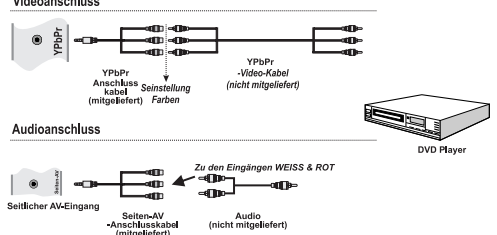

# **Einen USB Speicher anschließen**

### **Um ein USB-Flash-Gerät anzuschließen.**

- Sie können über die USB-Eingänge am TV-Gerät ein USB-Laufwerk an das TV-Gerät anschließen. Mit dieser Funktion können Sie auf einem USB-Stick gespeicherte Musik-, Fotound Videodateien anzeigen bzw. wiedergeben.
- Unter Umständen sind bestimmte Arten von USB-Geräten (z. B. MP3-Player) mit diesem TV-Gerät nicht kompatibel.
- Machen Sie gegebenenfalls Kopien von Ihren Dateien, bevor Sie ein Gerät an das TV-Gerät anschließen, um mögliche Datenverluste zu vermeiden. Beachten Sie, dass der Hersteller keinerlei Haftung für beschädigte Dateien oder Datenverluste übernimmt.
- Ziehen Sie niemals während des Aufnehmens oder Abspielens ein USB Gerät aus dem Bildschirm.

*VORSICHT: Schnelles Ein-und Ausstecken von USB-Geräten kann zu Schäden an dem USB-Gerät führen.*

Die Anschlussfunktion ermöglicht dem Fernseher an das Heimnetzwerk per Kabel oder drahtlos zu verbinden. Sie können dieses Netzwerk-System nutzen, um Zugriff auf das Internetportal oder auf Foto-, Video-und Audio-Dateien zu haben, die auf einem Medienserver gespeichert sind und diese auf Ihrem Fernseher abspielen / anzeigen.

#### **Kabelgebundene Verbindung**

Schließen Sie den Fernseher an das Modem / Router per LAN-Kabel (nicht mitgeliefert) an. Wählen Sie als **Netzwerktyp Wired Device** im Menü **Netzwerkeinstellungen** und markieren Sie dann **Netzwerk.** Drücken Sie die Taste Links oder Rechts und setzen Sie auf **aktiviert** um zu verbinden.

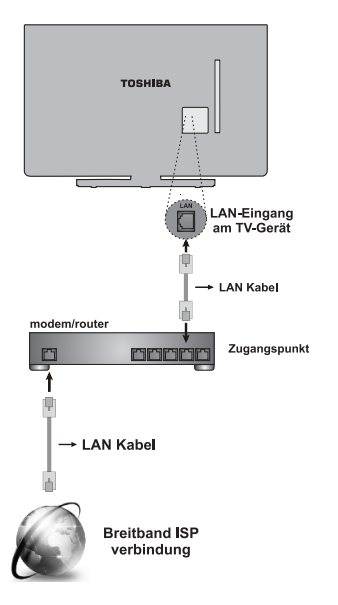

#### **Drahtlose Verbindung**

Um das Fernsehgerät mit dem Heimnetzwerk drahtlos zu verbinden, wählen Sie einfach als **Netzwerktyp Wireless Device** in Menü Netzwerkeinstellungen und markieren Sie dann**Netzwerk**. Drücken Sie die Taste Links oder Rechts und setzen Sie auf **aktiviert** um zu verbinden. Das Fernsehgerät wird nach verfügbaren Netzwerken suchen. Wählen Sie das gewünschte Netzwerk und drücken Sie **OK**. Der Fernseher hat ein eingebautes WLAN-System und daher keine Notwendigkeit für zusätzliche Geräte um den Anschluss mit einem drahtlosen Netzwerk herzustellen.

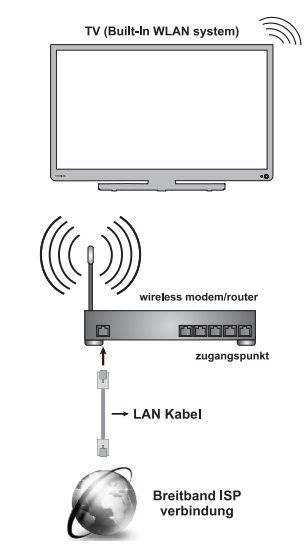

Die Leistung hängt von vielen Faktoren, Bedingungen und Variablen ab, einschließlich der Entfernung vom Acces-Point (AP), dem Volumen des Netzwerkverkehrs, den Baumaterialien und Konstruktion, dem verwendeten Betriebssystem, der Mischung der verwendeten Wireless-Produkten, den Störungen und anderen ungünstigen Bedingungen.

Bitte lesen Sie den Abschnitt auf **Netzwerk-Einstellungen** falls genauere Informationen für die Konfiguration einer kabelgebundene oder eine drahtlosen Verbindung notwendig sind.

# **Energiesparmodus**

#### **Umweltinformationen**

Dieses Fernsehgerät ist umweltfreundlich entworfen. Sie können helfen, die Umwelt zu schonen, und gleichzeitig Geld sparen, indem Sie die Energiesparfunktion des TV-Geräts verwenden. Um den Energieverbrauch zu senken, gehen Sie wie folgt vor:

Sie können die Einstellung Energiesparmodus im Menü Bildeinstellungen verwenden. Wenn Sie den **Energiesparmodus (Eco)** verwenden, wechselt das TV-Gerät in den Energiesparmodus; dadurch wird die Leuchtstärke des TV-Gerätes auf einen optimalen Pegel reguliert. Beachten Sie bitte, dass einige Bildeinstellungen nicht geändert werden können, wenn das TV-Gerät im Energiesparmodus ist.

**Energiesparmodus** 

**Eco** 

Wenn die rechte Taste gedrückt wird, erscheint auf dem Bildschirm die Meldung "**Der Bildschirm wird sich in 15 Sekunden ausschalten.**" Wählen Sie **Fortfahren** und drücken Sie **OK** um den Bildschirm umgehend abzuschalten. Wenn Sie keine Taste drücken, wird sich der Bildschirm innerhalb 15 Sekunden ausschalten. Drücken Sie eine beliebige Taste auf der Fernbedienung oder auf dem TV-Gerät, um den Bildschirm wieder einzuschalten. Wenn Sie den **Energiesparmodus** deaktivieren, wird der Bild-Modus automatisch auf **Dynamic**  eingestellt.

Um Ihren jährlichen Energieverbrauch zu senken, empfehlen wir aber, den **Energiesparmodus** zu verwenden. Und auch ist es empfehlenswert, den Fernseher vom Stromnetz auszustecken, um mehr Energie zu sparen, wenn Sie es für eine längere Zeit nicht benutzen werden.

#### **Reparaturinformationen**

Überlassen Sie alle Wartungsarbeiten dem qualifizierten Kundendienstpersonal. Das TV-Gerät darf nur von qualifizierten Personen repariert werden. Für weitere Informationen wenden Sie sich bitte an den Händler, bei dem Sie das Gerät gekauft haben.

# **Bedienung des TV-Geräts**

Eine Vielzahl von externen Geräten kann über die Buchsen an der Seite und Rückseite des TV-Geräts angeschlossen werden. Während alle notwendigen Einstellungen und Steuerungen für das TV-Gerät über die Fernbedienung erfolgen, können einige Funktionen auch über die Tasten an der hinteren Seite des TV-Gerätes eingestellt werden.

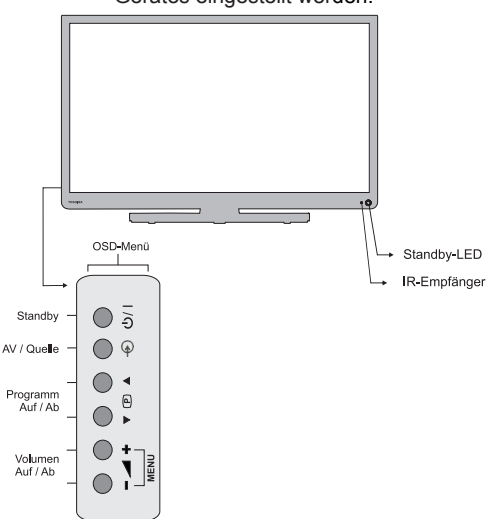

### **Einschalten**

Wenn die Standby-LED nicht leuchtet, stellen Sie bitte sicher, dass der Netzstecker eingesteckt ist. Drücken Sie die Taste (1) I an der hinteren Seite des TV-Gerätes oder (1) die Taste auf der Fernbedienung um es einzuschalten.

Um das TV-Gerät in den Standby-Modus zu schalten, drücken (1) Sie auf der Fernbedienung (1) | oder am TV-Gerät. Um das Fernsehgerät zu zeigen, drücken Sie nochmals. Es kann einige Sekunden dauern, bis das Bild erscheint.

*Hinweis: Nachdem der Fernseher ausgeschaltet ist wechselt die aktive Standby-LED-Farbe in wenigen Minuten auf rot.* 

### **Um Energie zu sparen:**

Durch Ausschalten oder Ausstecken des TV-Geräts wird der Energieverbrauch fast auf Null gesenkt. Wir empfehlen, dies zu tun, wenn das TV für längere Zeit nicht verwendet wird, z. B. wenn Sie auf Urlaub fahren.

Reduzieren der Helligkeit auf dem Bildschirm wird auch den Energieverbrauch reduzieren.

*Hinweis: Auch wenn Sie das TV-Gerät in den Standby-Modus schalten, wird der Energieverbrauch gesenkt. Ein gewisser Stromverbrauch bleibt aber.*

#### **Verwendung der Fernbedienung**

Drücken Sie die Taste **MENU** auf der Fernbedienung, um die Menüs zu sehen.

Das Hauptmenü erscheint als Gruppe von Symbolen für jede Option. Drücken Sie die Taste Links oder Rechts, um ein Thema zu wählen.

Im Untermenü Bildschirmmodus wird das Menü als Liste angezeigt. Drücken Sie die Taste Auf oder Ab, um eine Option zu wählen.

Um die Optionen zu verwenden, drücken Sie die Tasten Auf und Ab auf der Fernbedienung. Damit bewegen Sie sich in den Optionen auf oder ab. Zum Auswählen der entsprechenden Option drücken Sie **OK**, Links oder Rechts. Folgen Sie den Anweisungen am Bildschirm. Die Funktionen der einzelnen Menüs werden in diesem Handbuch noch detailliert erklärt.

#### **Nutzung der Bedienelemente des TV-Gerätes**

Verwendung der Steuertasten an der Hinterseite des TV-Gerätes:

- Zum Ändern der Lautstärke drücken Sie **4** + oder .
- Zum Ändern der Programmposition drücken Sie ▼ **ID** ▲ Tasten an der Rückseite des TV-Gerätes.
- Drücken  $\blacktriangleright$   $\blacktriangleleft$  + Sie die Tasten gleichzeitig ins Hauptmenü und mit den ▼ **I**D ▲Tasten zu navigieren und  $\blacktriangleright$   $\blacktriangleright$  zu ändern Wert anzuzeigen.

 *Zur Auswahl eines externen Eingangs drücken Sie Taste bis der gewünschte Eingang ausgewählt ist.*

*Bitte sehen Sie immer auch in der Bedienungsanleitung des angeschlossenen Gerätes für weitere Details nach.*

# **Erstinstallation**

Vor dem Einschalten des TV-Geräts, bringen Sie den Decoder und Medienrecorder in den **Standby-Modus** falls diese angeschlossen sind und sorgen Sie dafür, dass die Antenne, das Kabel und/oder der Satellitenschüssel an das TV-Gerät angeschlossen sind. Um das TV-Gerät einzurichten, verwenden Sie die Tasten auf der Fernbedienung, wie detailliert auf der Seite **Steuerung der Fernbedienung** beschrieben.

Deutsch **Deutsch**

*WICHTIG:* **Stellen Sie sicher, dass die Antenne/ das Kabel und/oder die Satellitenschüssel angeschlossen sind und das CI-Modul nicht eingesteckt ist, bevor Sie das TV-Gerät für die erste Installation einschalten.**

**1.** Schließen Sie den Netzstecker an und schalten Sie das TV-Gerät mit der (<sup>I</sup>) Taste. Schaltet sich das TV-Gerät nicht ein, drücken Sie eine Zifferntaste oder  $(1)$  auf der Fernbedienung. Es erscheint das Menü Sprachauswahl. Dieser Bildschirm erscheint, wenn das TV-Gerät das erste Mal eingeschaltet wird bzw. jedesmal nach dem das Gerät zurückgesetzt wurde.

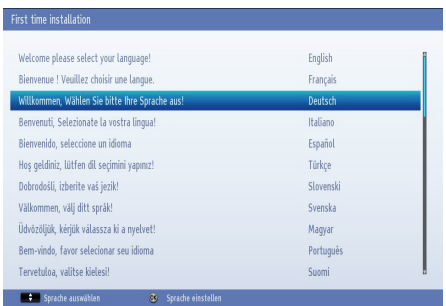

**2.** Durch das Drücken der **Auf** oder **Ab** Tasten, markieren Sie die Sprache, die Sie wünschen und Drücken zur Bestätigung die **OK** Taste. Die folgende OSD-Meldung wird eingeblendet:

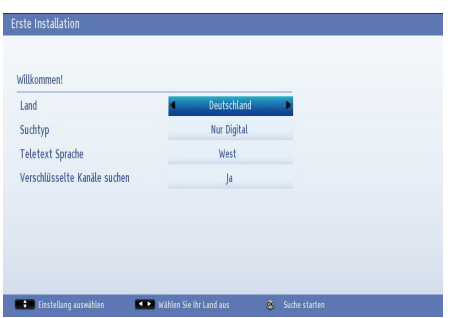

**3.** Durch das Drücken **Links**- oder **Rechts**-Taste, wählen Sie das Land die Sie wünschen und Drücken **Sie** die **Ab**-Taste um die **Suchtyp Option** zu markieren. Stellen Sie mit der **Links**und **Rechts**-Taste den gewünschten Suchtyp ein. Verfügbare **Suchtypen** sind **nur digital, nur** 

### **Analog-TV und Voll.**

**4.** Wenn Sie die Einstellung abgeschlossen haben, drücken Sie die Taste **Ab** um die Option Teletextsprache zu markieren. Benutzen Sie die Tasten **Links oder Rechts**, um die gewünschte Sprachregion zu wählen. Markieren Sie **Suche nach verschlüsselten Kanälen** und aktivieren/ deaktivieren Sie diese Option durch Benutzen der Tasten **Links** oder **Rechts**. Drücken Sie auf **OK** um fortzufahren.

*Hinweis: Je nach* **Landauswahl** *können Sie aufgefordert werden, an dieser Stelle eine PIN einzugeben und zu bestätigen. Die ausgewählte PIN-Nummer kann nicht 0000 sein. Wenn Sie aufgefordert werden, müssen Sie später eine PIN für jede Menübedienung eingeben.*

**5.** Auf dem Bildschirm erscheint die folgende Meldung:

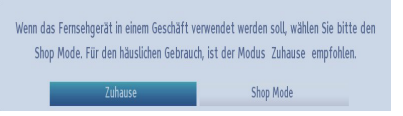

Wählen Sie **Ladenmodus**, wenn das TV-Gerät in einem Geschäft ausgestellt wird. Diese Option wird die Einstellungen Ihres TV-Gerätes für die beste Anzeigequalität konfigurieren und die unterstützten Funktionen des TV-Gerätes werden auf der Oberseite des Bildschirms als eine Banner-Information angezeigt. Wenn der **Ladenmodus** ausgewählt ist, wird ein Bestätigungsbildschirm angezeigt werden. Wählen Sie **JA**, um fortzufahren. Für den Heimgebrauch wählen Sie **Heimmodus**.

Diese Option wird im Menü Andere Einstellungen verfügbar sein und kann später aus- / eingeschaltet werden.

**6.** Drücken Sie die OK-Taste auf der Fernbedienung, um fortzufahren und eine Nachricht wird eingeblendet, ob Sie ein Netzwerkeinstellungen durchführen möchten. Wählen Sie Ja und das Netzwerkeinstellungsmenü wird eingeblendet. Bitte beziehen Sie sich auf die Abschnitte **Heimnetzwerk anschließen** und **Netzwerkeinstellungen** um eine kabelgebundene oder kabellose Verbindung zu konfigurieren. Nachdem die Einstellungen abgeschlossen sind drücken Sie die **OK**-Taste um fortzufahren

**7.** Hiernach, erscheint auf dem Bildschirm folgende OSD-Meldung:

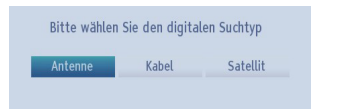

**8.** Wenn Sie Option **Kabel** wählen, wird der folgende Bildschirm angezeigt: Wenn Sie nach verfügbaren Netzwerken suchen möchten, wählen Sie **JA** um fortzufahren. Die folgende OSD-Meldung wird eingeblendet:

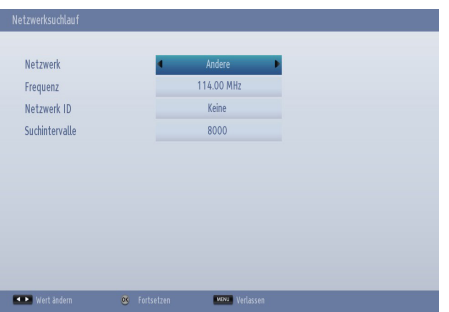

In diesem Bildschirm können Sie Netzwerk,Frequenz, Netzwerk **ID** und den **Suchschritt** auswählen. Zum Markieren einer Zeile verwenden Sie die Tasten **Auf** oder **Ab**. Sie können den Suchschritt als 8000 kHz oder 1000 kHz einstellen. Wenn Sie 1.000 kHz auswählen, wird das Fernsehgerät genauer suchen. Daher wird sich die Suchzeit entsprechend verlängert. Wenn Sie fertig sind , drücken Sie die OK Taste um die automatische Suche zu starten.

 Wenn Sie **NEIN** wählen, wird der folgende Bildschirm angezeigt:

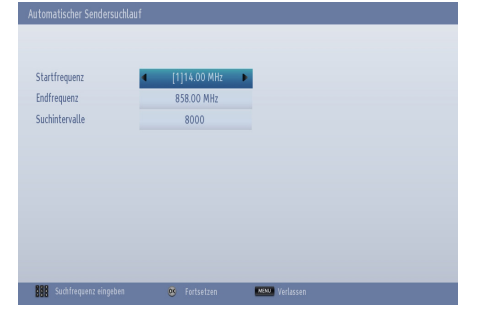

Sie können gewünschte Start-Stoppfrequenzen und Suchschritte einstellen. Wenn Sie fertig sind, drücken Sie **OK**, um die Suche zu starten.

- **9.** Wenn Sie im Bildschirm Suchart Antenne ausgewählt haben, sucht das TV nach Sendern.
- **10.** Der Auto-Such-Bildschirm erscheint und das Gerät sucht nach allen empfangbaren Sendern. Dabei zeigt der Fortschrittsbalken den Status an. Sie müssen die Suche vollständig ablaufen lassen.

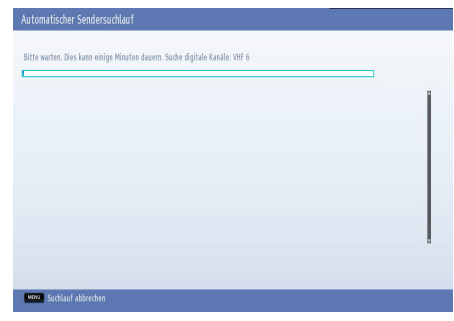

*Hinweis***:** *Sie können die Taste* **MENU** *drücken, um abzubrechen.* 

**11.** Wenn Sie im Bildschirm Suchart die Option Satellit ausgewählt haben, wird das Menü Antennen-Typangezeigt. Es stehen drei Antennentypen zur Auswahl. Sie können den Antennen-Typ als Direct, Unicable oder DiSEqC auswählen.

 **Direkt:** Wenn Sie einen einzelnen Empfänger und einen direkten Satellitenschüssel haben, wählen Sie diesen Antennentyp. Nach der Auswahl Direct, wird ein weiterer Menü-Bildschirm angezeigt. Wählen Sie einen verfügbaren Satelliten und drücken Sie **OK** um zu scannen (absuchen).

 **Unicable:** Wenn Sie mehrere Empfänger und einen Unicable-System haben, wählen Sie diesen Antennentyp. Drücken Sie auf OK um fortzufahren. Konfigurieren Sie die Einstellungen entsprechend den Anweisungen auf dem Bildschirm. Drücken Sie **OK** um zu scannen (absuchen).

 **DiSEqC-Schalter**: Wenn Sie mehrere Satellitenschüsseln und einen **DiSEqC-Schalter** haben, wählen Sie diesen Antennentyp . Nach der Auswahl vom DiSEqC-Schalter, wird ein weiterer Menü-Bildschirm angezeigt. Sie können vier

# **Erstinstallation - Fortsetzung**

 **DiSEqC**-Optionen ( falls vorhanden) einstellen. Drücken Sie die **GRÜNE**-Taste, um alle Satelliten zu scannen oder drücken Sie die **GELBE-**Taste, um nur die markierten Satelliten zu scannen. Zum Speichern und Beenden drücken Sie die Taste **OK**.

 **SatcoDX Preset List:** Wenn Sie eine Suche starten, wird eine Nachricht erscheinen, welche Sie fragt ob Sie die Preset-Liste laden möchten. Diese Funktion ist für die Länder Deutschland und Österreich geltend. Für andere Länder wählen Sie bitte Nein und eine Kanalreihenfolge wird angewendet wenn verfügbar.

StartcoDX ermöglicht es dem Benutzer eine Preset-Liste hochzuladen, wenn vom Sender unterstützt. Siehe Abschnitt Satelliten-Einstellungen.

Während die Suche fortgesetzt wird, wird eine Meldung mit der Frage, ob Sie die Kanäle nach LCN (\*) sortieren möchten angezeigt. Wählen Sie **Ja und drücken Sie OK um fortzufahren.**

**(\*)** *LCN ist das Logical Channel Number -System, das die zur Verfügung stehenden Sendungen in Übereinstimmung mit einer erkennbaren Kanalreihenfolge (wenn verfügbar) organisiert.*

Wenn die verfügbaren Kanäle gespeichert sind, wird die Kanalliste auf dem Bildschirm angezeigt.

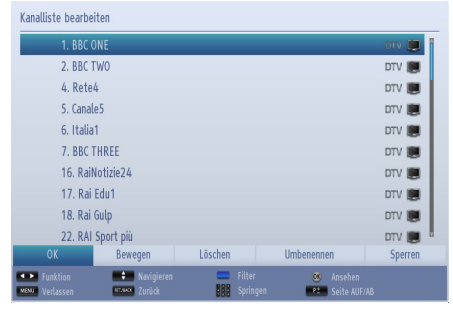

Drücken Sie die Taste **OK**, um die Kanalliste zu schließen und fernzusehen.

*Hinweis: Schalten Sie das Gerät während der Ersteinstallation nicht ab.*

### **Automatische Sendersuche**

*Wenn neue Dienste gesendet werden, muss das TV-Gerät neu eingestellt werden, um diese sehen zu können.*

- Sie sollten die automatische Sendersuche regelmäßig durchführen, damit stets alle neuen Dienste verfügbar sind. Bitte beachten Sie, dass die Auto-Suche komplett das Fernsehgerät neu eingestellt wird und alle vorhandenen Sender und Einstellungen verloren gehen werden.
- Drücken Sie die Taste **MENU** auf der Fernbedienung und wählen Sie **Installieren und Neueinstellen** durch das Drücken der Taste **Links** oder **Rechts**. Drücken Sie die Taste **OK** und der folgende Menü-Bildschirm wird angezeigt.

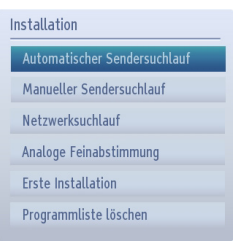

• Wählen Sie **Automatische Kanalsuche (Retune)**  durch Drücken der Tasten **Auf** oder **Ab** und drücken Sie die Taste **OK**. Die automatische Kanalsuche Optionen werden angezeigt. Sie können durch Benutzen der Tasten **Auf** oder **Ab** und **OK** Tasten auswählen.

#### **Steuerung des Menüs automatische Sendersuche**

*Digitalantenne: Sucht und speichert DVB-Sender von der Antenne.*

*Digitales Kabel: Sucht und speichert DVB-Sender vom Kabel.*

*Analog: Sucht und speichert analoge Sender.*

*Digitalantenne & Analogantenne Sucht und speichert DVB-Sender von der Antenne und analogen Sendern.*

*Digitale Kabel- und Analogsender: Sucht und speichert Kabel DVB und analoge Sender.*

*Satellit: Sucht nach Satellitenkanälen und speichert sie.*

• Wenn Sie den automatischen Suchtyp wählen und die Taste OK drücken, wird ein Bestätigungsbildschirm eingeblendet. Um den Installationsvorgang zu starten, wählen Sie Ja, um abzubrechen wählen Sie Nein und verwenden Sie dazu die Tasten **Links** oder **Rechts** und die Taste **OK**.

• Nach der Einstellung und Bestätigung des Automatischen Sendersuchtyps wird der Installationsvorgang gestartet. Ein Fortschrittsbalken wird angezeigt. Das TV-Gerät sucht nach allen empfangbaren Sendern. Sie müssen die Suche vollständig ablaufen lassen. Zum Abbrechen drücken Sie die Taste **MENU**. In diesem Fall werden die gefundenen Kanäle nicht gespeichert.

*Hinweis: Menü-Liste der verfügbaren Funktionen können je nach Modell zu ändern.*

# **Manuelle Abstimmung, Analoge Feinabstimmung**

Mit der manuellen Suchfunktion kann das Gerät auch manuell abgestimmt werden.

### **Digitale Antenne manuelle Suche**

*Diese Funktion ist für Servicetechniker gedacht oder für die direkte Eingabe von Kanälen, wenn der Multiplexkanal bekannt ist.*

• Wählen Sie **manuelle Kanalsuche** vom **Installieren und Feinabstimmung** Menü und drücken Sie die Taste **OK**.

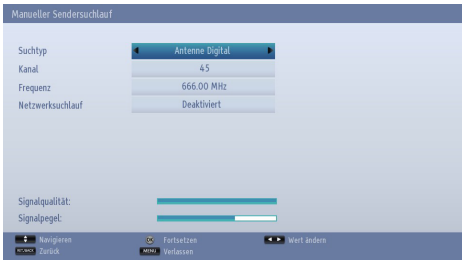

Nach Auswahl des Suchtyps **Digital Antenne** können Sie mit den Zifferntasten die Multiplex- oder Frequenznummern eingeben und dann die Taste **OK** drücken, um die Suche zu starten.

- Geben Sie die Multiplexernummer mit Hilfe der Zifferntasten ein. Das Gerät sucht dann automatisch nach diesem Multiplex. Wenn der Multiplex gefunden wird, werden alle Kanäle, die derzeit noch nicht auf der Programmliste stehen, hinzugefügt und die Programminformation oben auf dem Bildschirm aktualisiert.
- Wiederholen Sie diesen Vorgang falls erforderlich.

### **Manuelle Digitale Kabel Suche**

• Bei der Manuellen Suche im Kabel können Sie die Optionen Frequenz, Modulation, Symbolrate und Netzkanalsuche eingeben. Nach Auswahl des Suchtyps Digital Kabel, können Sie die gewünschte Option einstellen und die **OK**-Taste drücken, um die Suche zu starten. ر<br>مواليات موسول الموسط الموسول الموسي

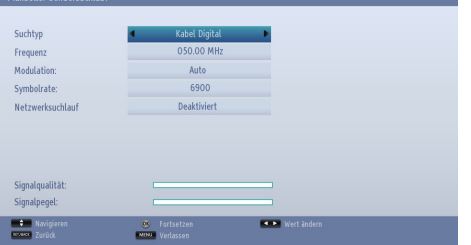

#### **Manuelle Analoge Suche**

*Das Gerät kann auch manuell abgestimmt werden. Wenn das TV-Gerät nicht mit einem SCART-Kabel an ein Aufnahmegerät oder einen Decoder angeschlossen werden kann oder wenn ein Sender auf einem anderen System eingestellt werden soll.*

Um Programmpositionen auf dem Fernseher für einen Decoder oder Medienrecorder zuzuweisen: Schalten Sie den Decoder ein, legen Sie einen aufgezeichneten Film in den Medienrecorder und drücken Sie **WIEDERGABE**, und stellen Sie manuell ein.

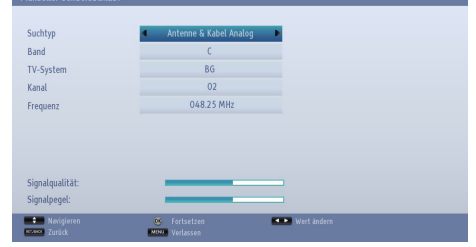

Nach Auswahl des Suchtyps als **Analogue**, können Sie durch Verwendung der Tasten **Auf** oder **Ab** eine Punkt markieren und Drücken Sie die Taten Links oder Rechts um eine Option zu wählen.

Geben Sie die Kanalnummer oder -Frequenz über die Zifferntasten ein. Drücken Sie die Taste **OK**, um die Suche durchzuführen. Wenn der Kanal gefunden wurde, werden alle neuen Kanäle, die noch nicht in der Liste sind, gespeichert.

#### **Manuelle digitale Satellitensuche**

*Hinweis: Wenn die Satelliteninstallation durch die Erstinstallation (FTI) nicht abgeschlossen ist, werden Sie nicht in der Lage sein, eine manuelle Satellitensuche auszuführen. Sie werden mit einer Warnmeldung zuerst zur "Antenneninstallation" geleitet, welches Sie unter den Satelliten-Einstellungen im Menü Einstellungen finden können.*

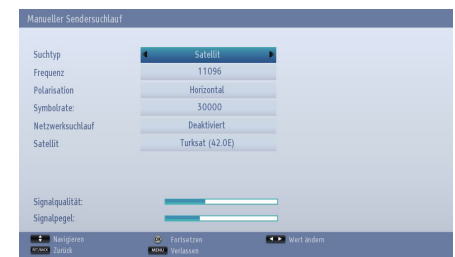

# **Manuelle Abstimmung, Analoge Feinabstimmung - wird fortgeführt.**

Mit der manuellen Suchfunktion kann das Gerät auch manuell abgestimmt werden.

• Nach Auswahl des Suchtyps digitalen Satelliten, können Sie die gewünschte Option einstellen und die OK-Taste drücken, um die Suche zu starten. In der manuellen Satellitensuche können Sie Frequenz, Polarisation, Werte für die Symbolrate eingeben und die Netzwerk Sendersuche und Satelliten-Optionen ändern, indem Sie die Links / Rechts-Tasten oder die Zifferntasten auf der Fernbedienung benutzen. Drücken Sie die Taste **OK**, um die Suche durchzuführen. Wenn Sie ungültige manuelle Feinabstimmungseinstellungen eingeben, wird eine Warnmeldung auf dem Bildschirm angezeigt.

*Hinweis: Frequenz, Polarisation und Symbolrate können entsprechend den gewählten Kanälen variieren.*

#### **Analoge Feinabstimmung**

- Wählen Sie analoge Feineinabstimmung vom **Installieren und Retune** Menü durch das Verwenden der Tasten **Auf** oder **Ab** und **OK**. Der Bildschirm Analoge Feineinstellung wird angezeigt. Analog Feinabstimmung ist nicht verfügbar, wenn keine Analogsender gespeichert sind.
- Stellen Sie mit den Tasten **Links** oder **Rechts** eine Position ein. Drücken Sie **OK**, wenn Sie fertig sind.

### **Diensteliste löschen(\*)**

**(\*)** Diese Einstellung ist nur sichtbar, wenn die Option Land auf Dänemark, Schweden, Norwegen oder Finnland eingestellt ist.

• Wählen Sie **Service Liste Löschen** vom **Installieren und Retune** Menü durch das Verwenden der Tasten **Auf** oder **Ab** und **OK**. Zur Bestätigung wird eine Meldung angezeigt: Falls Sie alle Kanäle löschen möchten, wählen Sie Ja und drücken Sie auf **OK**. Verwenden Sie diese Einstellung, um die gespeicherten Kanäle zu löschen. Allgemeiner **Betrieb** 

### **Stereo oder zweisprachige Sendungen**

Wenn Sendungen in Stereo bzw. in zwei Sprachen gesendet werden, erscheint bei jedem Programmwechsel das Wort **Stereo** bzw. **Dual** für einige Sekunden auf dem Bildschirm. Wenn die Sendung nicht in Stereo gesendet wird, erscheint das Wort Mono.

**Stereo…** Drücken Sie **"LANG -** " zum wählen **Stereo** oder **Mono**.

**Bilingual…** Zweisprachige Sendungen sind selten. Wenn sie gesendet werden, erscheint das Wort Dual in der Infoanzeige. Wählen Sie die gewünschte Programmnummer, und wenn das Wort Dual erscheint, drücken Sie "LANG - OI/I" um

**Dual I, Dual II** oder **Mono**.

#### **Für DTV-Sendungen**

Um die aktuelle Sprache anzuzeigen oder zu einer anderen Sprache zu wechseln (sofern verfügbar), drücken Sie die "**LANG -** " Taste. Die verfügbaren Optionen werden aufgelistet.

### **Anzeigen von Untertiteln**

Mit dieser Funktion werden Untertitel in der gewünschten Sprache am Bildschirm eingeblendet, sofern diese übertragen werden.

Drücken Sie **UNTERTITEL** Taste um die Untertitel einzuschalten. Drücken Sie **UNTERTITEL** Taste um die Untertitel auszuschalten.

### **Ansicht des Hauptmenüs**

Drücken $\blacktriangle$  + Sie die Tasten oder  $\blacktriangle$  am TV-Gerät gleichzeitig, um das Hauptmenü aufzurufen.

Drücken Sie die Taste MENU auf der Fernbedienung, , um das Hauptmenü aufzurufen.

#### **Einstellen der Lautstärke und Stummschaltung Lautstärke**

Drücken **+** oder - Tasten an der Fernbedienung um die Lautstärke einzustellen.

#### **Stummschaltung**

Drücken Sie " $\mathbb{X}$ " einmal, um den Ton stummzuschalten, und nochmals, um die Stummschaltung abzubrechen.

#### **Auswahl der Programmpositionen**

Um eine Programmposition auszuwählen, verwenden Sie die Zifferntasten auf der Fernbedienung. Programmpositionen können auch mit den Tasten **P** oder **P** gewählt werden.

Drücken Sie die Taste "**INFO -** " , um die On-Screen-Informationen, d.h. die Programmposition, Stereo/Mono und das Bildformat anzeigen zu lassen.

# **Manuelle Abstimmung, Analoge Feinabstimmung - wird fortgeführt.**

Mit der manuellen Suchfunktion kann das Gerät auch manuell abgestimmt werden.

### **Standby-Meldungen**

Wenn sich das TV-Gerät im Kein-Signal-Modus abschaltet, wird beim nächsten Einschalten die folgende Meldung angezeigt:

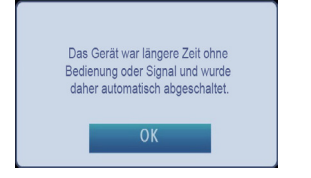

Wenn das **Auto TV Aus** Timeout erreicht wird, wird die folgende Meldung auf dem Bildschirm angezeigt. Wählen Sie **Ja** um das TV-Gerät auszuschalten. Wählen Sie **Nein** um den Vorgang abzubrechen. Das TV-Gerät schaltet sich auch ab, wenn Sie auf diesem Bildschirm keine Auswahl treffen.

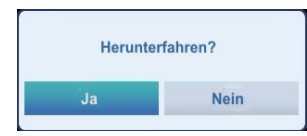

Wenn sich das TV-Gerät im Kein-Signal-Modus abschaltet, wird beim nächsten Einschalten die folgende Meldung angezeigt:

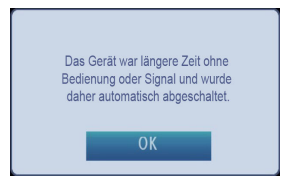

# **Kanalliste, Programme sortieren, Programme sperren**

Sie können die gespeicherten Kanäle anzeigen und mit der Funktion Kanalliste sortieren.

#### **Anzeigen der Kanalliste**

Die Abfolge der Kanäle kann nach Ihren eigenen Wünschen geändert werden.

• Wählen Sie von der Kanalliste vom Hauptmenü und drücken Sie die **OK**-Taste. Die folgende OSD-Meldung wird eingeblendet:

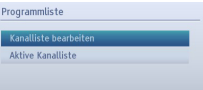

• Wählen Sie **Kanalliste** bearbeiten um alle gespeicherten Kanäle zu verwalten. Verwenden Sie die **Auf** oder **Ab** und **OK** Tasten um Kanalliste bearbeiten auszuwählen.

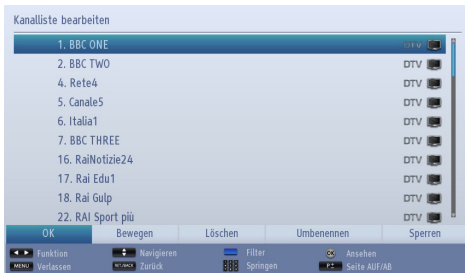

- Drücken Sie **Auf** oder **Ab**, um einen Kanal auszuwählen. Sie können die Tasten **P oder**P drücken, um eine Seite weiter nach oben oder unten zu blättern.
- Um einen spezifischen Kanal anzusehen, markieren Sie es durch die **Auf-** und **Ab-Taste.** Drücken Sie danach die Taste **OK**.
- Drücken Sie die Taste **BLAU**, um das Menü Einstellungen anzuzeigen.
- Drücken Sie die Taste **MENU** oder **EXIT** zum Aussteigen.

*Hinweis: In der Kanalliste sind die Kanäle gemischt dargestellt. Sie können die Kanaltypen durch daneben stehenden Symbole unterscheiden: DTV (Digital-TV), HD (HDTV) , ATV (Analog-TV) ,TV (TV), RD (Radio), verschlüsselt, gesperrt und das FAV Symbol (für die Kanäle in der Favoritenliste). Die angeführten Kanäle können durch den aktiven Filter der Kanalliste sortiert werden.*

#### **Kanäle verschieben**

- Markieren Sie den gewünschten Kanal mit den Tasten **Auf** oder **Ab**.
- Wählen Sie die Option Verschieben in der **Kanalliste** durch die Anwendung der Tasten **Links** oder **Rechts** und drücken Sie die Taste **OK**.
- **• Der Bildschirm Nummer** bearbeiten wird angezeigt. Geben Sie die gewünschte Kanalnummer über die Zifferntasten der Fernbedienung ein und drücken

Sie **OK**. Ist bereits ein Kanal unter dieser Nummer gespeichert, wird eine Warnmeldung eingeblendet. Wählen Sie Ja, wenn Sie den Kanal verschieben wollen und drücken Sie **OK**.

• Der gewählte Kanal wird nun verschoben.

#### **Kanäle löschen**

*Sie können die GRÜNE Taste drücken, um alle Kanäle und die GELBE Taste einzelne Kanäle zu markieren oder die Markierung aufzuheben.* 

- Wählen Sie den Kanal mit den Tasten Links oder Rechts, den Sie löschen und wählen Sie die Option **Löschen** durch Nutzung der **Links-** und **Rechts-Tasten.** Drücken Sie die Taste OK, um fortzufahren.
- Eine Warnmeldung wird eingeblendet. Wählen Sie Ja, um zu löschen und Nein um abzubrechen. Drücken Sie die Taste OK, um fortzufahren.

#### **Kanäle umbenennen**

- Wählen Sie den Kanal, den Sie umbennen möchten und wählen Sie die Option Name Bearbeiten durch das Verwenden der Tasten **Links** oder **Rechts**. Drücken Sie die Taste **OK**, um fortzufahren.
- Drücken Sie die **Links** oder **Rechts**-Tasten um zu dem nächsten / vorigen Zeichen zu gelangen. Drücken Sie auf die **Auf**- oder **Ab**-Taste um das aktuelle Zeichen zu ändern. Durch Drücken der Zifferntasten **0...9** können Sie das markierte Zeichen durch das Zeichen, das über der Taste aufgedruckt ist, austauschen.
- Wenn Sie fertig sind, drücken Sie **OK**, um fortzusetzen: Drücken Sie **MENU** oder **ZURÜCK** um abzubrechen.

### **Kanäle sperren**

*Sie können die GRÜNE Taste drücken, um alle Kanäle und die GELBE Taste um einzelne Kanäle zu markieren oder die Markierung aufzuheben.*

- Wählen Sie den Kanal den Sie blockieren möchten, durch Nutzung der **Auf**- und **Ab**-Tasten.
- Wählen Sie die Option **Lock** mit den Tasten **Links**oder **Rechts**-Taste. Drücken Sie die Taste **OK**, um fortzufahren.
- Sie müssen nun die Kindersicherungs-PIN eingeben. Geben Sie die PIN-Nummer ein.

*Hinweis: Der Standard-PIN kann auf* **0000** *oder*  **1234** *eingestellt werden. Wenn Sie die PIN (wird je nach Landauswahl gefordert), während der Erstinstallation definiert haben oder die Standard-PIN später aus dem PIN-Option Set unter dem Menü Jugendschutzeinstellungen geändert wurden, verwenden Sie die PIN, die Sie definiert haben.*

• Drücken Sie die Taste **OK** wenn der gewünschte Kanal ausgewählt ist, um den Kanal zu sperren bzw. die Sperre aufzuheben. Das Sperrsymbol wird neben dem gewählten Kanal eingeblendet.

# **Anzeigen der Infoleiste, EPG**

### **Anzeigen der Infozeile**

• Drücken Sie die Taste **"INFO - "**. Der Informationsbildschirm wird eingeblendet, der Details zum Kanal und aktuell gesendeten Programm enthält.

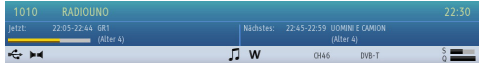

- Immer wenn Sie den Kanal ändern, wird das Kanalbild zusammen mit einer Informationszeile am unteren Ende des Bildschirms angezeigt. Dieses Bild wird für einige Sekunden auf dem Bildschirm angezeigt.
- Wenn der ausgewählte Kanal gesperrt ist, müssen Sie den richtigen vierstelligen Code eingeben, um den Kanal sehen zu können. In diesem Fall wird auf dem Bildschirm die Meldung **"PIN eingeben"** angezeigt:

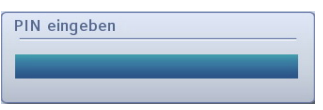

• Geben Sie den 4-stelligen PIN ein, um fortzusetzen.

*Hinweis: Der Standard-PIN kann auf* **0000** *oder* **1234** *eingestellt werden. Wenn Sie die PIN (ist je nach Land Auswahl gewünscht) während der* **Erstinstallation** *definiert ´oder den Standard-PIN später aus der Option* **PIN Setzen** *unter dem Menü* **Jugendschutz-Einstellungen** *geändert haben, verwenden Sie die PIN, die Sie definiert haben.*

#### **Elektronischer Programmführer**

• Wählen Sie den OSD-Führer durch Drücken der Taste **GUIDE** aus. Der Führer wird eingeblendet und gibt Informationen zum aktuellen Kanal und gesendeten Programm aus. Dies kann einen Augenblick dauern.

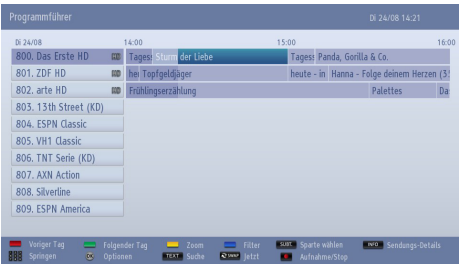

- Details zu anderen derzeit verfügbaren Programmen erhalten Sie durch Drücken der Navigationstasten, mit denen Sie sich nach oben/unten bzw. links/ rechts durch die Liste bewegen können. Wenn ein Kanal ausgewählt wird, werden Details zum gerade gesendeten Programm eingeblendet.
- Drücken Sie die **ROTE** Taste um die vorherigen Tage anzuzeigen.
- Drücken Sie die **GRÜNE** Taste um den nächsten Tag anzuzeigen.
- Drücken Sie die **GELBE** Taste um zu einem Programm zu Zoomen.
- Drücken Sie die **BLAUE** Taste, um die Filteroptionen zu sehen.
- Drücken Sie die Taste **UNTERTITEL** um die Kanäle nach Genre zu sortieren.
- Informationen zum markierten Programm erhalten Sie durch Drücken der Taste **[ F INFO**.
- Für die schnelle Auswahl eines Senders, verwenden Sie die Zifferntasten.
- Benutzen Sie die Navigationstasten, um ein Programm zu markieren und drücken Sie die **OK**-Taste, um das Event-Optionsmenü anzuzeigen. In diesem Menü finden sie die folgenden Optionen:

**Kanal auswählen:** Mit dieser Option können Sie zum gewählten Kanal umschalten.

**Aufnahmetimer einstellen / löschen** Wählen Sie die Option "**Aufnahme**" und drücken Sie die Taste**OK**. Wenn das Programm zu einem späteren Zeitpunkt ausgestrahlt wird, wird es auf die Timer-Liste aufgenommen, um aufgezeichnet zu werden. Wenn das ausgewählte Programm in diesem Moment ausgestrahlt, wird die Aufnahme sofort gestartet.

Um eine programmierte Aufnahme zu löschen, markieren Sie das Programm und drücken Sie die Taste **OK**. Wählen Sie die Option "**Aufn.Timer löschen. Zeitschalter**. Die Aufzeichnung wird gelöscht.

*Hinweis: Sie können nicht auf einen anderen Kanal oder eine andere Quelle schalten, während auf dem aktuellen Kanal eine Aufnahme aktiv ist.*

**Timer einstellen / löschen:** Durch Anwendung dieser Option, können Sie einen Timer für zukünftige Programme einstellen. Um eine bereits eingestellte Erinnerung abzubrechen, markieren Sie das Programm und drücken Sie die Taste **OK**.

# **Anzeigen der Infoleiste, EPG - Fortsetzung**

Wählen Sie dann die Option "**Timer löschen**". Die Aufzeichnung wird gelöscht.

*Hinweis: Sie können nicht zwei Timer oder Aufnahmen für zwei gleichzeitige Sendungen programmieren.*

- Drücken Sie die Taste TEXT, um die Filteroptionen zu sehen.
- Drücken Sie "SWAP-<sup>2</sup>", um das vorherige Programm anzuzeigen.
- Drücken Sie REC, um die Aufnahme mit dem ausgewählten Programm zu starten. Wenn das Programm zu einem späteren Zeitpunkt ausgestrahlt wird, wird es mit einer roten Farbe markiert und auf die **Timer**-Liste aufgenommen, um aufgezeichnet zu werden. Wenn Sie es auswählen und auf die REC-Taste nochmals drücken, wird das Programm aus der Liste entfernt werden

# **Sprachauswahl**

,

### **Spracheinstellungen**

*In diesem Menü können Sie die gewünschten Spracheinstellungen vornehmen. Manche Funktionen sind möglicherweise nicht verfügbar.*

- Drücken Sie die Taste **MENU** und wählen Sie das Einstellungen mit den Tasten **Links** oder **Rechts** aus.
- Wählen Sie Sprache und drücken Sie **OK** um dieses Menü zu sichten. Wählen Sie mit den Tasten **Links** oder **Rechts** die gewünschte Sprache aus. Drücken Sie die Taste **MENU** auf der Fernbedienung, um das Menü zu verlassen.

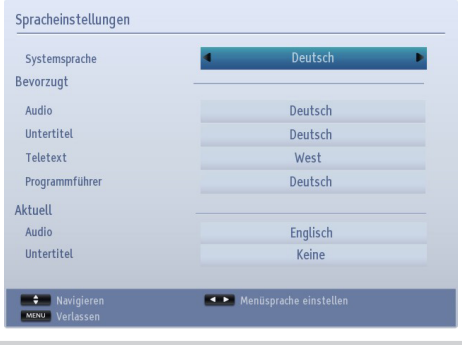

#### **Vorzugnisse**

*Sofern verfügbar, werden diese Einstellungen verwendet. Andernfalls werden die aktuellen Einstellungen verwendet.*

**Audio:** Ändern Sie durch Drücken der **Tasten** Links und **Rechts** die Audiosprache.

**Untertitel** Ändern Sie die Untertitelsprache mit den Tasten **Links** oder **Rechts**. Die gewählte Sprache gilt für die Untertitel.

**Teletext:** Ändert die bevorzugte Teletextsprache.

**Guide:** Ändern Sie durch Drücken der Tasten **Links** und **Rechts** die Audiosprache.

#### **Aktuell**

**Audio:** Wird die Audiosprache unterstützt, können Sie diese durch Drücken der Tasten **Links** oder **Recht** sändern.

**Untertitel**: Wird die Untertitelsprache unterstützt, können Sie diese durch Drücken der Tasten **Links** oder **Rechts** ändern. Die gewählte Sprache gilt für die Untertitel.Digitale Einstellungen, Jugendschutz, Menüsperre, PIN einstellen

# **Digitale Einstellungen, Jugendschutz, Menüsperre, PIN einstellen**

Hier können Sie die Jugendschutzeinstellungen des TV-Geräts ansehen oder ändern.

#### **Ansicht Menü Kindersicherung**

Drücken Sie die Taste **MENU** und wählen Sie Einstellungen mit den Tasten **Links** oder **Rechts** aus. Drücken Sie die Taste **OK**, um das Menü Einstellungen anzuzeigen. Wählen Sie mit **Auf** oder **Ab** um die Kindersicherung zu markieren und drücken Sie **OK** um fortzusetzen.

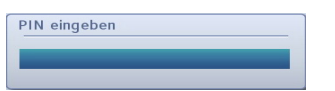

- Es wird ein Dialogfenster geöffnet, in dem der Sperrcode abgefragt wird.
- Wenn Sie den falschen Code eingeben, wird die Meldung **"Falscher PIN"** angezeigt. Ist der Code richtig, wird das Menü Kindersicherung angezeigt.

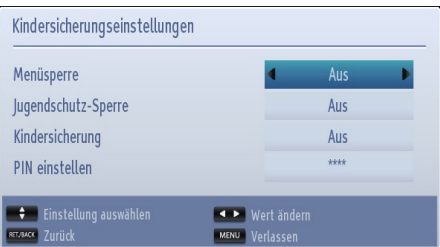

*Hinweis: Der Standard-PIN kann auf* **0000** *oder*  **1234** *eingestellt werden. Wenn Sie während der Erstinstallation die PIN definiert haben (wird je nach Landauswahl angefordert), benutzen Sie die PIN, die Sie definiert haben.*

#### **Menüsperre**

*In der Option Menüsperre können Sie alle Menüs oder nur das Menü Installation sperren, um den Zugriff darauf zu verhindern. Wenn die Menüsperre deaktiviert ist, ist das Menüsystem voll zugänglich.* 

• Verwenden Sie die Tasten **Auf** oder **Ab**, um zur Option **Menüsperre** zu gehen. Verwenden Sie die Tasten **Links** oder **Rechts**, um den Menüsperre-Modus umzuschalten.

**AUS:** Alle Menüs sind frei zugänglich.

**ALLE MENÜS:** Alle Menüs sind nur mit dem richtigen Sperrcode zugänglich. Somit kann der Benutzer weder Kanäle hinzufügen, löschen, umbenennen, verschieben, noch Timereinstellungen vornehmen.

**MENÜ INSTALLATION:** Damit wird das Menü Installation gesperrt, damit der Benutzer keine Kanäle hinzufügen kann.

#### **Alterssperre**

Ist diese Option eingestellt, bezieht sie vom Sender Altersinformationen. Ist die entsprechende Altersstufe im Gerät deaktiviert, wird der Zugriff auf die Sendung gesperrt.

*Hinweis: Die Alterssperre steht nicht in allen Ländern zur Verfügung.*

#### **Kindersicherung**

Durch die Kindersicherung werden die Tasten am TV-Gerät deaktiviert. Die Tasten auf der Fernbedienung bleiben aktiviert.

#### **PIN einstellen**

- Verwenden Sie die Tasten **Auf** oder **Ab**, um zur Option **PIN** einstellen gelangen. Drücken Sie die Taste **OK**, um das Fenster PIN einstellen einzublenden.
- Geben Sie über die Zifferntasten eine neue PIN-Zahl ein. Sie müssen den neuen Pin-Code zur Bestätigung nochmals eingeben.
- Haben Sie die beiden PINs korrekt eingegeben, wird die PIN geändert.

*Hinweis: Wenn Sie die Pin-Nummer ändern stellen Sie sicher, dass Sie es aufschreiben und gut aufbewahren.*

# **Bildeinstellungen konfigurieren**

Im Menü Bildeinstellungen können Sie das Bild Ihres TV-Geräts anpassen.

### **Bildeinstellungen konfigurieren**

Sie können im Detail unterschiedliche *Bildeinstellungen verwenden. Hier können Sie die aktuellen Bildeinstellungen wie gewünscht personalisieren. Beispielsweise können Sie Helligkeit, Kontrast, Farbe und Schärfe einstellen.*

Drücken Sie die Taste **MENU** und wählen Sie Bild mit den Tasten **Links** oder **Rechts** aus. Drücken Sie die Taste **OK** um das Menü Bildeinstellungen anzuzeigen.

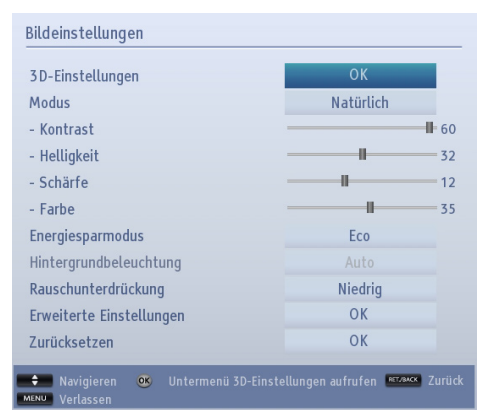

### **Steuerung des Menüs Bildeinstellungen**

- Drücken Sie die Taste **Auf** oder **Ab** um eine Datei zu markieren.
- Stellen Sie mit den Tasten **Links** oder **Rechts** eine Position ein.
- Drücken Sie die **MENU**-Taste, um zu beenden.

### **3D-Einstellungen**

Die 3D-Funktion des TV-Geräts kann Ihnen 3D-Inhalte anzeigen.

Beachten Sie die Verwendung von 3D-Funktionen in diesem Benutzerhandbuch für detaillierte Erklärungen darüber, wie die 3D-Einstellungen Menüpunkte zu verwenden sind.

#### **Modus**

Dieses Gerät bietet Ihnen die Möglichkeit, die Bilddarstellung Ihren persönlichen Vorlieben anzupassen. **Natürlich, Kino**, **Spiel, Sport** und **Dynamisch** sind die voreingestellten Optionen und beeinflussen auch die Einstellungen im TV-Gerät. Drücken Sie Links oder Rechts, um den gewünschten Bildmodus auszuwählen.

*Hinweis: Einige Optionen können abhängig vom Land, zur Auswahl nicht verfügbar.*

### **Kontrast**

Stellt Helligkeits- und Dunkelheitswerte des Bildschirms ein. Drücken Sie die Taste **Links** oder **Rechts**, um den Kontrast einzustellen.

### **Helligkeit**

Stellt die Helligkeit des Bildschirms ein. Drücken Sie die Taste **Links** oder **Rechts**, um die Helligkeit einzustellen.

### **Schärfe**

Stellt die Schärfe der am Bildschirm dargestellten Objekte ein. Drücken Sie die Taste **Links** oder **Rechts**, um die Schärfe einzustellen.

#### **Farbe**

Stellt die Farbwerte und damit die Farbe ein. Drücken Sie die Taste **Links** oder **Rechts**, um die Farbe einzustellen.

### **Energiesparmodus**

Aktiviert oder deaktiviert den Energiesparmodus. Drücken Sie die Tasten **Links** oder **Rechts**, um als deaktiviert, Eco oder um den Bildschirm auszuschalten. Für weitere Informationen über den Energiesparmodus, siehe Abschnitt Umweltinformationen in dieser Anleitung.

*Hinweis: Wenn Sie den Energiesparmodus deaktivieren, wird der Bild-Modus automatisch auf Dynamic eingestellt.*

### **Hintergrundbeleuchtung**

Diese Einstellung steuert die Helligkeit der Hintergrundbeleuchtung und es kann als niedrig, mittel, hoch und Autoeingestellt werden.

*Hinweis: Die Option Hintergrundbeleuchtung ist nicht sichtbar, wenn der Energiesparmodus auf Eco ist.*

### **Rauschunterdrückung**

Manchmal erscheinen einige Wörter oder Bildelemente verzerrt oder gepixelt. Mit der Funktion Rauschunterdrückung wird dieser Effekt durch Kantenglättung verringert. Drücken Sie die Taste **Links** oder **Rechts**, um die Geräuschreduzierung einzustellen.

### **Erweiterte Einstellungen**

Einige zusätzliche Kontrollen auf dem Bild-Menü wurden unter dem Titel Erweiterte Einstellungen gruppiert. Um zu sichten oder zu ändern, vorerst Erweiterte Einstellungen markieren und dann **OK**

Taste drücken um zu sichten Die Menü-Kontrollen der Erweiterte Einstellungen sind wie folgt:

**Dynamischer Kontrast:** Sie können die Kontraststärke verändern, indem Sie die Funktion Dynamischer Kontrast verwenden. Die Funktion Dynamischer Kontrast kann auf eine dieser Optionen eingestellt werden. **Niedrig**, **Mittel**, **Hoch** oder **Aus.**

**Farbtemperatur:** Die Option Farbtemperatur erhöht die 'Wärme' oder 'Kälte' eines Bildes durch Erhöhung des roten oder blauen Farbanteils. Die Farbtemperatur kann auf eine dieser Optionen eingestellt werden: **Normal**, **Warm** oder **Kalt**.

**Bildzoom:** Setzt die Bildgröße auf **Auto**, **Full**, **16:9**, **Untertitel**, **14:9**, **14:9 Zoom**, **4:3** oder **Kino**. Drücken Sie die Taste Links oder Rechts, um die Einstellung zu ändern.

**Filmmodus (optional):** Filme werden mit einer unterschiedlichen Anzahl von Bildern je Sekunde bis zu normalen Fernsehprogrammen aufgezeichnet. Drücken Sie die Taste **Links** oder **Rechts** um diese Eigenschaft auf Auto oder Auszu setzen. Schalten Sie diese Funktion ein, wenn Sie sich Filme ansehen, um Szenen mit schnellen Bewegungen besser sehen zu können.

**Oberflächenfarbe:** Stellen Sie die gewünschte Oberflächenfarbe ein.

**Farbverschiebung:** Stellt den gewünschten Farbton ein.

**RGB-Grad:** Drücken Sie die **OK**-Taste, um die Einstellungen zu bearbeiten. Die Farbtemperaturwerte können Sie über die Funktion "RGB-Grad" einstellen.

**HDMI True Black (optional):** Wenn Sie eine HDMI-Quelle verwenden, wird diese Funktion im Menü Erweiterte Einstellungen sichtbar.

Sie können diese Funktion verwenden, um das Schwarz der Bilder zu verstärken. Setzen Sie diese Funktion auf **Ein** um zu aktivieren.

*Hinweis: Die Option HDMI True Black Ein/Aus funktioniert nur, wenn das HDMI-Ausgabegerät auf RGB eingestellt.* 

### **Zurücksetzen**

Mit dieser Funktion können Sie die aktuellen Bildeinstellungen auf die Standardwerte zurücksetzen. Drücken Sie die Taste **MENU** und wählen Sie **Bild** mit den Tasten **Links** oder **Rechts** aus. Wählen Sie mit **Auf** oder **Ab** die Spracheinstellungen und drücken Sie **OK** um fortzusetzen.

*Hinweis: Die Reset-Funktion setzt die Funktionen für Modus,Geräuschreduzierung, Farbtemperatur, Bildzoom und HDMI True Black nicht zurück.*

# **Ändern des Bildformats**

Drücken Sie mehrmals die Taste "SCREEN - **EE**I", um zwischen Auto(\*), Full(\*\*), 16:9, Untertitel, 14:9, **14:9 Zoom**, **4:3** oder **Kino** zu wählen.

Die speziellen Funktionen zum Ändern der Größe des angezeigten Bildes (d.h. Änderung des Seitenverhältnisses) zum Zweck der öffentlichen Aufführung oder für kommerzielle Zwecke können eventuell Copyright-Verletzungen darstellen.

Sie können auf dem Bildschirm auf und ab verschieben indem Sie "A"/" Tasten drücken während Bild-Zoom als 14:9 Zoom, Cinema oder Untertitel ausgewählt ist.

*(\*) Wird* **Auto** *ausgewählt, so wird das Seitenverhältnis des Bildschirms automatisch durch die von der gewählten Quelle gelieferten Informationen (sofern verfügbar) eingestellt. Das Format wird im Auto-Modus angezeigt, ist völlig unabhängig von WSS Informationen, die im Sendesignal oder im Signal von einem externen Gerät aufgenommen werden können.*

*Hinweis: Der Auto-Modus ist nur bei SCART, HDMI-, YPbPr- und DTV-Quellen verfügbar. (\*\*) Full-Modus ist nur bei HD-Kanälen verfügbar.*

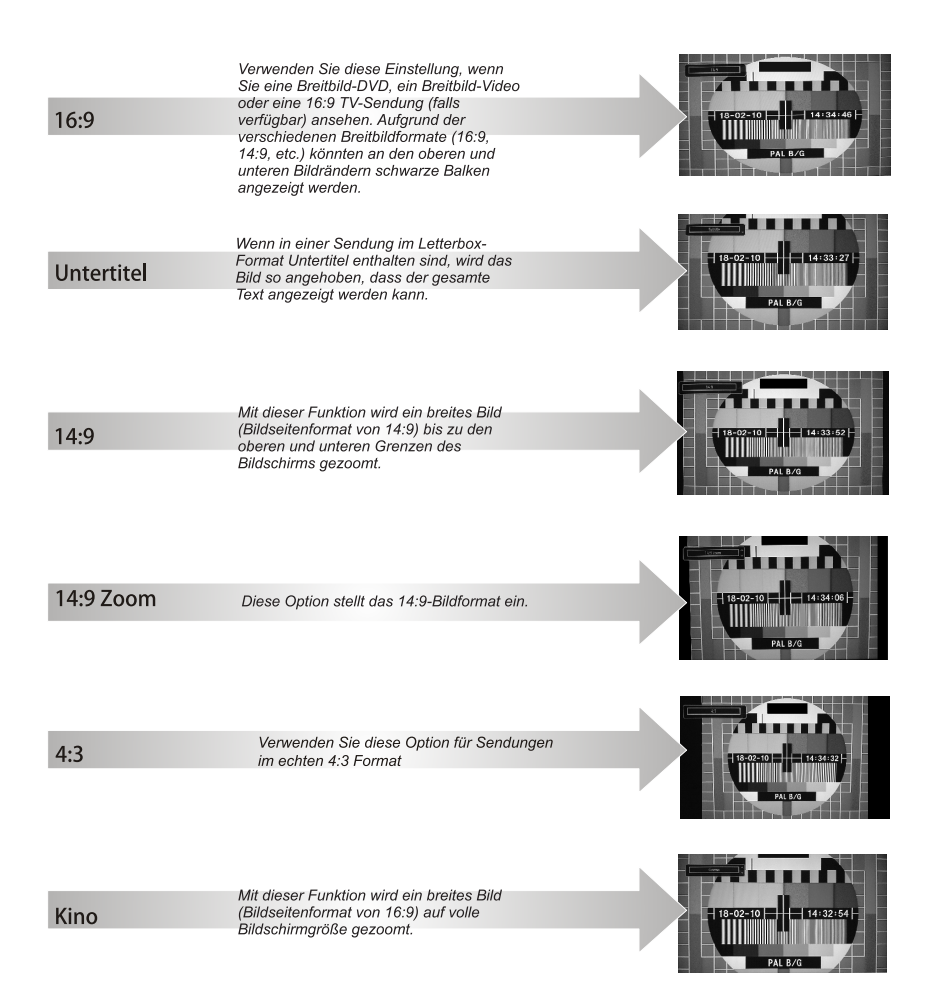

# **Konfiguration der PC-Bildeinstellungen**

### **PC-Bildeinstellungen (\*)**

(\*) *Im VGA- oder PC-Modus sind einige Optionen des Bildmenüs nicht verfügbar. Stattdessen werden die VGA-Modus-Einstellungen im PC-Modus zu den Bildeinstellungen hinzugefügt.*

### **PC-Bildsteuerungen**

Die Kontrast-, Helligkeits- und Farbeinstellungen in diesem Menü entsprechen den im TV-Bildmenü vorgenommenen Einstellungen.

Wählen Sie Zurücksetzen und drücken Sie **OK**, um die Einstellungen zurückzusetzen.

#### *Hinweis:*

*Um auf die Quelle VGA/PC zu schalten, drücken Sie die Taste "SOURCE* **-** "*auf der Fernbedienung und wählen Sie PC als Eingang.* 

*Beachten Sie, dass die Menüeinstellungen für den VGA/PC-Modus nur verfügbar sind, wenn das TV-Gerät im PC-Modus ist.*

#### **PC Position**

*Wählen Sie diese Option aus, um die Menüoptionen PC-Bildlage anzuzeigen.*

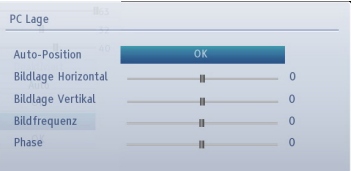

#### **Auto-Position**

*Wenn Sie das Bild horizontal oder vertikal in eine unerwünschte Position verschieben, können Sie mit dieser Option das Bild automatisch in die richtige Position verschieben.*

Markieren Sie Autoposition und drücken Sie die Taste **OK**.

#### **H Stellung**

*Mit der Option Bildlage H (Horizontal) können Sie das Bild horizontal auf die rechte oder linke Seite des Bildschirms verschieben.*

Drücken Sie die Taste **Ab** bis die H-Position markiert ist.

Drücken Sie die Taste **Links** oder **Rechts**, um die Farbe einzustellen.

#### **V Stellung**

*Mit der Option Bildlage V (Vertikal) können Sie das Bild vertikal zum oberen oder unteren Rand des Bildschirms verschieben.*

Drücken Sie die Taste **Ab** bis die **V-Position** markiert ist.

Drücken Sie die Taste **Links** oder **Rechts**, um die Farbe einzustellen.

#### **Dot Uhr**

*Die Pixelfrequenz-Einstellung korrigiert die Erscheinung vertikaler Streifen in pixel-intensiven Darstellungen wie Tabellen, Absätzen oder Text in kleinen Schriftarten.*

Drücken Sie die Taste **Ab** bis die Dot Uhr markiert ist.

Drücken Sie die Taste **Links** oder **Rechts**, um die Farbe einzustellen.

#### **Phase**

*Abhängig von der Auflösung und Bildwiederholungsrate, die Sie in das TV-Gerät einleiten, könnten Sie auf dem Bildschirm verschwommene oder rauschende Bilder sehen. In solchen Fällen können Sie mit dieser Funktion nach der Versuch-und-Fehler-Methode ein klareres Bild erreichen.*

Drücken Sie die Taste **Ab** bis die Phase markiert ist.

Drücken Sie die Taste **Links** oder **Rechts**, um die Farbe einzustellen.

# **Konfiguration der Klangeinstellungen**

Im Menü Bildeinstellungen können Sie den Klang Ihres TV-Geräts anpassen.

#### **Konfiguration der Klangeinstellungen**

*Sie können die Klangeinstellungen nach Ihren persönlichen Vorlieben festlegen.*

Drücken Sie die Taste **MENU** und wählen Sie Klang mit den Tasten **Links** oder **Rechts** aus. Drücken Sie die Taste **OK**, um das Menü Klangeinstellungen zu sichten.

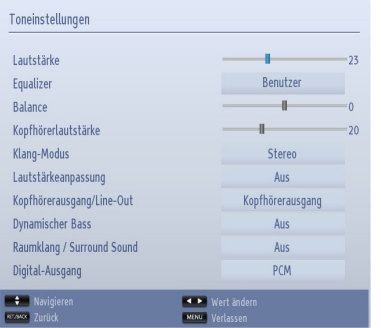

### **Steuerung des Menüs Klangeinstellungen**

- Drücken Sie die Taste **Auf** oder **Ab** um eine Datei zu markieren.
- Stellen Sie mit den Tasten **Links** oder **Rechts** eine Position ein.
- Drücken Sie die **MENU**-Taste, um zu beenden.

#### **Lautstärke**

Wählen Sie Lautstärke, verwenden Sie **Auf** und **Ab** Tasten und dann die Tasten **Links** oder **Rechts** zum bestätigen der Lautstärke.

### **Equalizer (Nur für Lautsprecher)**

*Sie können die aktuellen Sound-Modus-Einstellungen anpassen. Wählen Sie den geeigneten Modus in Übereinstimmung mit dem Aufstellungsort des TV-Geräts und stellen Sie dann den Equalizer am Bildschirm ein. Drücken Sie die Taste OK, um das Untermenü Equalizer anzuzeigen:*

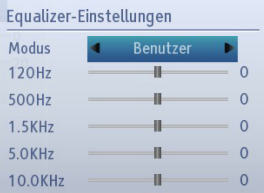

Im Equalizer-Menü kann die Voreinstellung auf **Musik, Film, Sprache, Flat, Klassik** und **Benutzer** eingestellt werden. Drücken Sie die Taste **MENU**, um zum vorhergehenden Menü zurückzukehren.

*Hinweis: Die Equalizer Menü Einstellung können manuell nur dann verändert werden, wenn der Equalizer Modus auf Benutzergesetzt ist.*

#### **Balance (Nur für Lautsprecher)**

*Diese Einstellung wird dazu benutzt, um die Lautstärke des rechten oder linken Lautsprechers einzeln einzustellen.*

• Drücken Sie die Taste **Links** oder **Rechts**, um die Balance zu ändern. Die Balance kann zwischen **-31** und **+31** eingestellt werden.

#### **Kopfhörer**

*Damit können Sie den Klang für einen angeschlossenen Kopfhörer einstellen.*

- Drücken Sie **Auf** oder **Ab**, um einen **Kopfhörer**  auszuwählen.
- Drücken Sie die Taste **Rechts**, um die Lautstärke des Kopfhörers zu erhöhen. Drücken Sie die **Taste** Links, um die Kopfhörer-Lautstärke zu verringern. Die Lautstärke des Kopfhörers kann zwischen 0 und 63 eingestellt werden.

#### **Ton-Modus**

Diese Funktion wird verwendet, um den Sound Modus einzustellen. Durch Benutzen der **Auf** oder **Ab** Tasten markieren Sie den Ton Modus. Drücken Sie die Tasten Links oder Rechts um einzustellen.

Sie können die **Modi** M**ono, Stereo, Dual I** oder **Dual** II Modus nur wenn die ausgewählten Kanäle dies unterstützen.

#### **AVL**

*Manchmal treten beim Umschalten von einem DTV 5.1-Kanal auf einen DTV 2-Kanal, einen ATV-Kanal oder eine externe Quelle große Lautstärkesprünge auf. Mit der AVL-Funktion können diese Sprünge reduziert werden*

# **Konfiguration der Klangeinstellungen - Fortsetzung**

Im Menü Bildeinstellungen können Sie den Klang Ihres TV-Geräts anpassen.

• Drücken Sie Auf oder Ab, um einen AVL zu markieren. Drücken Sie die Taste Links oder Rechts um AVL auf Ein oder Aus zu stellen.

#### **Kopfhörer / Lineout**

Wenn Sie einen externen Verstärker an Ihren Fernseher anschließen, durch Benutzen des Kopfhöreranschlusses, sollten Sie diese Option als Lineout wählen. Wenn Kopfhörer an den Fernseher angeschlossen sind, diese Option auf Kopfhörer setzen.

#### **Dynamischer Bass**

Mit der Option **Dynamischer Bass** wird der Basseffekt des TV-Geräts verbessert. Wählen Sie Dynamic Bass durch Drücken der Tasten **Auf** und **Ab** und drücken Sie die Tasten **Links** oder **Rechts** zum bestätigen.

#### **Surround-Sound**

Im Menü **Sound** drücken Sie **Auf** oder **Ab**, um den **Surround Sound** zu markieren. Drücken Sie die Taste **Links** oder **Rechts**, um den **Surround Sound** ein- oder auszuschalten.

#### **Digitaler Ausgang**

Diese Einstellung ermöglicht Ihnen um die **Digital Ausgang** Eigenschaft als Komprimiert oder PCM einzustellen. Sie sollten diese Funktion je nach gesendete Inhalt einstellen. Wählen Sie **Digital Ausgang,** durch das Drücken der Tasten **Auf** und **Ab** und dann die Tasten **Links** oder **Rechts** zur Bestätigung.Einstellung Menüführung, Conditional Access

**Konfiguration der Einstellungen Ihres TV-Gerätes**

*Sie können die Einstellungen nach Ihren persönlichen Vorlieben festlegen.*

#### **Ansicht des Einstellmenüs**

Drücken Sie die Taste **MENU** und wählen Sie das Einstellungen mit den Tasten **Links** oder **Rechts** aus. Drücken Sie die Taste **OK**, um das Menü Einstellungen anzuzeigen.

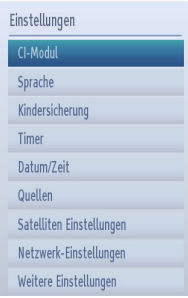

Drücken Sie die Taste **Auf** oder **Ab** um eine Datei zu markieren. Drücken Sie die Taste **OK** um eine Option auszuwählen. Drücken Sie die **MENU**-Taste, um zu beenden.

**Conditional Access:** Diese Option dient zum Einstellen der CA-Module, sofern vorhanden. Drücken Sie die Taste **Auf** oder **Ab** um Bedingter Zugriff zu markieren. Drücken Sie die Taste **OK**, um fortzufahren.

**Sprache:** Konfiguriert die Spracheinstellungen.

**Jugendschutz:** Konfiguriert die Jugendschutzein- stellungen.

**Timer:** Legt die Timer für gewählte Programme fest. **Aufzeichnungseinstellung** Zeigt das Aufzeichnungseinstellungsmenü an.<br>**Datum/Zeit:** In diesem Menü können Sie die gewün-

schten Zeit- und Datumseinstellungen vornehmen. **Quellen:** Aktiviert oder deaktiviert die gewünschten

Quellenoptionen.

**Netzwerk-Einstellungen:** Konfiguration der Netzw- erk-Einstellungen.

**Satelliteneinstellungen** Legt die Satelliteneinstel- lungen fest.

**Sonstige Einstellungen:** Zeigt andere Einstellungsoptionen für das TV-Gerät an.

#### **Verwendung eines Conditional Access-Moduls**

*Der Common-Interface-Steckplatz an der Rückseite des TV-Geräts erlaubt die Einführung eines CAM-Moduls mit Karte (Conditional Access Module). Diese werden von den Programmanbietern verkauft und erlauben es dem Käufer, zusätzliche Sendungen auf Pay per View-Basis anzusehen. Informationen dazu erhalten Sie von den verschiedenen Programmanbietern.*

*WICHTIG: Sie dürfen das CAM nur ein- oder ausstecken, wenn das Gerät AUSGESCHALTET ist.*

# **Konfiguration der Klangeinstellungen - Fortsetzung**

Im Menü Bildeinstellungen können Sie den Klang Ihres TV-Geräts anpassen.

- Um bestimmte digitale Kanäle zu sehen, ist u. U. ein CA-Modul (CAM) notwendig. Dieses Modul muss in den CI-Steckplatz Ihres TV-Geräts eingesetzt werden.
- Besorgen Sie sich durch die Anmeldung bei einem Pay-TV-Anbieter das CAM-Modul und die Smartcard und setzen Sie sie wie folgt in das TV-Gerät ein:
- Stecken Sie das CAM-Modul und die SmartCard in den Steckplatz, der sich im Anschlussfach auf der Rückseite des TV-Geräts befindet.
- Die CAM-Module sollten korrekt eingesetzt werden. Sie können nicht vollständig eingesetzt werden, wenn sie falsch herum sind. Versuchen Sie nicht, das CAM-Modul mit Gewalt einzuführen, da dies sowohl das Modul als auch den Steckplatz am TV beschädigen kann.

Schließen Sie das TV-Gerät wieder an die Stromversorgung an, schalten Sie ein und warten Sie einen Moment, bis die Karte aktiviert wurde.

- Wenn kein Modul eingesetzt ist, erscheint der Hinweis: "**Es konnte kein Common Interface-Modul gefunden werden**" .
- Weitere Informationen über die Einstellungen finden Sie in der Bedienungsanleitung des Moduls.

#### **Anzeigen des Menüs Conditional Access (\*)**

*(\*) Diese Menü-Einstellungen können sich je nach Dienstanbieter ändern.*

Drücken Sie die Taste **MENU** und wählen Sie das Einstellungen mit den Tasten **Links** oder **Rechts** aus. Drücken Sie die Taste **OK**, um das Menü Einstellungen anzuzeigen. Verwenden Sie die Tasten **Auf** oder **Ab**, um **Bedingten Zugriff** zu markieren, und drücken Sie die Taste **OK**.

# **Einstellen von Timern**

#### **Timer**

Drücken Sie die Taste **MENU** und wählen Sie die **Einstellungen** mit den Tasten **Links** oder **Rechts** aus, um das Timer-Menü zu sichten. Drücken Sie die Taste **OK**, um das Menü **Einstellungen** anzuzeigen. Wählen Sie mit **Auf** oder **Ab**, um Timers zu markiere**n**  und drücken Sie **OK** um fortzufahren.

#### **Einstellen des Ausschalt-Timers**

*Das Fernsehgerät kann eingestellt werden, so dass es sich selbst nach einer gewissen Dauer ausschaltet.*

- Markieren Sie den **Ausschalt-Timer** mit den Tasten **Auf** oder **Ab.**
- Zur Bestätigung verwenden Sie die **Links** oder **Rechts**. Der Timer kann in 30-Minuten-Intervallen zwischen **Aus** und 2 Stunden (120 Minuten) eingestellt werden.

#### **Einstellen von Programmtimern**

*Diese Funktion wird verwendet, um das TV-Gerät zu einem bestimmten Zeitpunkt auf einen bestimmten Kanal zu schalten. Es kann verwendet werden, um bestimmte Programme zu sichten oder um eine Reihe von Programmen anzuzeigen, indem Sie die Option Wiederholen auf Täglich, Wöchentlich oder Werktage setzen.*

Drücken Sie die Taste **Ab**, um für einen Timer für ein Event zu markieren. Auf dem Bildschirm werden die Funktionstasten für Programm-Timer eingeblendet.

*Hinweis: Diese Funktion ist nur verfügbar, wenn ein Timer programmiert worden ist.*

#### **Einen Timer hinzufügen**

Um einen Timer hinzuzufügen, drücken Sie die **GELBE** Taste auf der Fernbedienung. Das Timer-Add-Menü erscheint auf dem Bildschirm.

**Netzwerktyp:** Setzen Sie das Netzwerk-Typ, um die Kanäle zu filtern, die in der Option Kanäle gelistet werden.

**Timer-Typ:** Sie können den Timertyp als **Aufnahme**oder **Timer** auswählen.

**Kanal:** Ändert den Kanal mit den Tasten **Links** oder **Rechts**.

**Aufnahme-Typ**: Sie können den Timertyp als **Aufnahme**- oder **Timer** auswählen.

**Datum:** Geben Sie über die Zifferntasten ein Datum ein.

**Start:** Geben Sie über die Zifferntasten eine Startzeit ein.

**Ende:** Geben Sie über die Zifferntasten eine Endzeit ein.

**Dauer:** Zeigt die Dauer zwischen Start- und Endzeit an.

**Wiederholen:** Setzt den Timer wiederholend auf Einmal, Täglich, Wöchentlich oder Werktags

**Ändern / Löschen:** Es stehen zwei Optionen zur Verfügung, Erlaubt und Nicht Erlaubt. Falls diese Option auf Nicht Erlaubt gesetzt ist, ist eine PIN (\*) notwendig um den programmierten Timer zu ändern oder zu löschen.

**Wiedergabe:** Steuert die Erlaubnisse für die Wiedergabe des Programms, das aufgenommen wird. Es stehen drei Möglichkeiten zur Verfügung, die Jugendschutzeinstellungen,Nichterlaubt und Erlaubt. Um die Option auf **Erlaubt** zu setzen, sollte der Benutzer eine **PIN(\*)** eingeben. Diese Option ist nur verfügbar wenn der **Timer-Typ** auf **Aufnahme** gesetzt ist.

*(\*) Der Standard-PIN kann auf* **0000** *oder* **1234** *eingestellt werden. Wenn Sie während der*  **Erstinstallation** *die* **PIN** *definiert haben (wird je nach Landauswahl angefordert), benutzen Sie die PIN, die Sie definiert haben.*

Drücken Sie die Taste **OK** um den Timer zu speichern. Sie können die Taste **RET/BACK** drücken, um abzubrechen.

#### **Einen Timer bearbeiten**

- Wählen Sie den Timer, den Sie löschen wollen, mit den Tasten **Auf** oder **Ab** aus.
- Zum Verlassen drücken Sie die **GRÜNE** Taste.
- Wenn Sie fertig sind, drücken Sie **OK**, um fortzusetzen. Sie können die Taste **RET/BACK** drücken, um abzubrechen.

#### **Einen Timer löschen**

- Wählen Sie den Timer, den Sie löschen wollen, mit den Tasten **Auf** oder **Ab** aus.
- Drücken Sie die **ROTE** Taste.
- Wählen Sie die Ja durch das Drücken der Tasten Links oder Rechts und der Taste **OK** um den Timer zu löschen. Wählen Sie **NEIN** um den Vorgang abzubrechen.

# **Aufzeichnungseinstellung**

Diese Funktion steht nicht in allen Ländern zur Verfügung. Für Länder, in denen diese Funktion zur Verfügung steht, ist ein angeschlossenes USB-Speichergerät erforderlich.

### **Aufzeichnungseinstellung**

In diesem Menü können Sie die Aufnahme-Einstellungen vornehmen. Drücken Sie die Taste **MENU** und wählen Sie das Einstellungen mit den Tasten **Links** oder **Rechts** aus. Wählen Sie dann die Aufnahme-Konfiguration im Sub-Menü und drücken Sie die Taste **OK**. Das folgende Menü wird eingeblendet:

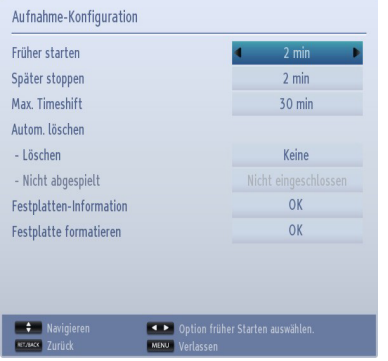

**Früh starten:** Hier können Sie festlegen, dass die Aufnahme bereits vor der eingestellten Startzeit beginnen soll.

**Später stoppen:** Hier können Sie festlegen, dass die Aufnahme nach der eingestellten Endzeit gestoppt werden soll.

**Max. Timeshift-Zeit:** Hier können Sie die max. Timeshift-Zeit einstellen. Die Optionen für die Dauer sind nur Näherungswerte und können je nach der empfangenen Sendung variieren.

**Automatisches Löschen:** Sie können den **Lösch-**Typ als **Keine**, **Älteste**, **Längste** oder **Kürzeste** gesetzt werden. Wenn der **Lösch-Typ** nicht auf Keine gesetzt ist, können Sie die **Nicht Abgespielt** Option als **Ein- oder Ausgeschlossen** setzen.

**Information über Festplattenspeicher:** Sie können detaillierte Informationen über dass an das Fernsehgerät angeschlossene USB-Speichergerät anzeigen.

**Festplatte formatieren:** Wenn Sie alle Dateien auf dem angeschlossenen USB-Speichergerät löschen möchten und das Laufwerkformat auf FAT32 konvertieren möchten, können Sie diese Option verwenden.

Drücken Sie die Taste **OK**, während die Option Festplatte formatieren markiert ist. Ein Menü wird eingeblendet und fordert die Eingabe eines PIN-Codes. Nachdem Sie die PIN eingeben haben, wird eine Bestätigungsmeldung eingeblendet. Wählen Sie JA und drücken Sie **OK** um die Formatierung des USB-Speichergeräts zu starten. Wählen Sie **NEIN** und drücken Sie die Taste **OK**.

*(\*) Der Standard-PIN kann auf* **0000** *oder* **1234** *eingestellt werden. Wenn Sie während der*  **Erstinstallation** *die* **PIN** *definiert haben (wird je nach Landauswahl angefordert), benutzen Sie die PIN, die Sie definiert haben.*

### *WICHTIG:*

*Hinweis 1: Beim Formatieren werden ALLE auf dem USB-Laufwerk gespeicherten Daten verloren gehen und dann wird das Laufwerk neu mit FAT32 formatiert wird. Stellen Sie vor dem Formatieren sicher, dass wichtige Aufnahmen oder gesicherten Daten im Gerät gespeichert wurden.*

*Hinweis 2: Das USB-Speichergerät wird auf anderen Medienplayer nicht funktionieren, falls auf dem TV-Gerät formatiert.*

# **Einstellung Datum/Uhrzeit**

# **Quelleneinstellungen**

### **Einstellen von Datum und Uhrzeit**

*In diesem Menü können Sie die gewünschten Zeitund Datumseinstellungen vornehmen.*

• Wählen Sie im **Menü** Einstellungen die Option **Datum/Zeit,** um diese einzustellen. Drücken Sie die **OK** Taste.

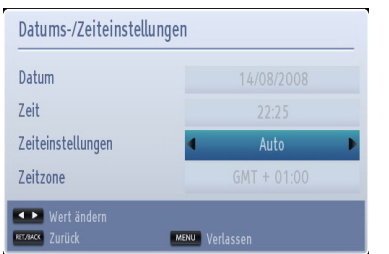

Verwenden Sie die Tasten **Auf** oder **Ab**, um **Zeiteinstellungsmodus** zu markieren. Es kann als **Auto** oder **Manuell** eingestellt werden.

Wenn **Auto** gewählt wird, können die Optionen **Datum**, **Zeit** und **Zeitzone** nicht eingestellt werden. Wenn **Manuell** ausgewählt wird, kann die **Zeitzone**  geändert werden.

Drücken Sie **Auf** oder **Ab**, um eine **Zeitzone** auszuwählen.

Verwenden Sie die Taste **Links** oder **Rechts** um die **Zeitzone** zwischen GMT -12 oder GMT +12. Die Datum/Zeit oben in der Menüliste wird sich abhängig von der ausgewählten Zeitzone ändern.

*Hinweis: In Ländern ohne digitale Kanäle wird nur die Option Datum und Zeit angezeigt.*

#### **Konfiguration der Quelleneinstellungen**

*Hier können Sie die gewählten Quellenoptionen aktivieren oder deaktivieren. Das TV-Gerät wird nicht auf die deaktivierte Quelle Options wechseln wenn die* "*SOURCE -* " *Taste gedrückt ist.*

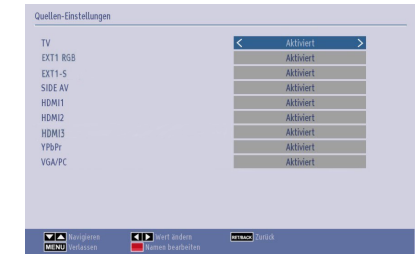

- Wählen Sie im Menü **Einstellungen** die Option **Quellen** und drücken Sie **OK**.
- Drücken Sie **Auf** oder **Ab**, um eine Quelle auszuwählen.
- Verwenden Sie die Tasten **Links** oder **Rechts**, um die gewählte Quelle zu aktivieren oder deaktivieren. Die Einstellungen werden automatisch gespeichert.

#### **Eingangsauswahl**

Verwenden Sie die Eingangsauswahl, wenn das Gerät nicht automatisch auf eine angeschlossene Quelle umschaltet.

Drücken Sie die Taste "**SOURCE - "** auf der Fernbedienung, um die Quelle direkt zu ändern. Markieren Sie dann mit den Tasten **Auf** oder **Ab** einen Eingang und drücken Sie die Taste **Rechts** oder **OK**, um ihn auszuwählen.

# **Satelliteneinstellungen**

#### **Satelliteneinstellungen konfigurieren**

Wählen Sie Satelliteneinstellungen im Menü Einstellungen, um die Satelliteneinstellungen zu konfigurieren. Drücken Sie die **OK** Taste.

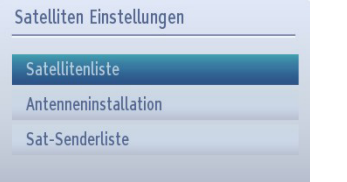

**Satellitenliste:** Um die Liste der verfügbaren Satelliten anzuzeigen, wählen Sie diese Option. Sie können die Satelliten in der Liste hinzufügen, löschen oder bearbeiten.

**Antenneninstallation:** Sie können die Antenneneinstellungen ändern und eine neue Satellitensuche starten.

**SatcoDX (optional):** Es gibt zwei Optionen in Bezug auf die Satcodx-Funktion.

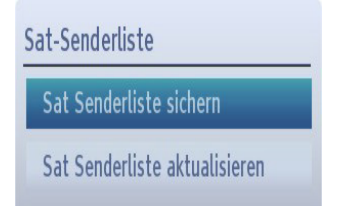

Sie können SatcoDX-Dateien hoch-oder runterladen. Um diese Funktionen nutzen zu können, muss ein USB-Gerät an den Fernseher angeschlossen werden.

Sie können die aktuellen Dienste und damit verbundene Satelliten & Transponder vom TV-Gerät auf ein USB-Gerät laden. (Dateiendung wird "sdx" sein).

Neben der Upload-Funktion können Sie einer der SatcoDX Dateien, die auf dem USB-Gerät gespeichert ist, zu Ihrem TV-Gerät herunterladen.

Wenn Sie eine dieser SatcoDX Dateien auf den Fernseher übertragen werden alle Dienste und damit verbundenen Satelliten und Transponder Einstellungen übertragen und gespeichert. Jegliche schon vorhandenen terrestrischen, Digital Kabel oder analoge Dienste werden gespeichert und nicht überschrieben. Lediglich Satellitendienste werden überschrieben.

Anschließend überprüfen Sie Ihre Antennen-Einstellungen und nehmen Sie ggf. Änderungen vor. Sollte die Antenneneinstellungen nicht korrekt konfiguriert sein wird die Fehlermeldung "Kein Signal" erscheinen.

# **Weitere Überprüfungen**.

#### **Konfiguration Andere Einstellungen - Allgemein**

*Zum Konfigurieren Ihrer TV-Einstellungen. Wählen die Option Einstellungen aus dem Hauptmenü und drücken Sie dann OK , um dieses Menü aufzurufen. Drücken Sie die Taste MENU auf der Fernbedienung, um das Menü zu verlassen.*

Um die allgemeinen Einstellungen anzuzeigen, wählen Sie im Menü **Einstellungen** die Option **Andere Einstellungen** und drücken Sie **OK** Taste.

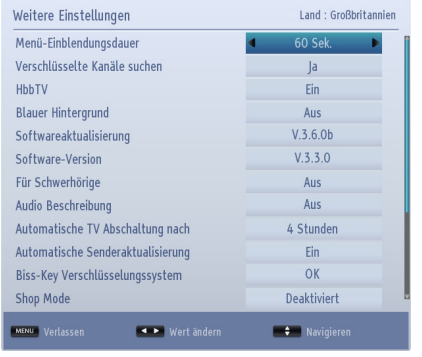

#### **Betrieb**

- Drücken Sie **Auf** oder **Ab-Taste**, um eine Option auszuwählen.
- Verwenden Sie die Tasten **Links** oder **Rechts** um eine Option zu setzen oder drücken Sie die Taste **OK.**

#### **Menü Timeout**

*Um eine bestimmte Anzeigedauer für die Menüschirme einzustellen, stellen Sie hier den gewünschten Wert ein.*

Im Menü **Andere Einstellungen** wählen sie **Menü Zeitlimit** und wählen Sie **15 Sek., 30 Sek., 60 Sek.**  oder **Auf** durch Benutzen der Tasten **Links** oder **Rechts** .

#### **Verschlüsselte Kanäle suchen**

*Wenn diese Einstellung auf Ja gesetzt ist, werden beim Suchvorgang auch die verschlüsselten Kanäle gesucht. Wird die Funktion manuell auf Nein gesetzt, werden bei der automatischen oder manuellen Suche keine verschlüsselten Kanäle berücksichtigt. Die Funktion Verschlüsselte Kanäle suchen ist nach Durchführung der Erstinstallation immer auf Ja gestellt.* 

- Im Menü **Andere Einstellungen** drücken Sie **Auf** oder **Ab**, um **Verschlüsselte Kanäle Scannen** auszuwählen.
- Drücken Sie die Taste **Links** oder **Rechts**, um diese Funktion auf **Ja** oder **Nein** zu setzen.

#### **Hbb TV**

Wenn Sie diese Option auf **Ein** gestellt haben, werden HbbTV-Dienste wie Catch-up-Dienste, Video-on-Demand, EPG, Spiele zur Verfügung stehen, wenn es die Sendung unterstützt. Sie können diese Funktion deaktivieren, indem Sie diese Option **Auf** setzen.

#### **Blauer Hintergrund**

*Wenn das Signal schwach oder ausgefallen ist, ändert sich das TV-Bild auf blau. Um dies zu ermöglichen, stellen Sie die Option* **Blauer Hintergrund** *auf* **Ein***.*

• Wählen Sie im Menü **Weitere Einstellungen** wählen Sie die Option **Blauer Hintergrund** und wählen Sie mit den Tasten **Links** oder **Rechts Ein** oder **Aus**.

#### **Softwareaktualisierung**

*Mit dieser Funktion bleibt Ihr TV-Gerät auf dem neuesten Stand. Sie arbeitet automatisch und sucht nach neuen Informationen, wenn diese verfügbar sind.* 

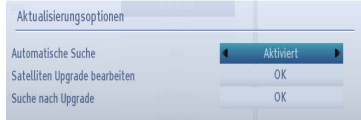

Sie können durch Einstellen der Option **Automatische Suche** die automatische Aktualisierung aktivieren oder deaktivieren.

Sie können den Satelliten auswählen, der für den **Aktualisierungsprozess** verwendet werden soll, indem Sie die Option Aktualisierung des Satelliten bearbeiten einstellen.

Mit Auswahl **Suche nach Upgrade** und drücken der Taste **OK** können Sie manuell nach neuer Software suchen.

Drücken Sie zum Abbrechen des Prozesses die **RET/ ZURÜCK** oder **MENU**-Taste

#### **Anwendungsversion**

Zeigt die aktuelle Software-Version an.

#### **Hörgeschädigte**

*Wenn der Sender ein besonderes Signal zum Ton ausstrahlt, können Sie, um derartige Signale zu empfangen, diese Funktion auf Ein schalten.*

• Drücken Sie die Tasten **Auf** oder **Ab** um **Schwerhörig** auszuwählen und die Tasten **Links** oder **Rechts** um die Optionen **Ein** oder **Aus** zu setzen

# **Weitere Einstellungen - Fortsetzung**

### **Audiobeschreibung**

*Die Audiobeschreibung bezieht sich auf eine zusätzliche Vorlesespur für Blinde und Sehbehinderte auf visuellen Medien, einschl. Fernsehen und Filmen. Ein Erzähler beschreibt die Darstellung und das Geschehen auf dem Bildschirm in den natürlichen Pausen im normalen Audiokanal (und manchmal falls erforderlich auch während der Dialoge). Sie können diese Funktion nur verwenden, wenn der Sender diese zusätzliche Vorlesespur mitsendet.* 

- Markieren Sie die Option **Audiobeschreibung** durch Drücken der Tasten **Auf** oder **Ab**.
- Drücken Sie **OK**, um in das Untermenü Audiobeschreibung zu gelangen.
- Markieren Sie die Option Audiobeschreibung durch Drücken der Tasten **Auf** oder **Ab**. Drücken Sie dann Links oder Rechts, um diese Option einzustellen.

#### **Auto TV Aus**

Sie können mit dieser Funktion das automatischen Ausschalten des Gerätes einstellen. Wird dieser Zeitwert erreicht und das TV-Gerät erhält für eine bestimmte Zeitspanne keinen Befehl, schaltet es sich ab. Drücken Sie die Taste **MENU** und wählen Sie das Einstellungen mit den Tasten **Links** oder **Rechts** aus. Drücken Sie die Taste **OK**, um fortzufahren. Wählen Sie mit **Auf** oder **Ab** die Option **Weitere Einstellungen** und drücken Sie **OK** um fortzusetzen. Wählen Sie mit den Tasten **Auf** oder **Ab** die Option **TV-Autoabschaltung**.

#### **Standby Suche (optional)**

Ist die Standby-Suche auf Ein eingestellt, sucht das TV nach Änderungen bei den gespeicherten Kanälen, wenn es im Standbymodus ist. Drücken Sie die Taste **MENU** und wählen Sie das Einstellungen mit den Tasten Links oder Rechts aus. Drücken Sie die Taste **OK**, um fortzufahren. Wählen Sie mit **Auf** oder **Ab** die Option **Weitere Einstellungen** und drücken Sie **OK** um fortzusetzen. Wählen Sie mit den Tasten **Auf** oder **Ab** die Option **Standby**-**Suche** und drücken Sie dann **Links** oder **Rechts**, um die Einstellung vorzunehmen.

#### **Biss-Schlüssel**

Biss ist ein Satelliten-Signal Verschlüsselungssystem, das für einige Sendungen verwendet wird. Wenn Sie bei einer Sendung ein BISS-Schlüssel eingeben müssen, können Sie die Biss-Schlüssel-Einstellung verwenden. Markieren Sie Biss-Schlüssel und drücken Sie die Taste **OK** um Schlüssel auf der gewünschten Sendung einzugeben.

#### **Shop-Modus**

Wenn Sie den Store-Modus auf Aktiviert stellen werden die TV-Funktionen oben auf dem Bildschirm dargestellt. Um diese Funktion zu deaktivieren, wählen Sie bitte Deaktiviert.

#### **Media-Renderer**

Diese Funktion ermöglicht das Teilen/Abspielen der Dateien gespeichert in einem kompatiblen Mobil-Gerät auf dem TV-Gerät. Installieren Sie eine geeignete Software auf Ihrem Gerät und lesen Sie die Instruktionen des Austausch-Software für weitere Informationen durch. Markieren Sie **MEDIA Renderer** und drücken Sie die Tasten **Links** oder **Rechts** zum aktivieren oder deaktivieren.

#### **Power Up Modus**

Diese Einstellung konfiguriert die Power-up-Modus Präferenz.

**Standby:** Der Fernseher wird im Standby-Modus immer hochgefahren.

**Letzter Stand:** Der Fernseher schaltet immer mit dem zuletzt gewählten Kanal /Quelle ein.

#### **virtuelle Fernbedienung**

Diese Funktion ermöglicht die Steuerung des TV-Geräts über ein kabelloses Handgerät. Aktivieren Sie die Virtual Remote Funktion durch das Drücken der Tasten **Links** oder **Rechts.**

- Laden Sie eine virtuelle Fernbedienung-Anwendung vom Server Ihres Anbieters für Mobilgeräte-Apps herunter.
- Schließen Sie den Fernseher und das mobile Gerät mit dem gleichen Netzwerk an. Siehe den Abschnitt Netzwerkeinstellungen, um die Verbindung korrekt durchzuführen.

*Diese Funktion wird möglicherweise nicht für alle Mobilgeräte unterstützt.*

#### **CEC**

Diese Funktion erlaubt die Steuerung der angeschlossenen HDMI-CEC kompatiblen Geräte mit der Fernbedienung des Fernsehers. Drücken Sie die Tasten **Links** oder **Rechts,** um die Funktion zu aktivieren oder zu deaktivieren.

Wählen Sie den HDMI-Eingang des angeschlossenen Geräts vom Menu Quelle. Die Fernbedienung des Fernsehers ist automatisch in der Lage die meisten Funktionen des Geräts (Navigationsmenüs, Kanäle ändern, Disc starten etc.) zu steuern.

Um diesen Vorgang zu beenden und erneut die Steuerung des TV-Geräts über die Fernbedienung

# **Weitere Einstellungen - Fortsetzung**

zu tätigen, drücken Sie die QUICK-Taste auf der Fernbedienung, markieren Sie den CEC RC-Passthrough und setzen Sie mit der Links-oder Rechts-Taste auf Aus. Um das CEC Gerät erneut zu steuern setzen Sie CEC, RC Passthrough Option als Ein. Es ist möglich diese Funktion im Konfigurations-Menü des angeschlossenen HDMI-Geräts zu deaktivieren. Lesen Sie bitte die Bedienungsanleitung des entsprechenden Geräts.

CEC-Aktion ist verfügbar, wenn ein CEC-Gerät vorhanden ist. Das CEC-OSD-Menü wird durch die Taste "QUICK" auf der Fernbedienung aufgerufen. Das CEC-OSD-Menü wird nur angezeigt, wenn ein CEC-Produkt angeschlossen ist.

#### **CEC Auto Power On**

Diese Funktion ermöglicht es, mit dem angeschlossenen HDMI-CEC kompatiblen Gerät den Fernseher einzuschalten und die Eingangsquelle wechselt sich automatisch.

Drücken Sie die Tasten **Links** oder **Rechts** um die Funktion zu aktivieren oder deaktivieren.

*Hinweis: Das Audiogerät sollte die System Audio Control-Funktion unterstützen und die CEC Option sollte auf Aktiviert gesetzt werden*

# **Netzwerkeinstellungen, Portal, Internet Browser und YouTube**

#### **Konfiguration der Netzwerk-Einstellungen**

Drücken Sie die Taste **MENU**, um in das TV-Hauptmenü zu gelangen. Wählen das Menü Einstellungen indem Sie die Taste **Links** oder **Rechts** und dann **OK** drücken. Markieren Sie **Network-Einstellungen** und drücken Sie **OK**. Während der **Netzwork-Typ** markiert ist, drücken Sie die Tasten **Links** oder **Rechts**, um eine Verbindungsart zu wählen. Markieren Sie hiernach **Netzwerk.** Drücken Sie die Taste Links oder Rechts und setzen Sie auf **aktiviert**, um zu verbinden.

Wenn Sie vorhaben, zum ersten Mal eine drahtlose Verbindung herzustellen, drücken Sie die **GELBE**-Taste, um nach verfügbaren Netzwerken zu suchen. Wenn keine vorgespeicherten Wireless-Profile auf dem Fernsehgerät vorhanden sind, wird das TV-Gerät nach einem verfügbaren Netzwerk suchen, wenn auf **aktiviert** gesetzt ist. Wählen Sie Ihr Netzwerk aus der Liste und drücken Sie **OK**. Möglicherweise müssen Sie ein Passwort eingeben, wenn das ausgewählte Netzwerk durch ein Passwort geschützt ist. Geben Sie das Passwort ein und wählen Sie **OK** auf der virtuellen Tastatur und drücken Sie **OK**.

Warten Sie einen Moment bis sich der **Konfigurations-Status** auf **Verbunden** ändert. **Die IP-Adresse** und **der Name des Netzwerks** wird angezeigt, was bedeutet das die Verbindung hergestellt ist.

#### **Gehen Sie zuerst in das Toshiba Portal**

Beim ersten Mal ist die Taste "A "gedrückt, das TV-Gerät lädt herunter und installiert die neuesten verfügbaren Versionen des Portals. Nach der Einführungsseite des Portals wird der Setup-Assistent angezeigt. Drücken Sie **OK**, um fortzufahren.

Der nächste**Schritt ist der Endnutzer-Lizenzvertrag (EULA)**. Der Benutzer muss den Text bis zum Ende runter scrollen und markieren Sie dann das Kästchen **Zustimmen** und drücken Sie die Taste **OK**. Dies bedeutet, dass der Benutzer diese Vereinbarung akzeptiert. Jetzt kann der Benutzer **Weiter** markieren und durch das Drücken der Taste **OK** fortfahren.

Der Benutzer kann beruhigt den Rest überspringen und die Portalseite wird eingeblendet. Konto- und Profileinstellungen können später vom Menü **Einstellungen** auf dem Portal konfiguriert werden.

#### **Nutzung des Toshiba-Portals**

*Sie müssen ein Heimnetzwerk konfigurieren, bevor Sie diese Funktion verwenden.*

Das Toshiba-Portal ist ein Service, bei dem Inhalte (Websites, Anwendungen, Online-Dienste etc.) über das Web durch eine einfache Benutzerschnittstelle angezeigt werden können.

Drücken Sie "<sup>1</sup>"-Taste auf der Fernbedienung. Wählen Sie mit den Navigationstasten die gewünschte Anwendung. Drücken Sie **OK**, um die Anwendung zu starten oder gehen Sie zum entsprechenden Link. Dies kann ein oder zwei Minuten dauern, bis eine Verbindung hergestellt ist.

Von der Portalseite aus kann der Benutzer auch auf Mediendateien gespeichert auf USB-Speichergeräten, die am TV-Gerät angeschlossen sind oder im selben Netzwerk auf den MEDIA Netzwerken sind, zugreifen **HINWEISE:**

- Einige Anwendungen erfordern eine ständige Breitbandinternetverbindung, Firmware-Update und / oder zusätzliche Bandbreite, speziell für dieses Produkt.
- Internetdienste Drittanbieter können sich ändern, abgebrochen oder jederzeit eingeschränkt werden.
- Verwendung von Internetdienstleistungen Drittanbieter kann eine Registrierung durch einen Computer benötigen und wenn nötig Zahlung von Gebühren und Mitgliedschaft.
- Service-Inhalte und die Schnittstelle kann jederzeit ohne vorherige Ankündigung geändert werden.

*Toshiba übernimmt keine Garantie über den Inhalt, die Verfügbarkeit oder Funktionalität von Drittanbieter-Inhalte oder Dienste.*

#### **Anwendung des Internet-Browsers**

Um den Internet-Browser zu verwenden, steigen Sie in das Portal ein. Starten Sie dann die Internet Applikation im Portal.

Vordefinierte Webseiten und Logos werden auf der Startseite des Browsers angezeigt um einen schnellen Zugriff zu ermöglichen. Der Nutzer kann gewünschte Webseiten auf diese Schnell-Zugriffseite hinzufügen. Um eine neues Schnellzugriffelement hinzu zufügen positionieren Sie den Cursor auf ", ", während Sie auf der Webseite sind und drücken Sie **OK**. Ein Untermenü öffnet sich. Positionieren Sie dann den Cursor auf " " und drücken Sie **OK**. Beim nächsten Fenster positionieren Sie den Cursor auf eine der

# **Netzwerkeinstellungen, Portal, Internet Browser und YouTube - Fortsetzung**

Schnellzugriffelemente und drücken Sie **OK** um es mit dem neuen zu ersetzen.

Um die Webseite zu besuchen bewegen Sie den Cursor auf die Adressenleiste durch Drücken der Navigationstasten auf der Fernbedienung und drücken Sie auf OK. Die virtuelle Tastatur wird sich in einem neuen Fenster öffnen.

Geben Sie die URL in die Adressenleiste ein. Positionieren Sie dann den Cursor auf "<sup>2</sup>" und drücken Sie **OK**.

Um im Internet eine Suche zu tätigen, geben Sie das Suchwort in der Adressleiste ein. Positionieren Sie dann den Cursor auf " " und drücken Sie **OK**.

Drücken Sie die Taste **ZURÜCK** um die virtuelle Tastatur zu schließen oder um auf die vorherige Seite im Browser zu gehen.

Drücken Sie die Taste "<sup>1</sup>" um auf die Homepage des Portals zu gelangen.

Drücken Sie die Taste **EXIT** um das Portal zu schließen und wieder fernsehen zu können.

#### **HINWEISE:**

- Die virtuelle Tastatur oder die Zifferntaste auf der Fernbedienung, die mit den Buchstaben assoziiert sind, können für Eingaben benutzt werden.
- Der Browser unterstützt nicht mehrfache Tabs.
- Einige Internetseiten enthalten Flash-Inhalte. Diese werden vom Browser nicht unterstützt.
- Ihr TV-Gerät unterstützt keine Download-Prozesse aus dem Web-Browser.

#### **Verwendung von YouTubeTM**

*Sie müssen ein Heimnetzwerk konfigurieren, bevor Sie diese Funktion verwenden.*

Dieser Fernseher ermöglicht Ihnen Youtube-Inhalte anzuzeigen.

Drücken Sie "**Mybutton1 - \*/@**" um YouTube direkt zu verbinden. Sie können auch die Taste " $\triangle$ " auf der Fernbedienung drücken und wählen Sie die YouTube-Anwendung auf der Portalseite.

### **HINWEISE:**

- Abhängig von der Netzwerkumgebung und vom Anwendungsfall, können Sie Schwierigkeiten bei der Anzeige von Inhalten erleben.
- Es kann dauern, bis das TV-Gerät ladet und mit der Wiedergabe des Inhalts beginnt.

• Service-Inhalte und die Schnittstelle kann jederzeit ohne vorherige Ankündigung geändert werden.

# **Nutzung der 3D-Funktion**

*WICHTIG: Vor der Anwendung der 3D-Funktion Ihres Fernsehgeräts, lesen Sie bitte die im Abschnitt Hinweise zu 3D auf der Rückseite des Handbuchs.*

#### **Betrieb des 3D-Modus " 3D "**

Drücken Sie die **MENÜ** Taste auf der Fernbedienung und wählen Sie das **Bild-**Icon durch Nutzung der **Links- oder Rechts-Tasten.** Drücken Sie die Taste **OK**, um das Menü **Bildeinstellungen** anzuzeigen. Wählen Sie mit Auf oder Ab die Option **3D Einstellungen** und drücken Sie **OK** um fortzusetzen. Für den schnellen Zugang auf das 3D-Einstellungen-Menü, drücken Sie einfach die 3D-Taste auf der Fernbedienung.

#### **Hinweise:**

- Wählen Sie zuerst den geeigneten **3D-Modus**. Wenn entsprechender Modus nicht aktiviert ist, können 3D-Bild nicht richtig wiedergegeben werden.
- Das 3D-Bild kann ausfallen oder verzerrt erscheinen, wenn Sie bei starker Beleuchtung fernsehen.
- Wenn Sie bei schlechten Lichtverhältnissen im 3D-Modus ein flimmerndes Bild sehen, sollten Sie das Licht ausschalten oder die Beleuchtung herunterdimmen.
- Um 3D-Inhalte oder Programme im 3D-Modus anzuzeigen sollten Sie die aktiven 3D-Shutter-Brillen, welche die Bluetooth ™ Drahtlostechnologie unterstützen tragen. Beachten Sie, dass nur die mitgelieferte 3D-Brille kompatibel mit diesem Fernsehrgerät ist.
- Verwenden Sie 3D-Brillen, die keine Störungen mit anderen Bluetooth™ oder Wireless LAN-Geräten vorweisen.

#### **LITHIUM-BATTERIEN-SICHERHEIT**

Explosionsgefahr, wenn die Batterie durch einen falschen Typ ersetzt wird. Nur durch den gleichen oder einen gleichwertigen Typ ersetzen.

#### **Anwendung des 3D Brille**

*Lesen Sie die detaillierten Informationen und Anweisungen für die Anwendung im Handbuch der 3D-Brille durch.*

Vor der Anwendung sollten Sie die Brillemit Ihrem TV-Gerät koppeln. Drücken Sie die Netztaste der Brille, um es einzuschalten. Die 3D-Funktion Ihres Fernsehers können Sie nur mit den mitgelieferten 3D Brillen nutzen. Schalten Sie die Brillen nach der Anwendung ab.

Die 3D Brillen funktionieren außerhalb der Reichweite nicht korrekt. Benutzen Sie die 3D Brillen innerhalb der Sichtweite. Die Reichweite kann sich je nach den Hindernissen zwischen dem Fernsehgerät und der 3D-Brille oder der Umgebung verringern.

#### **Reinigung und Wartung der 3D-Brillen**

• Sprühen Sie keine Reinigungsmittel direkt auf die Oberfläche der 3D-Brille. Dies kann zu Verfärbungen und Rissen führen und die zum Schälen der Bildschirmanzeige.

- Stellen Sie sicher, dass das Reinigungstuch weich ist und keinerlei Fremdkörper oder Staub enthält. Das Verwenden eines schmutzigen Tuchs wird Ihre 3D-Brille beschädigen.
- Lassen Sie die 3D Brille nicht fallen und verbiegen Sie es nicht.

#### **Sichten von 3D-Bildern**

Eingehende Video-Signale können entweder in 2D oder 3D Format sein. Ein 2D Signal kann entweder im 2D oder 3D gesichtet und 3D Signale können entweder im 2D oder 3D Format gesichtet werden. Falls die Option **3D Modus** im **3D Einstellungsmenü**  auf **Auto** eingestellt ist, kann das Fernsehgerät 3D Signale erkennen und wechselt automatisch auf den 3D-Modus. Andernfalls können Sie das Anzeigemodus vom Menü **3D-Einstellungen** ändern. Drücken Sie die **3D-Taste** auf dem Schnellzugriff der Fernbedienung um auf das Menü **3D Einstellungen** zu gelangen.

Das Format des **3D Signals** kann entweder **Nebeneinander** (SBS) oder **Oben-Unten** (TB) sein. Möglicherweise müssen Sie das korrekte Format über das Menü **3D-Einstellungen**auswählen, falls das Fernsehgerät es nicht automatisch erkennt.

Außerdem, wenn Sie in 2D sichten, können Sie 2D-Bilder in 3D-Bilder ändern durch die das Aktivieren der Option **Virtual 3D** im Menü **3D-Einstellungen.**

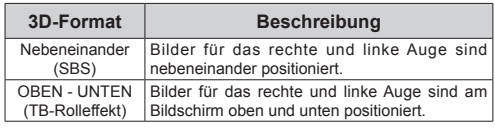

#### **Im Schnellmenü das 3D-Format ändern**

Drücken Sie die **QUICK-Taste** auf der Fernbedienung, um das Schnellmenü zu öffnen. Drücken Sie die Taste Auf oder Ab, um das **3D-Modus** auszuwählen. Drücken Sie die Taste **Links**- oder **Rechts**-Tasten, um den 3D Modus zu setzen.

#### **3D-Bilder im 2D-Format ansehen**

Vor aller erst sollte das Fernsehgerät in 3D-Modus sein. Das bedeutet das TV-Gerät sollte 3D Bilder empfangen und **der 3D Modus** sollte nicht auf **Off** oder **Game** stehen. Drücken Sie die 3D Taste auf der Fernbedienung um das **3D Einstellungsmenü**  schnell zu öffnen. Wählen Sie mit den Tasten Auf oder Ab die Option **Nur 2D**. Durch Drücken Sie die Tasten Links oder Recht um das 2D-Modus auf **Links, Rechts** oder Aus zu stellen.

### **2D-Bilder im 3D-Format ansehen**

Drücken Sie die 3D Taste auf der Fernbedienung um das **3D Einstellungsmenü** schnell zu öffnen. Wählen Sie die Option **Virtual 3D** durch Auf- oder Ab-Tasten. Drücken Sie die Taste Links oder Rechts um auf Ein oder Aus zu stellen.

### **Zwischen Bilder rechts und links wechseln**

Das Shutter-Timing der Brille des rechten und linken Auges kann gewechselt werden. Wenn 3D-Bilder verschwommen sind, wechseln Sie zwischen dem linken und rechten 3D-Bild.

Drücken Sie die 3D Taste auf der Fernbedienung um das **3D Einstellungsmenü** schnell zu öffnen.

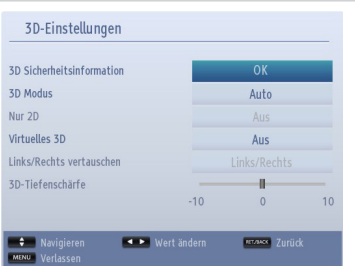

### **3D-Einstellungen**

### **3D Wichtige Info**

Markieren Sie **3D Wichtige Info** und drücken Sie die **OK-Taste** auf der Fernbedienung um die Sicherheitshinweise für 3D zu sichten.

### **3D-Modus**

Für das beste Fernseherlebnis können Sie die 3D-Einstellungen an Ihre Bedürfnisse anpassen. Wählen Sie einen dieser Modi für Ihr 3D-Bilderlebnis.

**Auto:** Schaltet automatisch in den 3D-Modus, wenn 3D-Informationen von einem digitalen Sender oder einer HDMI-Quelle erkannt wird.

**Nebeneinander:** Zeigt den 3D-Inhalt an, der original in einer Nebeneinander-Darstellung vorliegt.

**Oben-unten:** Zeigt den 3D-Inhalt an, der original in einer Oben-Unten-Darstellung vorliegt.

**Spiel:** Bei der Wiedergabe von 1:1-Spielen auf Ihrem TV-Gerät kann jeder Spieler mit Hilfe dieser Funktion, das Spiel in Vollbild genießen. Um dies zu tun, muss das Spiel, dass Sie spielen möchten, Dual-Play unterstützen. Und Sie müssen die entsprechenden Dual-Play-Brillen (separat erhältlich) aufsetzen. Wenn ein Problem bei der Anwendung des Game-Modus auftritt, schalten Sie die angeschlossene Spielkonsole

ein/aus und versuchen Sie es noch einmal. Auch wenn das Spiel Dual-Play nicht unterstützt, bin bestimmten Split-Screen-Spielen ist es möglich die dual play Funktion zu verwenden indem man beim Fernseher den **3D-Modus** auf **Nebeneinander** oder **Oben-Unten** einstellt.

**Aus:** Die 3D-Funktion wird deaktiviert.

### **Nur 2D**

Wenn der Inhalt in 3D vorhanden ist und Sie es in 2D ansehen möchten, können Sie auf **Nur 2D-Modus** schalten. Es gibt 2 Optionen (**LINKS** und **RECHTS**). Damit können Sie auswählen, welche Seite des Inhalts Sie in 2D sehen möchten.

### **Virtuelles 3D**

Umwandlung von 2D in 3D. Sie können diese Funktion aktivieren oder deaktivieren, indem Sie diese auf Ein oder Aus stellen.

### **Links/Rechts Swap**

Sie können diese Einstellung benutzen, um die Phase der 3D-links / rechts Sendung zu verschieben.

### **3D-Darstellung Informationen**

Beachten Sie die Größe / Abstand sowie folgenden Richtlinien, um 3D in der bestmöglichen Weise zu erleben.

#### **Anzeigebereich**

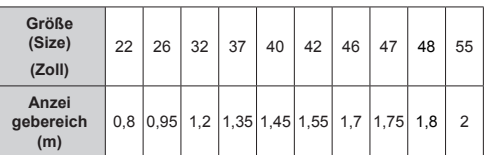

### **Horizontaler Anzeigewinkel**

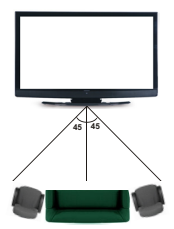

### **Vertikaler Anzeigewinkel**

Es wird dringend empfohlen, dass die Augenhöhe des Betrachters auf derselben Höhe wie das Zentrum des TV-Geräts ist. Im Falle, dass dies nicht möglich ist, kippen Sie das TV-Gerät dementsprechend in seinem

# **Anwendung von 3D Funktionen - Fortsetzung**

Stand-oder seiner Wandmontage. Wenn Sie nicht innerhalb des richtigen Anzeigewinkels bleiben, kann das Bild ausfallen oder dunkel erscheinen.

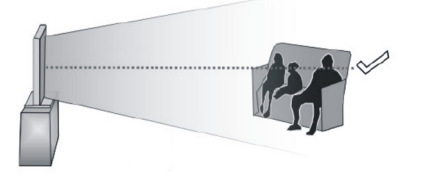

### **Unterstützte 3D-Auflösungen**

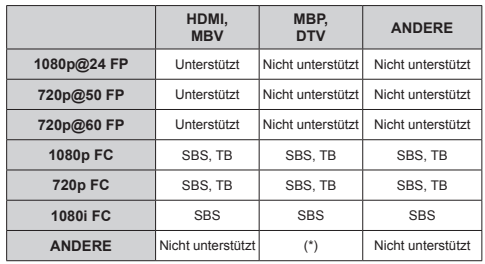

*Bitte beachten Sie, dass wenn man 720p FC TB Eingabe anwendet, das Bild kleiner skaliert wird als die Originalgröße in der Mitte des Bildschirms.*

*SBS: Nebeneinander*

*TB: Oben-unten:*

*MBP: Medienbrowser Bild*

*MBV: Medienbrowser Video*

*FC: Rahmen kompatibel*

*FP: Frame-packed:*

*in MBP: Wird nur unterstützt, wenn die Bildhöhe ein Vielfaches von 2 ist und die Bildbreite ein Vielfaches von 16, und wenn die Bildbreite gleich oder breiter als die Anzeigebreite ist.* 

*in DTV: Wird nur unterstützt, wenn die Bildhöhe zwischen 1700 und 1900 liegt und die Bildbreite gleich 1280 oder 720 ist.*

*(\*): Nicht unterstützt, wenn das Bild die Auflösung 1080i hat.*

# **USB Aufnahmefunktion**

Diese Funktion steht nicht in allen Ländern zur Verfügung. Für Länder, in denen diese Funktion zur Verfügung steht, ist ein angeschlossenes USB-Speichergerät erforderlich.

Dieses Funktion ermöglicht es Ihnen den Inhalt der digitalen Ausstrahlung auf einem USB-Speichergerät aufzunehmen und wiederzugeben. Bevor Sie diese Funktion anwenden, schließen Sie das USB-Speichergerät am Fernehgerät an während das Fernsehgerät ausgeschaltet ist. Schalten Sie dann das TV-Gerät ein, um die Aufnahmefunktion zu aktivieren.

### **Sofort-Aufnahme**

Drücken Sie **REC**-Taste, um die Aufnahme einer Sendung zu starten, während Sie sich das Programm ansehen. Wenn auf dem Bildschirm die Meldung "Drücken Sie Aufnahme, um weitere Sendungen hinzuzufügen" erscheint, drücken Sie die **REC-Taste** auf der Fernbedienung nochmals, um die nächste Sendung auf der **Programmvorschau** in die **Timer-Liste** für Aufnahmen hinzuzufügen.

In diesem Fall zeigt die OSD-Anzeige die zur Aufnahme programmierten Sendungen an. Drücken Sie Stopp-Taste, um sofort die Aufnahme abzubrechen ..

Sie können die Sendungen oder aus dem **Medien Browser** Mernü während dem Aufnahme-Modus wechseln. Während der Aufzeichnung eines Programms oder während Timeshifting, erscheint eine Warnmeldung auf dem Bildschirm, wenn die Geschwindigkeit Ihres USB-Gerätes nicht ausreichend ist.

#### **Timeshift Aufnahme**

Für den Umstieg auf den Timeshifting-Modus drücken Sie die **Pause-Taste**, während Sie eine Sendung ansehen. Im Timeshift-Modus wird das Programm angehalten und gleichzeitig auf dem angeschlossenen USB-Speichergerät gespeichert.

Drücken Sie die **Wiedergabe-Taste**, um das angehaltene Programm aus dem gestoppten Moment anzusehen. Drücken Sie die **Stopp-Taste**, um die Timeshift-Aufnahme zu beenden und zur Live-Übertragung zu wechseln.

Timeshift kann im Radio-Modus nicht verwendet werden.

#### **Ansehen von aufgenommenem Programme**

Wählen Sie die **Aufzeichnungen** vom **Medien-Browser** Menü. Wählen Sie eine Aufnahme aus der Liste (sofern Sie schon eine Aufnahme durchgeführt haben). Drücken Sie die Taste **OK**, um das **Wiedergabe-Optionen** anzuzeigen. Wählen Sie eine Option und drücken Sie die **OK-Taste**.

Drücken Sie die **Stopp-Taste**, um die Timeshift-Aufnahme zu beenden und auf Aufnahmen wechseln. *Hinweis: Während der Wiedergabe ist das Ansehen des Hauptmenüs und der Menüoptionen nicht möglich.*

#### **Langsamer Vorlauf**

Wenn Sie die **Pause-Taste** drücken, während Sie die aufgezeichneten Programmen ansehen, wird die langsame Vorwärts-Funktion verfügbar sein. Sie können die **"Schneller Vorlauf - "** Taste um langsam vorlaufen zu lassen. Das ständige Drücken dieser Taste wechselt auf die langsame Vorlaufgeschwindigkeit.

#### **Über die USB-Aufnahmefunktion**

- Aufgezeichnete Sendungen werden auf der angeschlossenen USB-Festplatte abgespeichert.. Falls gewünscht können Sie diese gespeicherten Aufnahmen mit einem PC kopieren oder sichern. Sie können Sie aber nicht auf einem Computer abspielen. Sie können sich die Aufnahmen nur über Ihr Fernsehgerät ansehen.
- Das Fernsehgerät unterstützt nur FAT32 formatierte USB-Speichergeräte für Aufnahmefunktionen. Wenn dies nicht der Fall, sollte das USB-Speichergerät vorerst mit der Option **Format Disk** im **Einstellungen/Aufnahme Konfiguration** Menü formatiert werden.
- Um die Aufnahmefunktion Ihres USB-Speichergeräts benutzen zu können sollte es mindestens 2 GB freien Speicherplatz und USB 2.0 kompatibel sein. Wenn das USB Speichergerät nicht kompatibel ist. wird eine Fehlermeldung angezeigt.
- Wenn die Schreibgeschwindigkeit des angeschlossenen USB-Speichergeräts nicht ausreicht, funktioniert die Aufnahme u. U. nicht bzw. steht die Timeshift-Funktion nicht zur Verfügung.
- Es wird empfohlen für die Aufzeichnung von HD-Programmen USB-Speichermedien mit hoher Speicherkapazität zu verwenden.
- Aufgrund der Zeitversetzung können Verzögerung bei der Lippensynchronisation auftreten. Die Aufnahme von Radioprogrammen wird nicht unterstützt. Das TV-Gerär kann Sendungen mit einer Länge von 10 Stunden aufzeichnen.
- Die aufgezeichneten Sendungen werden in 4 GB Partitionen aufgeteilt.
- Trennen Sie während der Aufnahme das USB-Speichergerätnicht vom Gerät ab. Dies kann Schäden am TV-Gerät und dem USB-Speichergerät verursachen.

# **USB Aufnahmefunktion - Fortsetzung**

Diese Funktion steht nicht in allen Ländern zur Verfügung. Für Länder, in denen diese Funktion zur Verfügung steht, ist ein angeschlossenes USB-Speichergerät erforderlich

- Die Multipartitionsunterstützung ist verfügbar. Maximal zwei Partitionen werden unterstützt. Für die PVR-Ready-Funktionen wird die erste Partition des USB-Speichergeräts verwendet. Sie muss als primäre Partition formatiert werden, damit die PVR-Ready-Funktionen verwendet werden können. Es wird empfohlen, ein nicht partitioniertes USB-Speichergerät zu verwenden.
- Manchmal werden wegen Signalproblemen Streampakete nicht aufgezeichnet, was dazu führen kann, dass das Bild während dem Abspielen einfriert.
- Wenn der Teletext ein ist, können die Tasten Aufnahme, Wiedergabe, Pause, Anzeigen (für den Wiedergabelistendialog) nicht verwendet werden. Wenn die Aufzeichnung über einen Timer gestartet wird, während der Teletext eingeschaltet ist, wird dieser automatisch ausgeschaltet. Ebenso wird bei einer laufenden Aufnahme oder Wiedergabe die Teletextfunktion deaktiviert

# **Anwendung Media Browser**

Mit diesem TV-Gerät können Sie Fotos, Musik oder Videodateien von Ihrem USB-Gerät oder Medien-Server genießen.

### **Manueller Start**

Um das Fenster **Medien-Browser** einzublenden, drücken Sie die Taste " $\blacksquare$ " auf der Fernbedienung. Das Menü Medien-Browser ist also zugänglich vom Hauptmenü. Drücken Sie die Taste **MENU** von der Fernbedienung. Wählen Sie den **Medien-Browser**  durch das Drücken der Tasten **Links** oder **Rechts** und drücken Sie dann die Taste **OK**.

Wählen Sie die aufzulistenden Medientypen und drücken Sie **OK**.

Wenn mehr als eine Medienquelle verfügbar ist, wird eine Liste der Geräte und Server angezeigt. Markieren Sie das Gerät oder den Server aus der Liste aus und drücken Sie **OK**.

### **Autostart**

Wenn Sie ein USB-Gerät anstecken, wird das folgende Menü eingeblendet.

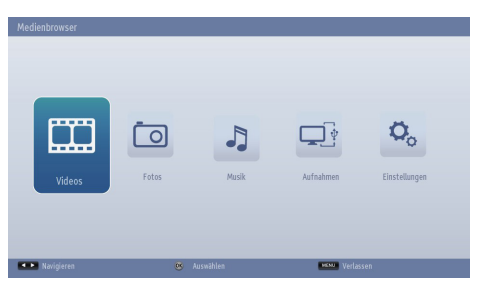

Sie können die Musik, Videos oder Bilder vom USB-Speichergerät, das am USB-Port angeschlossen ist abspielen oder sichten.

Außerdem können Sie Musik-, Videos- oder Bilderdatein vom Medienserver auf dem selben Netzwerk abspielen oder sichten.

Um die Dateien mit dem Ordner anzuzeigen wählen Sie den Reiter **Einstellungen** und wechseln Sie den **Ansicht-Style** auf **Ordner**. Somit wird die ausgewählte Art der Dateien im ausgewählten Ordner angezeigt. Zusätzlich wird der Reiter **Alle** zum Hauptmenü **Medienbrowser** zugefügt. Um sämtliche verfügbare Musik-, Video- und Fotodateien im ausgewählten Ordner auf einmal aufzulisten, wählen Sie den Reiter **Alle** und drücken Sie **OK**.

Wenn **Style Ansicht** auf **Flat** gesetzt ist, werden alle Typen der Dateien gelistet. Wenn zum Beispiel, **Video** im Hauptmenü **Medien-Browser** gewählt ist,

wird das TV-Gerät die Quelle für alle Videodateien suchen und diese auflisten.

#### **Hinweis:**

Bestimmte USB-Geräte werden unter Umständen nicht unterstützt.

Wenn das USB-Speichergerät nach Ein-/Ausschalten oder nach der **ersten Installation** nicht erkannt wird, stecken Sie zuerst das USB-Gerät aus und schalten Sie die Box aus und wieder **ein.** Dann schließen Sie es wieder an.

- Verwenden Sie keinen USB-Hub.
- Um geschützte Inhalte zu verwenden, benötigen Sie die Erlaubnis des Rechteinhabers.

*Toshiba kann keine derartige Erlaubnis erlauben.*

- Je nach Dateigröße und -Anzahl auf dem USB-Speicher oder Medienserver kann das Laden der Inhalte einige Zeit benötigen. Eine Meldung wird am Bildschirm erscheinen, wenn die Dateien vom USB-Gerät oder Medienserver geladen werden.
- Nur bestimmte Typen von USB-Geräten werden unterstützt. Daher wird die Verwendung von USB-Geräten als Medienplayer nicht empfohlen.
- Nicht unterstützte Zeichen werden durch ein kleines Rechteck (□) ersetzt.

Mit diesem TV-Gerät können Sie Fotos, Musik oder Videodateien von Ihrem USB-Gerät oder Medien-Server genießen.

### **Wiedergeben von MP3-Dateien**

*Zur Wiedergabe von MP3-Dateien von einem USB-Speicher oder Medienserver können Sie dieses Menü-Bildschirm verwenden.*

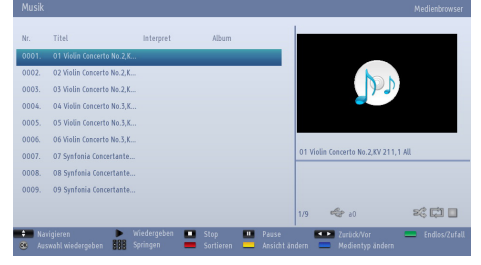

- **▼ / ▲**: Im Menü navigieren.
- **• Wiedergabe ( Taste):** Starten Sie zum Abspielen aller Dateien auf der Liste, beginnend mit dem ausgewählten.
- **Stopp (Taste):** Stoppt die Wiedergabe.
- **• Pause ( Taste):** Pause/Fortsetzen der Wiedergabe.
- **• Taste Rot:** Dateien nach **Titel, Artist** oder **Album** sortieren.

*Hinweis: Wenn im Menü Style-Ansicht bei den Medien-Browser-Einstellungen Ordner ausgewählt ist, werden die Dateien sortiert angezeigt und es besteht keine Notwendigkeit, die Dateien nochmals durch Drücken der ROTEN Taste zu sortieren. Im Fall, dass die ROTE Taste aus irgendeinem Grund nicht funktioniert.*

- **• Endlos/Zufallswiedergabe (Taste Grün):** Drücken Sie einmal, um die Endloswiedergabe zu aktivieren. Drücken Sie nochmals, um Endlosund Zufallswiedergabe zu aktivieren. Drücken Sie die Taste noch einmal, um die Endloswiedergabe zu deaktivieren. Drücken Sie nochmals, um Zufallswiedergabe zu deaktivieren. Sie sehen an der Änderung der Symbole, welche Funktionen deaktiviert und aktiviert sind.
- **• Springen (Zifferntasten):** Geben Sie die Dateinummer mit Hilfe der Zifferntasten auf der Fernbedienung ein, um direkt auf eine Datei zu springen. Nur die Datei mit der eingegebenen Nummer wird markiert und wird nicht abgespielt.
- **• Aktuelle Datei (Taste OK):** Gibt die ausgewählte Datei wieder.
- **• Vorige/Nächste (Tasten Links/Rechts) :** Springt zur vorhergehenden oder nächsten Datei und gibt diese wieder.
- **• Taste Gelb:** Ändert den Anzeigestil
- **• Taste Blau:** Ändert den Medientyp.
- **• Swap-Taste:** Öffnet das Menü **Geräte-Auswahl.**  Diese Option erscheint nur wenn mehr als eine Medienquelle erkannt wurde.

### **Betrachten von JPEG-Dateien**

*Zum Anzeigen von Photo-Dateien von einem USB-Speicher oder Medienserver können Sie dieses Menü-Bildschirm verwenden. Wenn Sie vom Hauptmenü des Medienbrowsers Fotos wählen, werden die verfügbaren Bilddateien gefiltert und am Bildschirm angezeigt.*

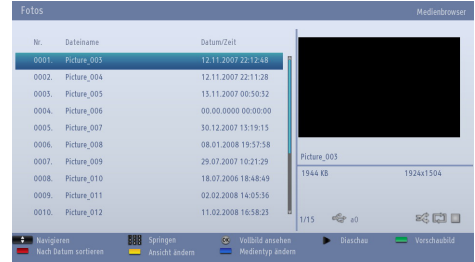

- ▼ / **▲**: Im Menü navigieren.
- **• Springen (Zifferntasten):** Geben Sie die Dateinummer mit Hilfe der Zifferntasten auf der Fernbedienung ein, um direkt auf eine Datei zu springen.
- **• OK:** Anzeigen der Images im Vollbild.
- **Diaschau (Internatel:** Starten Sie die Slideshow um alle Bilder automatisch zu sichten.
- **• Taste Grün:** Bilder als Thumbnails anzeigen. Drücken Sie erneut um zum vorherigen Layout zurückzukehren.
- **• Taste Rot:** Die Dateien nach Datum sortieren.
- **• Taste Gelb:** Ändert den **Anzeigestil**
- **• Taste Blau:** Ändert den Medientyp.
- **• Swap-Taste:** Öffnen Sie das Menü **Geräte-Auswahl.** Diese Option erscheint nur wenn mehr als eine Medienquelle erkannt wurde.

*Sie können diese Funktion verwenden um von Ihrem USB-Speicher oder Medienserver alle Bilder automatisch anzuzeigen*

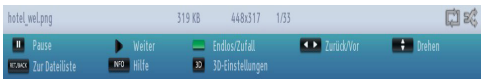

- **• Pause ( Taste):** Pausiert die Slideshow.
- **Fortsetzen (** $\blacktriangleright$  **Taste):** Fortsetzen der Slideshow.
- **• Endlos/Zufallswiedergabe (Taste Grün):** Drücken Sie einmal, um die Endloswiedergabe zu aktivieren. Drücken Sie nochmals, um Endlosund Zufallswiedergabe zu aktivieren. Drücken Sie die Taste noch einmal, um die Endloswiedergabe zu deaktivieren. Drücken Sie nochmals, um Zufallswiedergabe zu deaktivieren. Sie sehen an der Änderung der Symbole, welche Funktionen deaktiviert und aktiviert sind.
- **• Vorige/Nächste (Tasten Links/Rechts) :** springt zur vorherigen oder nächsten Datei der Slideshow. Wenn es gedrückt wird, pausiert die Slideshow.
- **• Drehen (Tasten Auf/Ab):** Das Bild wird mit den Tasten Auf/Ab gedreht. Wenn es gedrückt wird, pausiert die Slideshow.
- **Return/Back:** Zurück zur Dateiliste
- **• Info-Taste:** Anzeigen der Info-Leiste:
- **• 3D Einstellungen (3D button):** Drücken Sie diese Taste X, um die 3D-Einstellungen anzuzeigen.

#### **Videowiedergabe**

*Wenn Sie von den Hauptoptionen des Medienbrowsers Videos auswählen, werden die verfügbaren Videodateien gefiltert und am Bildschirm angezeigt. Sie können die Tasten Auf oder Ab verwenden, um eine Videodatei auszuwählen. Drücken Sie OK, um das Video abzuspielen.*

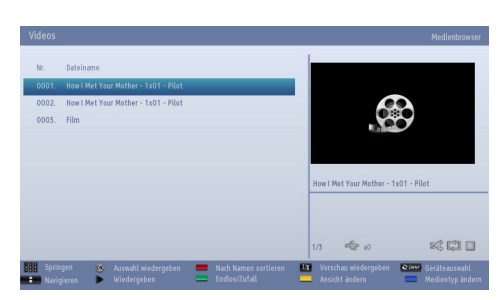

*Hinweis: Wenn Sie eine Untertiteldatei wählen und die Taste OK drücken, können Sie diese Untertiteldatei wählen oder abwählen.*

**Springen (Zifferntasten):** Geben Sie die Dateinummer mit Hilfe der Zifferntasten auf der Fernbedienung ein, um direkt auf eine Datei zu springen. Nur die Datei mit der eingegebenen Nummer wird markiert und wird nicht abgespielt.

**Aktuelle Datei (Taste OK):** Gibt die ausgewählte Datei wieder.

▼ / **▲**: Im Menü navigieren.

**SPRACHE- (Wiedergabe Vorschau)**: Die gewählte Datei wird in einer kleinen Vorschau angezeigt. Drücken Sie nochmals, um die Vorschau zu stoppen.

**Taste Rot:** Die Dateien werden nach Namen sortiert. **Wiedergabe ( Taste):** Starten Sie zum Abspielen aller Dateien auf der Liste, beginnend mit dem ausgewählten.

**Taste Gelb:** Ändert den Anzeigestil

**Endlos/Zufallswiedergabe (Taste Grün):** Drücken Sie einmal, um die Endloswiedergabe zu aktivieren. Drücken Sie nochmals, um Endlosund Zufallswiedergabe zu aktivieren. Drücken Sie die Taste noch einmal, um die Endloswiedergabe zu deaktivieren. Drücken Sie nochmals, um Zufallswiedergabe zu deaktivieren. Sie sehen an der Änderung der Symbole, welche Funktionen deaktiviert und aktiviert sind.

**Blau:** Ändert den Medientyp.

**Swap-Taste:** Öffnen Sie das Menü **Geräte-Auswahl.**  Diese Option erscheint nur wenn mehr als eine Medienquelle erkannt wurde.

Mit diesem TV-Gerät können Sie Fotos, Musik oder Videodateien von Ihrem USB-Gerät oder Medien-Server genießen.

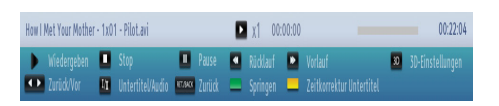

**Wiedergabe ( Taste):** Startet die Videowiedergabe. Stopp (**Taste**): Stoppt die Videowiedergabe.

Pause (**Taste**): Pausiert die Videowiedergabe.

**Rücklauf ( Taste):** Startet den Rücklauf.

Vorwärts ( $\blacktriangleright$  Taste): Startet den Vorlauf.

**3D Einstellungen (3D button):** Drücken Sie diese Taste X, um die 3D-Einstellungen anzuzeigen.

**Vorige/Nächste (Tasten Links/Rechts)** : Gibt die ausgewählte Datei wieder.

Untertitel/Audio (SPRACHE -  $\overline{CDI/I}$  Taste): Setzt Untertitel/Audio.

**Grün:** Springt zum ausgewählten Zeitpunkt.

**ZURÜCK:** Zurück zur Dateiliste.

**Gelb:** Öffnet das Untertitel-Zeitkorrekturmenü.

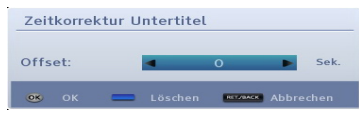

### Drücken Sie **OK** zur Bestätigung.

Zum Löschen, drücken Sie die Taste **BLAU**.

Drücken Sie die Taste **RET/BACK**, um zum vorhergehenden Menü zurückzukehren.

#### *Hinweis:*

*Sie können die Untertitel über die Taste* "*SPRACHE-*  " *während der Wiedergabe setzen. In einigen Fällen werden die gewählten Untertitel u. U. nicht richtig angezeigt.*

*Um Film-Untertitel richtig anzeigen zu lassen, sollten Sie eine "Film-Untertitel"-Sprache festlegen. Siehe Abschnitt Medien-Browser Einstellungen für die Auswahl einer Film-Untertitelsprache*

### **Aufnahmen**

*Sie können zuvor aufgezeichnete Programme, die auf dem USB-Speichergerät mit dem* **Aufnahme-**Menü *gespeichert wurden, abspielen, bearbeiten oder löschen.*

Um das **Aufnahme**-Menü anzuzeigen, drücken Sie die Taste **MENU** von der Fernbedienung. Wählen Sie den **Medien-Browser** durch das Drücken der Tasten

**Links** oder **Rechts** und drücken Sie dann die Taste **OK**. Wählen Sie **Aufnahmen** und drücken Sie **OK**. Das Aufnahme-Menü wird dann angezeigt mit den verfügbaren Aufnahmen.

*WICHTIG: Um die zuvor aufgezeichneten Programme im Aufnahme-Fenster zu sichten, sollte zuerst das USB-Speichergerät, in der die Programme gespeichert sind an Ihr Fernsehgerät angeschlossen sein.* 

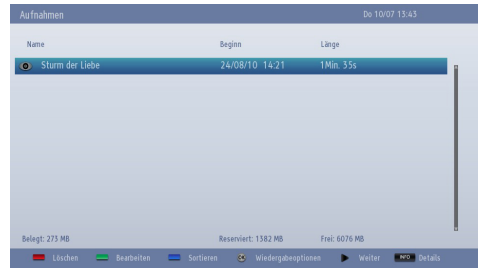

Alle Aufnahmen werden in einer Liste aufgeführt. Wählen Sie mit den Tasten **Auf** oder **Ab** eine Aufnahme aus der Liste.

**Taste Rot:** Ausgewählte Aufnahme löschen.

**Taste Grün:** Machen Sie Änderungen auf der ausgewählten Aufnahme in den **Lösch-** und **Wiedergabeoptionen**

**Taste Blau:** Reihenfolge der Aufnahmen ändern. Sie können aus einer ganzen Reihe von Sortieroptionen wählen.

**OK-Taste:** Öffnet das Menü **Wiedergabeoptionen.** Wählen Sie mit den Tasten **Auf** oder **Ab** und **OK** eine Option aus.

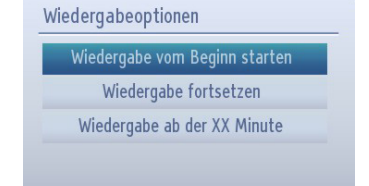

- **• Wiedergabe vom Beginn weg:** Gibt die Aufnahme vom Beginn an wieder.
- **• Fortsetzen:** Beginnt mit der ausgewählten Aufnahme.

Mit diesem TV-Gerät können Sie Fotos, Musik oder Videodateien von Ihrem USB-Gerät oder Medien-Server genießen.

**• Wiedergabe ab Zeitpunkt:** Gibt einen Wiedergabepunkt für die ausgewählte Aufnahme.

**Fortsetzen ( Taste):** Startet die Aufnahme: **Details (INFO - Taste):** Zeigt Informationen über

## die ausgewählte Aufnahme.

### **Medienbrowser-Einstellungen**

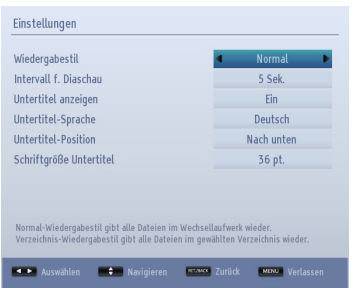

Sie können Ihre Einstellungen für den Medienbrowser mit dem Dialog **Einstellungen** anpassen. Drücken Sie die Taste **Auf** oder **Ab** um ein Element zu markieren und verwenden Sie **Links** oder **Rechts** um zu bestätigen.

**Anzeigestil:** Der Standard-Browsermodus wird eingestellt. Um alle Dateitypen im USB-Gerät oder Medienserver aufzulisten, bestätigen Sie **Flat**. Um alle ausgewählten Dateitypen in den ausgewählten **Ordner** aufzulisten bestätigen Sie Ordner.

**Slideshow-Intervall:** Stellt die Intervallzeit für die Slideshow ein.

**Untertitel anzeigen:** Legt die Untertitel-Voreinstellung fest.

**Untertitelsprache:** Legt die Untertitelsprache fest.

**Untertitel-Position:** Stellt die Untertitel-Position auf **oben** oder **unten**.

**Untertitel Schriftgröße:** Stellt die Schriftgröße für die Untertitel ein.

**Das Benutzen der Taste MENU im Media-Browser-Modus**

Drücken der **MENU**-Taste im Medienbrowser-Modus zeigt das folgende Menü-Bildschirm:

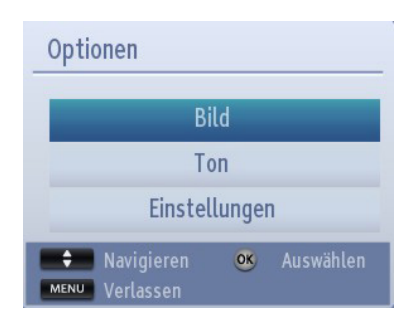

Durch Benutzen dieses Bildschirms können Sie auf die **Bild**, **Laut** und **Einstellungen** Menü-Optionen zugreifen. Drücken Sie **MENU**, um diesen Bildschirm zu verlassen.

### **Schließen des Medienplayers**

• Drücken Sie die Taste **EXIT** auf der Fernbedienung.

# **Nur analoge Textdienste**

Dieses Fernsehgerät besitzt Multi-Page-Text-Speicher, welches einen Moment dauert bis er auflädt. Nur verfügbar wenn analoge Service übertragen sind.

### **Analoge Textdienste**

*Bevor Sie die Textdienste verwenden können, muss die gewünschte Sprachregion ausgewählt werden.*

- Wählen Sie die Sprache aus dem Menü Einstellungen.
- Markieren Sie Teletext in den Sprache-Einstellungen im Menü und drücken Sie die Tasten **Links** oder **Rechts**, um die gewünschte Sprache wählen Region.

Drücken Sie zum Verlassen **MENU**, nachdem Sie die Teletext-Sprache ausgewählt haben.

### **Verwendung der Teletext-Taste - TEXT**

- Um Textdienste zu lesen, drücken Sie die Taste **TEXT**. Drücken Sie die Taste **TEXT** nochmals, um den Text über das normale Fernsehbild zu legen.
- Wenn Sie nochmals **TEXT** drücken, kehren Sie zum normalen TV-Modus zurück.
- Sie können das Programm erst ändern, wenn der Textdienst beendet wird.
- Die erste angezeigte Seite ist die Startseite.
- Jede Textseite kann durch Eingabe der 3-stelligen Seitennummer durch Drücken der Zifferntasten aufgerufen werden. Drücken Sie PV/A oder die Tasten **Auf/Ab** um auf die nächste/vorherige Seite zu gehen.
- Am unteren Rand des Bildschirms werden vier farbige Titel eingeblendet. Um einen dieser vier Titel aufzurufen, drücken Sie die Taste mit der entsprechenden Farbe auf der Fernbedienung.
- Für weitere Informationen zu Ihrem Textsystem lesen Sie die Indexseite des Senders oder wenden Sie sich an Ihren Toshiba-Händler.

Im Folgenden finden Sie einen Führer zu den Funktionen der Texttasten auf der Fernbedienung.

### **Zugriff auf Unterseiten**

Wenn eine Textseite Unterseiten hat, drücken Sie die Tasten **Links/Rechts** oder geben Sie die Unterseitenummer 0001, 0002, 0003 etc. ein, um aufzurufen.

#### **Anzeigen von verborgenem Text**

Zum Anzeigen von Lösungen von Rätseln oder Witzseiten drücken Sie die Taste "**INFO -** " Taste.

### **Halten einer Seite**

Manchmal ist es nützlich, eine Textseite länger anzeigen zu lassen. Drücken Sie dazu die Taste **OK** und die Anzeige "**HOLD**" erscheint in der linken oberen Ecke des Bildschirms. Die Seite wird festgehalten, bis die Taste erneut gedrückt wird.

#### **Anzeigen der Startseite:**

Drücken Sie **RET/BACK**, um die Startseite aufzurufen. Die angezeigte Seite hängt vom Sender ab.

# **Anhang A: Typische Anzeigemodi PC-Eingang**

In der folgenden Tabelle werden einige der üblichen Video-Display-Modi dargestellt. Einige, aufgrund der Anzeige nativer Auflösung, werden automatisch skaliert um das korrekte Bild anzuzeigen.

Unter Umständen unterstützt Ihr TV keine verschiedenen Auflösungen. Die unterstützten Auflösungen werden unten aufgelistet.

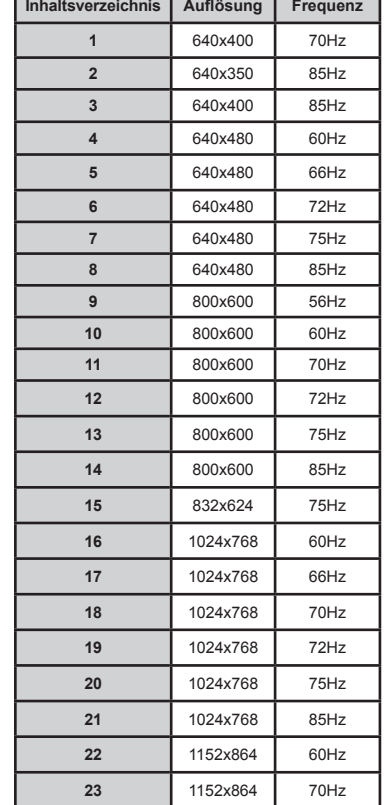

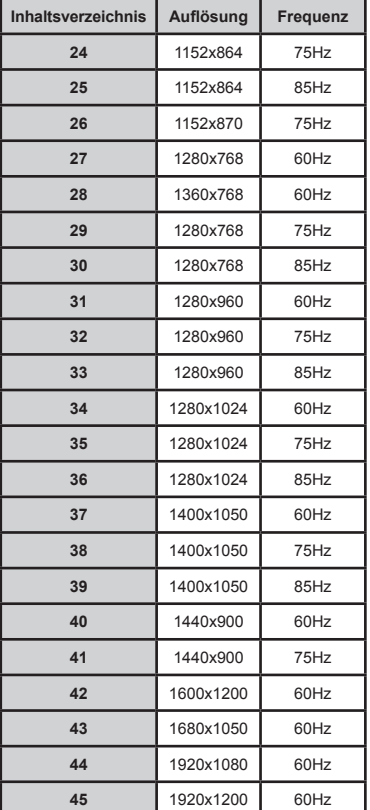

Wenn Sie Ihren PC mit einer nicht unterstützten Auflösung betreiben, erscheint eine Warnmeldung am Bildschirm.

r

# **Anhang B: AV- und HDMI-Signalkompatibilität (Eingangssignaltypen)**

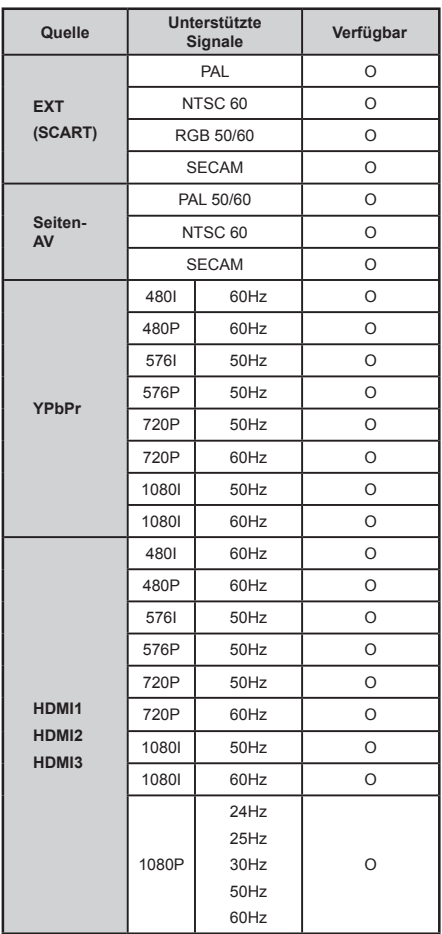

*Hinweis: In manchen Fällen kann es möglich sein, dass das Signal auf dem LCD-TV richtig angezeigt werden. Das Problem kann durch eine Inkompatibilität in den Standards des Quellgeräts verursacht werden (DVD, Settop-Box etc.). Wenn so etwas bei Ihnen auftritt, sollten Sie sich mit dem Händler und auch dem Hersteller des Ausgangsgerätes in Verbindung setzen.*

# **Anhang C: PIN-Belegung**

Schalten Sie alle Netzschalter aus, bevor Sie ein externes Gerät anschließen. Ist kein Schalter vorhanden, ziehen Sie den Netzstecker aus der Dose.

Signalinformationen für den Mini-D-Sub-Anschluss mit 15 Kontakten.

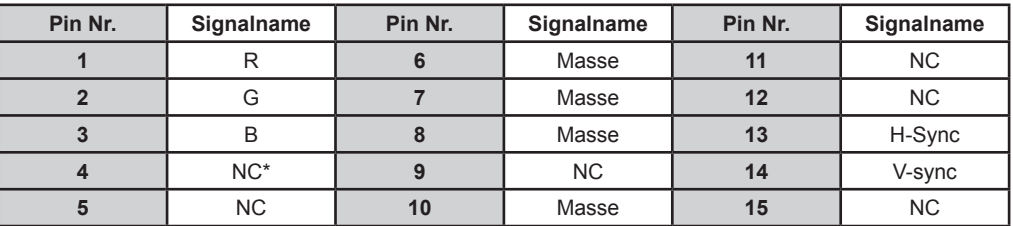

\* NC = nicht angeschlossen

# **Anhang D: Beim USB-Modus unterstützte Dateiformate**

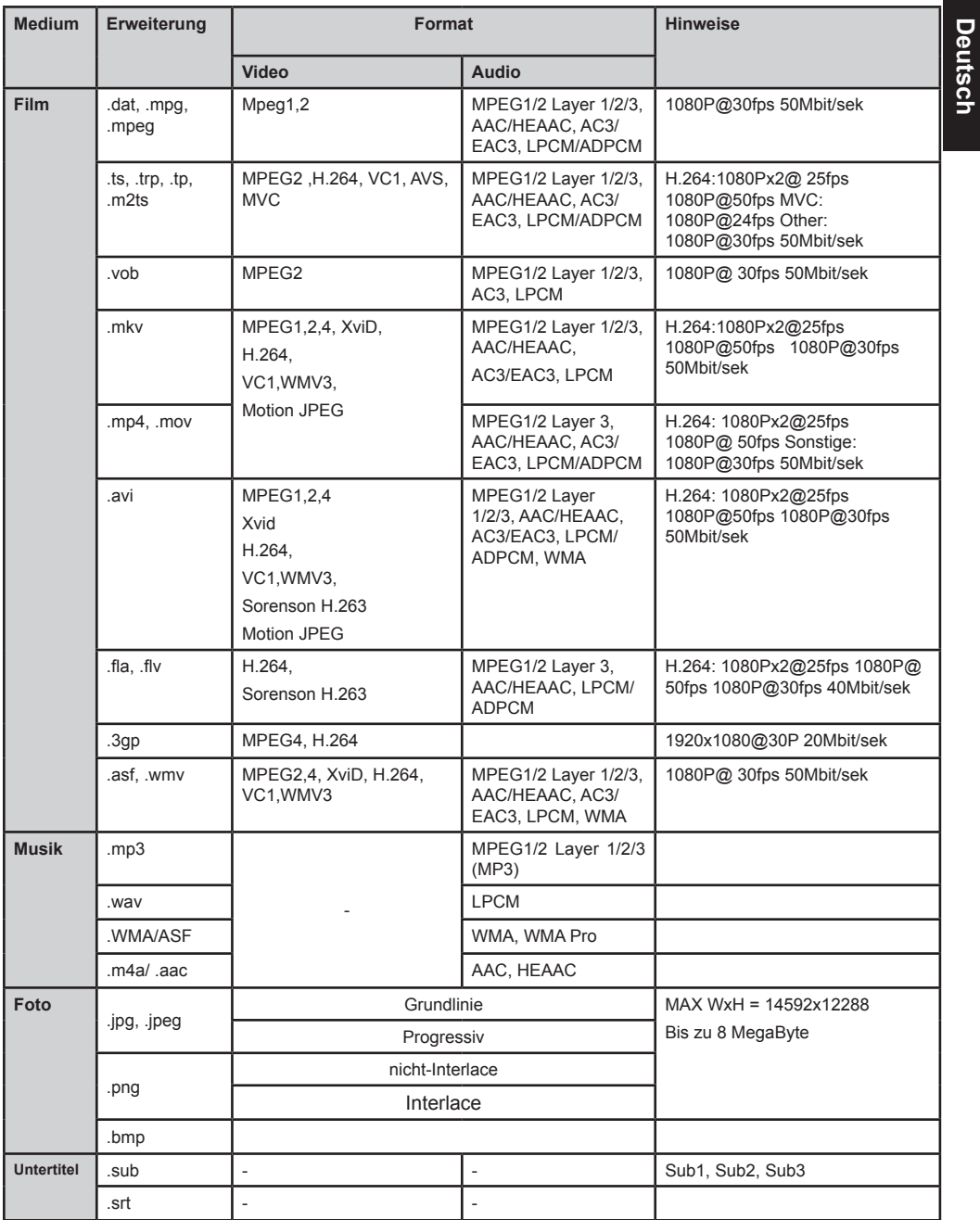

**Deutsch**

#### **Wichtige Information für 3D-Betrachtung VORSICHT**

• Die 3D-Funktion ist für die private Nutzung und Unterhaltung in Ihrer häuslichen Umgebung konzipiert. Bitte beachten Sie, dass jegliche kommerzielle Nutzung der 3D-Funktion zu Verstößen gegen das Urheberrecht führen kann. Toshiba bittet Sie die geistigen Eigentumsrechte Dritter zu beachten.

#### **Über den Umgang mit 3D-Brillen**

- **• Die 3D-Brille oder das Zubehör nicht in der Reichweite von Kindern aufbewahren.** Das Einatmen oder Verschlucken kann zum Ersticken oder zu Läsionen in der Magenwand führen. Bei Verschlucken sofort einen Arzt aufsuchen.
- **• Die 3D-Brillen nicht selbstständig reparieren, modifizieren oder zerlegen.** Dies kann dazuführen, dass man sich unwohl fühlt, während man sich die 3D-Bilder ansieht.
- **• Batterien dürfen niemals zu großer Hitze wie direkter Sonneneinstrahlung, Feuer od. dgl. ausgesetzt werden.**

### **Über 3D-Brillen**

- **• Verwenden Sie keine 3D-Brillen die nicht richt richtig funktionieren oder gebrochen sind.**  Die weitere Verwendung von Gegenständen die in diesem Zustand sind, kann zu Verletzungen, Belastung der Augen oder zum Unwohlsein führen. Verwenden Sie keine 3D-Brillen die nicht richtig funktionieren oder gebrochen sind.
- **• Tragen Sie die 3D-Brillen nicht bei Stehen oder**  Laufen. Sie könnten das Gleichgewicht verlieren. welches zum Fallen oder anderen Unfällen führen kann.
- **• Tragen Sie die 3D-Brillen nicht zu einem anderen Zweck, als zum Betrachten von 3D-Programmen.**  3D-Brillen sind als Sonnenbrillen nicht geeignet.
- **• Nicht fallen lassen, Druck ausüben oder die 3D-Brillen treten.** Andernfalls kann das Glasteil beschädigt werden, was zu Verletzungen führen kann. Die 3D-Brillen keiner Flüssigkeit oder Hitze aussetzen, dies könnte zu Beschädigungen der Funktion führen.
- **• Wenn die Nase oder die Schläfen rot oder Schmerzen oder Unbehagen verspürt werden, nehmen Sie die 3D-Brille ab.** Die oben genannten

Symptome können auch bei längerem Tragen auftreten, was ein Unbehagen hervorrufen kann.

#### **Vorsichtshinweise beim Ansehen von 3D-Bildern**

- **• Einige Zuschauer können einen Anfall oder einen Blackout erleben, wenn sie bestimmten blinkenden Bildern oder Lichtern bei 3D-Fernsehbildern ausgesetzt werden.** Jeder der Anfälle, Bewusstseinsverlust oder andere Symptome bedingt auf epileptischen Bedingungen aufweist, oder in der Familiengeschichte Epilepsie haben, sollten einen Arzt vor der Anwendung der 3D-Funktionen aufsuchen.
- **Vermeiden Sie die Verwendung der 3D-Funktion, wenn Sie unter Einfluss von Alkohol sind.**
- **• Falls Sie krank sind oder sich unwohl fühlen sollten Sie keine 3D-Bilder ansehen und Ihren Arzt fragen, ob dies angemessen ist.**
- **• Wenn Sie eines der folgenden Symptome beim Ansehen von 3D- Videobildern auftritt, beenden Sie die Betrachtung und kontaktieren Sie Ihren Arzt :** Krämpfe, Augen-oder Muskelzucken, Bewusstseinsverlust, Sehstörungen, unwillkürliche Bewegungen, Desorientierung, Augenbelastung, Übelkeit / Erbrechen , Schwindel, Kopfschmerzen.
- **• Wenn Sie eine Ermüdung der Augen oder andere Beschwerden bei der Betrachtung von 3D-Videobildern, entfernen Sie die 3D-Brille ab und unterbrechen Sie, bis der Zustand beseitigt ist.**
- **• Sichten in 3D kann Schwindel und / oder Desorientierung bei einigen Zuschauer verursachen.** Deshalb sollte, um Verletzungen zu vermeiden, stellen Sie Ihr Fernsehgerät nicht in die Nähe von offenen Treppenhäusern , Balkonen oder Drähten. Auch nicht in der Nähe von Objekten sitzen, die bei versehentlichem Stoß zerbrechen könnten.
- **• Beim Betrachten von 3D-Bildern immer eine 3D-Brille tragen.** Betrachten von 3D-Bildern ohne 3D-Brille könnten eine Belastung für die Augen verursachen. Benutzen Sie spezifizierte 3D-Brillen.
- **• Tragen Sie keine 3D-Brillen oder schauen Sie sich keine 3D-Bilder aus einem steilen Winkel oder liegend an.** Der 3D-Effekt ist unter diesen Bedingungen nicht vorhanden und könnte bei den Augen zu Belastungen führen.
- **• Benutzen Sie 3D-Brille im richtigen Winkel und aus geeignerter Entfernung.** Es wird empfohlen, dass die Augen des Betrachters und der 3D-Brille in der Höhe des Bildschirms sind.

# **Hinweise und sonstige Informationen für 3D**

- **• Falls Sie verschreibungspflichtige Brillen oder Kontaktlinsen tragen, setzen Sie die 3D-Brillen über diese.** Betrachten von 3D-Bildern ohne Brille könnten eine Belastung für die Augen verursachen.
- **• Wenn 3D-Bilder öfters doppelt erscheinen oder Sie die Bilder nicht in 3D sehen können, unterbrechen Sie die Betrachtung.** Kontinuierliche Betrachtung kann eine Belastung für die Augen darstellen.
- **• Aufgrund der möglichen Auswirkungen auf die Entwicklung des Sehvermögens, sollten die Zuschauer von 3D-Bildern mindestens 6 Jahre alt sein.** Kinder und Jugendliche sind anfälliger auf die Auswirkungen auf die Gesundheit von 3D-Bildern und sollten streng überwacht werden.
- **• Für einen optimalen 3D-Effekt und Vermeidung von Ermüdung der Augen ist es wichtig, dass Sie Ihre Betrachtungsposition richtig auswählen.** Die beste Sichtposition ist es mit den Augen in gleicher Höhe der Mitte des Displays zu sein.

**WICHTIG**: Wenn Sie Doppelbilder sehen, sind entweder Ihre Augen zu hoch oder zu niedrig zur horizontalen Mitte des Bildschirms.

Richten Sie Ihre Position so ein, dass es näher zur Mitte ist, um Sehmüdigkeit zu vermeiden und ein optimales 3D-Effekt zu genießen.

- **• Fernsehen beim zu nahen Sitzen zum Bildschirm erhöht über einen längeren Zeitraum die Belastung der Augen.** Der ideale Abstand sollte mindestens das dreifache der Bildschirmhöhe sein.
- **• Zwischen Bilder rechts und links wechseln.** Das Shutter-Timing der Brille des rechten und linken Auges kann gewechselt werden. Wenn 3D-Bilder verschwommen sind, wechseln Sie zwischen dem linken und rechten 3D-Bild.

#### **Hinweise zum Fernsehen**

**• 3D-Effekte und Bildqualität können je nach Qualität der Inhalte und des Anzeigegeräte bei Fähigkeit /**

**Funktionen / Einstellungen variieren.**

**• Wenn Sie in der Nähe der 3D Brillen ein Gerät wie ein Mobiltelefon oder**

**ein mobiles kabelloses Gerät verwenden, kann es vorkommen, dass die 3D-Brillen nicht richtig funktionieren.**

**• Das Produkt wird im folgenden Temperaturbereich betrieben; ansonsten kann die Qualität des 3D-Bildes oder die Zuverlässigkeit des Produktes nicht gewährleistet werden.**

**- 3D-Brillen**: 0 °C - 50 °C

- **TV:** 5 °C 35 °C (41 °F 94 °F)
- **• Wenn Sie eine Leuchtstofflampe verwenden, kann ein Flackern von der Frequenz des Lichts abhängig sein. In diesem Fall verringern Sie die Helligkeit der Leuchtstofflampe oder verwenden Sie ein anderes Licht. (Es wird nicht empfohlen, in einem dunklen Raum fernzusehen, insbesondere für Kinder.)**
- **• Tragen Sie die 3D-Brillen richtig, ansonsten werden Sie die 3D-Bilder nicht richtig sehen können.**
- **• Wenn Sie keine 3D-Bilder auf der Einheit sichten, nehmen Sie die 3D-Brille ab; andernfalls kann es schwierig sein den auf anderen Geräten wie PC, Digitaluhr oder Kalkulator zu sehen.**
- **• Z u m A k t i v i e r e n d e r 2 D z u 3 D Konvertierungsfunktion, stellen Sie die Virtual 3D Option im 3D-Einstellungsmenü auf Ein.**
- **• Die Konvertierungsfunktion von 2D auf 3D ist für den Genuss von 3D nach Ihren persönlichen Vorlieben, von 2D Home-Video und anderen 2D-Inhalten die Sie herstellten.**

*Hinweis: Der Effekt, den Sie sehen hängt vom Bildinhalt ab.*

**• Die 2D-zu-3D-Konvertierungsfunktion ist nicht für die Verwendung mit vorab aufgezeichneten 2D urheberrechtlich geschützten Inhalten im Besitz von Drittanbietern bestimmt, es sei denn der Inhaber des Urheberrechts hat die direkte oder indirekte Genehmigung, oder die anwendbaren Rechtsvorschriften lassen eine solche Nutzung gegeben zu.**

**Über die Anschlusskabel**

**• Verwenden Sie einen High-Speed und High-Speed-Qualität HDMI-Kabel, wenn Sie ein Gerät wie 3D kompatible BD-Player oder PC am Fernsehgerät anschließen. Wenn Sie ein Standard HDMI-Kabel verwenden können 3D-Bilder nicht gezeigt werden.**

# **Technische Daten und Zubehör**

**Deutsch**

Deutsch

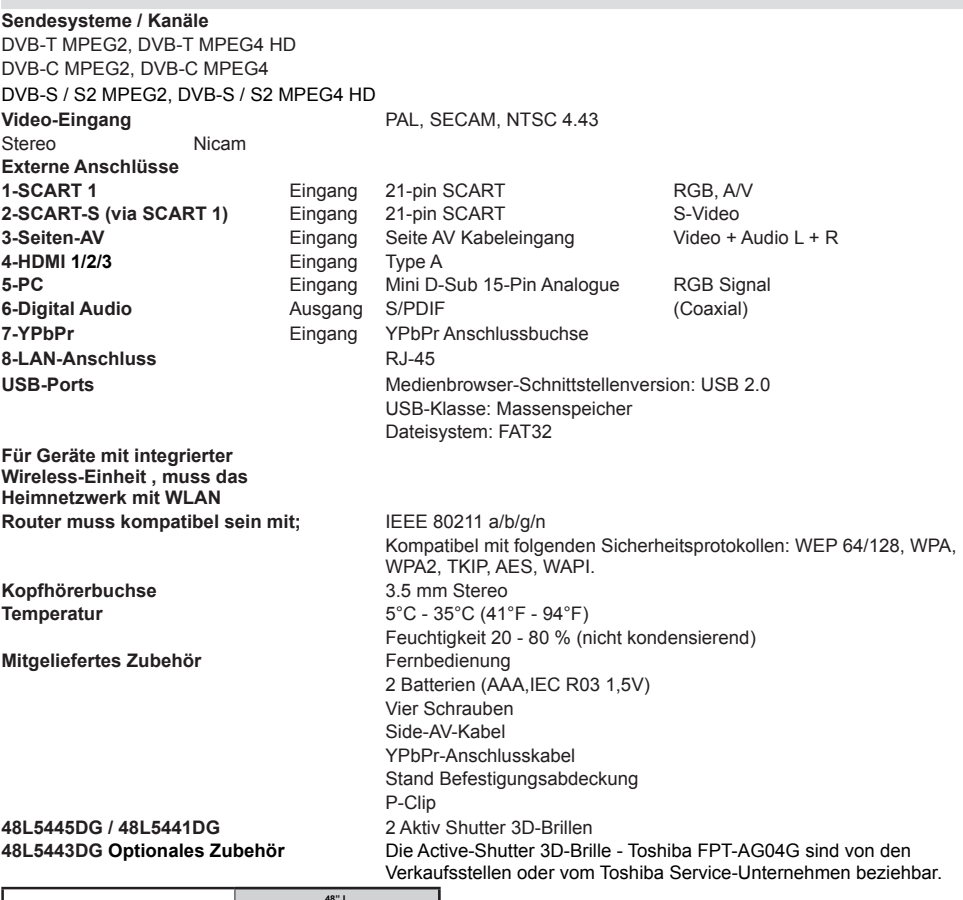

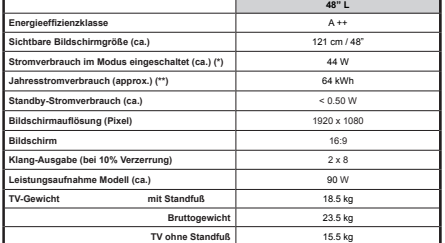

(\*) Mit Standardeinstellungen gemäß IEC 62087-BD getestet.

(\*\*) Energieverbrauch in 64 kWh pro Jahr, basierend auf den Stromverbrauch des Fernsehers bei Betrieb für 4 Stunden pro Tag in 365 Tagen. Der tatsächliche Energieverbrauch hängt davon ab, wie das Fernsehen verwendet wird.

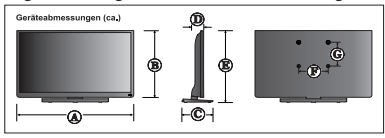

**Die Spezifikationen können ohne vorherige Ankündigung geändert werden.**

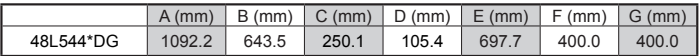

EU

# **Lizenzinformationen**

• Die Bezeichnungen HDM und High-Definition Multimedia Interface, sowie das HDMI-Logo sind Markenzeichen oder eingetragene Markenzeichen der HDMI Licensing LLC in den USA und anderen Ländern.

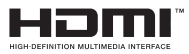

- DVB ist ein eingetragenes Warenzeichen des DVB-Project.
- [1] EIA/CEA-861-D bedeutet, dass die Übertragung von unkomprimiertem digitalen Video mit digitalem Inhaltsschutz hoher Bandbreite erfolgt, standardisiert für die Aufnahme von HD-Videosignalen. Da es sich hierbei um eine in Entwicklung befindliche Technologie handelt, funktionieren u. U. einige Geräte nicht mit diesem TV-Gerät.
- YouTube und das YouTube-Logo sind Marken von Google Inc.

#### **MP3-Lizenzhinweis**

Die MPEG Layer-3-Audiokodierungstechnologie ist von Fraunhofer LLS und Thomson lizenziert.

#### **MP4-Lizenzhinweis**

DIESES PRODUKT IST UNTER DER MPEG-4 VISUAL PATENT-PORTFORIO-LIZENZ FÜR DEN PERSÖNLICHEN UND NICHT-GEWERBLICHEN GEBRAUCH EINES ENDVERBRAUCHERS LIZENZIERT FÜR (I) DIE KODIERUNG VON VIDEOS IN ÜBEREINSTIMMUNG MIT DEM MPEG-STANDARD ("MPEG4-VIDEO") UND/ODER (II) DIE DEKODIERUNG VON MPEG4-VIDEOS, DIE VON EINEM ENDVERBRAUCHER IN PERSÖNLICHER UND NICHT-GEWERBLICHER AKTIVITÄT KODIERT UND/ODER VON EINEM VIDEOBEREITSTELLER MIT DER ERFORDERLICHEN MPEG4-LIZENZ BEREITGESTELLT WURDEN. FÜR ALLE ANDEREN ZWECKE IST EINE LIZENZ WEDER AUSDRÜCKLICH NOCH IMPLIZIT ERTEILT. ZUSÄTZLICHE INFORMATIONEN AUF FÜR WERBE- INTERNE UND KOMMERZIELLE NUTZUNG UND LIZENSIERUNG VON MPEG LA, L.L.C. SIEHE HTTP://WWW.MPEGLA.COM

#### **AVC-Lizenzhinweis**

DIESES PRODUKT IST UNTER DER AVC-PATENT-PORTFOLIO-LIZENZ FÜR DEN PERSÖNLICHEN UND NICHT-GEWERBLICHEN GEBRAUCH EINES ENDVERBRAUCHERS LIZENZIERT FÜR (I) DIE KODIERUNG VON VIDEOS IN ÜBEREINSTIMMUNG MIT DEM AVC-STANDARD ("AVC-VIDEO") UND/ODER (II) DIE DEKODIERUNG VON AVC-VIDEOS, DIE VON EINEM ENDVERBRAUCHER IN PERSÖNLICHER UND NICHT-GEWERBLICHER AKTIVITÄT KODIERT UND/ODER VON EINEM VIDEOBEREITSTELLER MIT DER ERFORDERLICHEN AVC-LIZENZ BEREITGESTELLT WURDEN. FÜR ALLE ANDEREN ZWECKE IST EINE LIZENZ WEDER AUSDRÜCKLICH NOCH IMPLIZIT ERTEILT. ZUSÄTZLICHE INFORMATIONEN ERHALTEN SIE VON MPEG LA, L.L.C. SIEHE HTTP://WWW.MPEGLA.COM

#### **Lizenzinformationen**

#### **MARKENZEICHEN**

Hergestellt unter der Lizenz der Dolby Laboratories. Dolby und das Doppel-D-Symbol sind Warenzeichen der Dolby Laboratories.

### **DOLBY** DIGITAL PLUS

#### **Entsorgung...**

Die folgenden Informationen gelten nur für EU-Mitgliedsstaaten:

#### **Entsorgung der Produkte**

Das durchgestrichene Rad Symbol weist darauf hin, dass Produkte gesammelt und separat vom Hausmüll entsorgt werden müssen. Eingebaute Batterien und Akkus können gemeinsam mit dem Produkt entsorgt werden. Sie werden dann in den Recyclingzentren getrennt.

Der schwarze Balken zeigt an, dass das Produktnach dem 13. August, 2005 auf den Markt gekommen ist. Durch die getrennte Sammlung von Produkten und Batterien unterstützen Sie, die richtige Entsorgung von Produkten und Batterien und helfen damit, mögliche negative Folgen für die Umwelt und die menschliche Gesundheit zu vermeiden.

Für weitere detaillierte Informationen über die Sammlung und Recycling-Programme in Ihrem Land, besuchen Sie bitteunsere Website (www.toshiba.eu / Recycling) oderkontaktieren Sie Ihre örtlichen Behörden oder erkundigen Sie sich in dem Geschäft, in dem Sie das Produkt gekauft haben.

#### **Entsorgung von Batterien und Akkus**

Das durchgestrichene Rad Symbol weist darauf hin, dass Batterien und/oder Akkumulatoren gesammelt und separat vom Hausmüll entsorgt werden müssen.

Wenn die Batterie oder der Akku mehr als den festgelegten Wert an Blei (Pb), Quecksilber (Hg) und / oder Cadmium (Cd) beinhaltet als in dereuropäischen Batterierichtlinie definiert ist, werden die chemischen Symbole für Blei (Pb), Quecksilber (Hg) und / oder Cadmium (Cd) unter dem durchgestrichenen Mülltonnensymbol angezeigt. Durch Unterstützung der separaten Sammlung von Batterien helfen Sie bei der richtigen Entsorgung und tragen Hg Cd Pb damit dazu bei, mögliche schädliche Auswirkungen auf Umwelt und Gesundheit zu vermeiden. Für weitere detaillierte Informationen über die Sammlung und Recycling-Programme in Ihrem Land, besuchen Sie bitte unsere Website (www.toshiba.eu / Recycling) oder kontaktieren Sie Ihre örtlichen Behörden oder erkundigen Sie sich in dem Geschäft, in dem Sie das Produkt gekauft haben.

# **Q & A Sektion**

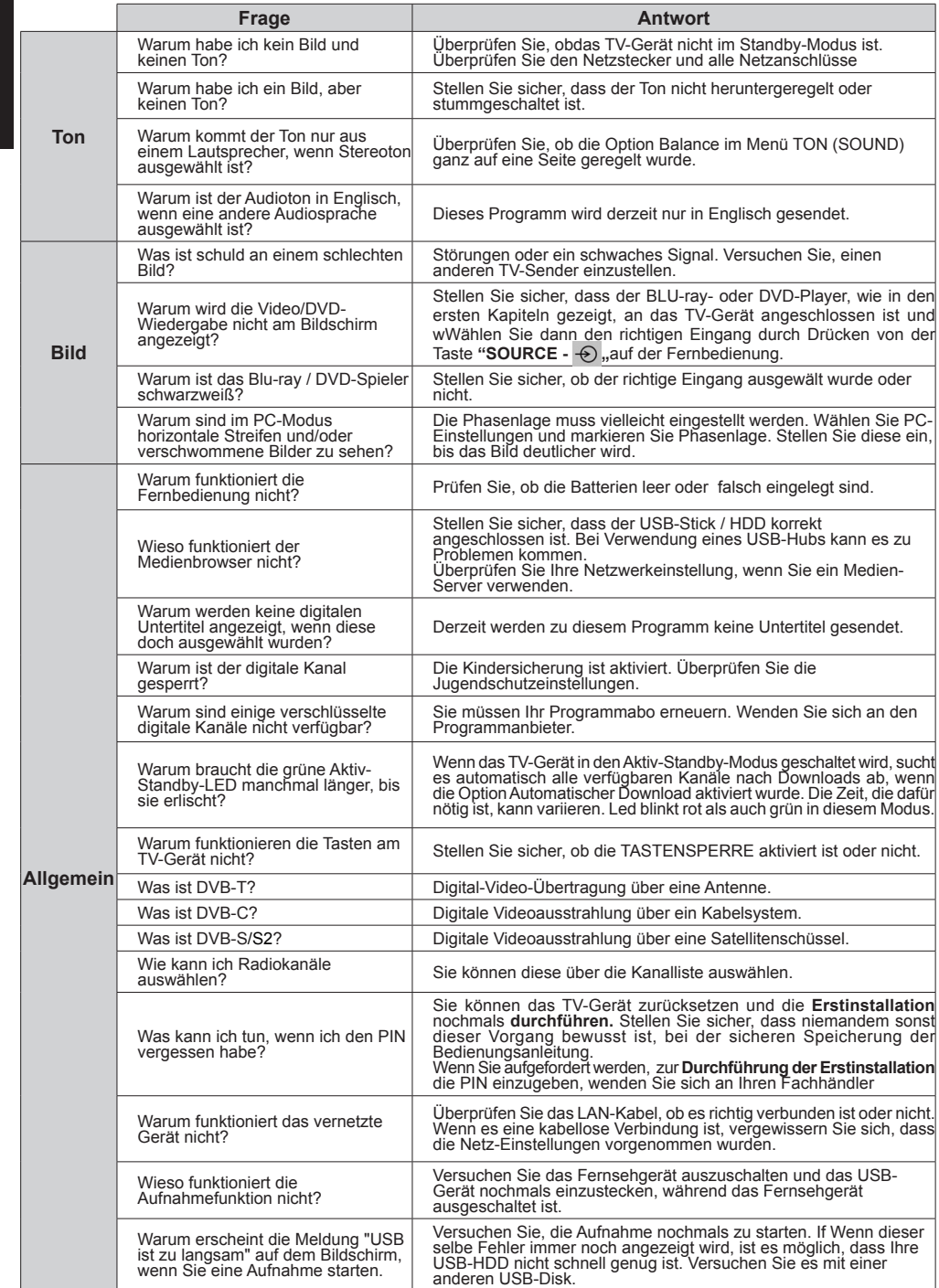

**Deutsch Deutsch**

**Contract Contract** 

# **REACH-Informationen**

Die Europäische Union (EU) Chemikalienverordnung, REACH (Registrierung, Auswertung, Zulassung und Beschränkung von Chemikalien), am 1. Juni 2007 in Kraft getreten, mit gestaffelten Fristen bis 2018.

Toshiba wird alle REACH-Anforderungen erfüllen und ist gemäß der REACH-Verordnung verpflichtet, unseren Kunden Informationen über die Präsenz von Stoffen in unseren Artikeln auf der Kandidatenliste, zu liefern.

Bitte konsultieren Sie die folgende Website www.toshiba.eu/reach für Informationen über die Präsenz von Substanzen in unseren Artikeln auf der Kandidatenliste, in einer Konzentration von mehr als 0.1 % Gewicht, gemäß REACH.

Hiermit erklärt Toshiba, dass dieses Produkt mit integrierter Wireless-Funktion in Übereinstimmung mit den grundlegenden Anforderungen und anderen relevanten Bestimmungen der Richtlinie 1999/5/EC ist.

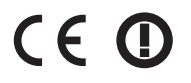

EU-Konformitätserklärung

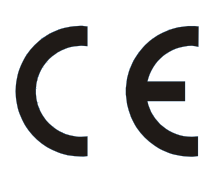

Dieses Produkt trägt das CE-Kennzeichen in Übereinstimmung mit den entsprechenden europäischen Richtlinien.

Verantwortlich für die CE-Kennzeichnung ist TOSHIBA, 23 Davy Road, Plymouth, PL6 8BY UK.

Dieses Produkt ist mit dem CE-Kennzeichen in Übereinstimmung mit den entsprechenden europäischen Richtlinien, insbesondere Niederspannungsrichtlinie 2006/95/EC, Richtlinie zur elektromagnetischen Verträglichkeit 2004/108/EC und RoHS-Richtlinie 2011/65/EU beschriftet. Darüber hinaus entspricht das Produkt der Ökodesign-Richtlinie 2005/32/EC (EuP) und 2009/125/EC (ErP) und die damit verbundenen Umsetzungsmaßnahmen.

Wenn das Produkt über eine integrierten Wireless LAN-Funktion verfügt, ist die Funkanlagen und Telekommunikations-Endgeräte-Richtlinie 1999/5/EC auch anwendbar.

© **TOSHIBA** 23 Davy Road, Plymouth Devon PL6 8BY England Alle Rechte vorbehalten. Vervielfältigung im Ganzen oder teilweise ohne schriftliche Genehmigung ist strengstens untersagt.

Dieses Gerät entspricht den Anforderungen der Technischen Verordnung über die Beschränkung der Verwendung bestimmter gefährlicher Stoffe in Elektro-und Elektronikgeräten.